Benutzerhandbuch

© Copyright 2015 HP Development Company, L.P.

AMD ist eine Marke der Advanced Micro Devices, Inc. Bluetooth ist eine Marke ihres Inhabers und wird von Hewlett-Packard Company in Lizenz verwendet. Intel, Celeron, Centrino und Pentium sind Marken der Intel Corporation in den USA und anderen Ländern. Microsoft und Windows sind in den USA eingetragene Marken der Microsoft Unternehmensgruppe.

HP haftet nicht für technische oder redaktionelle Fehler oder Auslassungen in diesem Dokument. Ferner übernimmt sie keine Haftung für Schäden, die direkt oder indirekt auf die Bereitstellung, Leistung und Nutzung dieses Materials zurückzuführen sind. HP haftet – ausgenommen für die Verletzung des Lebens, des Körpers, der Gesundheit oder nach dem Produkthaftungsgesetz – nicht für Schäden, die fahrlässig von HP, einem gesetzlichen Vertreter oder einem Erfüllungsgehilfen verursacht wurden. Die Haftung für grobe Fahrlässigkeit und Vorsatz bleibt hiervon unberührt.

Inhaltliche Änderungen dieses Dokuments behalten wir uns ohne Ankündigung vor. Die Informationen in dieser Veröffentlichung werden ohne Gewähr für ihre Richtigkeit zur Verfügung gestellt. Insbesondere enthalten diese Informationen keinerlei zugesicherte Eigenschaften. Alle sich aus der Verwendung dieser Informationen ergebenden Risiken trägt der Benutzer.

Die Garantien für HP Produkte und Services werden ausschließlich in der zum Produkt bzw. Service gehörigen Garantieerklärung beschrieben. Aus dem vorliegenden Dokument sind keine weiterreichenden Garantieansprüche abzuleiten.

Erste Ausgabe: August 2015

Teilenummer des Dokuments: 824280-041

#### **Produkthinweis**

In diesem Handbuch werden die Funktionen beschrieben, die von den meisten Produkten unterstützt werden. Einige der Funktionen stehen möglicherweise nicht auf Ihrem Computer zur Verfügung.

Nicht alle Funktionen stehen in allen Versionen von Windows zur Verfügung. Dieser Computer benötigt eventuell aktualisierte und/oder separat zu erwerbende Hardware, Treiber und/ oder Software, um die Windows-Funktionalität in vollem Umfang nutzen zu können. Ausführliche Informationen zu diesem Thema finden Sie unter [http://www.microsoft.com.](http://www.microsoft.com)

Um auf das neueste Benutzerhandbuch zuzugreifen, gehen Sie zu [http://www.hp.com/](http://www.hp.com/support) [support](http://www.hp.com/support) und wählen Ihr Land aus. Wählen Sie **Treiber & Downloads** und folgen Sie den Anleitungen auf dem Bildschirm.

#### **Bestimmungen zur Verwendung der Software**

Durch das Installieren, Kopieren, Herunterladen oder anderweitige Verwendung der auf diesem Computer vorinstallierten Softwareprodukte erkennen Sie die Bestimmungen des HP Lizenzvertrags für Endbenutzer (EULA) an. Wenn Sie diese Lizenzbedingungen nicht akzeptieren, müssen Sie das unbenutzte Produkt (Hardware und Software) innerhalb von 14 Tagen zurückgeben und können als einzigen Anspruch die Rückerstattung des Kaufpreises fordern. Die Rückerstattung unterliegt der entsprechenden Rückerstattungsregelung des Verkäufers.

Wenn Sie weitere Informationen benötigen oder eine Rückerstattung des Kaufpreises des Computers fordern möchten, wenden Sie sich an den Verkäufer.

## **Sicherheitshinweis**

**VORSICHT!** Um eventuelle Verbrennungen oder eine Überhitzung des Computers zu vermeiden, stellen Sie den Computer nicht direkt auf Ihren Schoß und blockieren Sie die Lüftungsschlitze nicht. Verwenden Sie den Computer nur auf einer festen, ebenen Oberfläche. Vermeiden Sie die Blockierung der Luftzirkulation durch andere feste Objekte, wie beispielsweise einen in unmittelbarer Nähe aufgestellten Drucker, oder durch weiche Objekte, wie Kissen, Teppiche oder Kleidung. Vermeiden Sie während des Betriebs außerdem direkten Kontakt des Netzteils mit der Haut und mit weichen Oberflächen, wie Kissen, Teppichen oder Kleidung. Der Computer und das Netzteil entsprechen den Temperaturgrenzwerten für dem Benutzer zugängliche Oberflächen, die durch den internationalen Standard für die Sicherheit von Einrichtungen der Informationstechnologie (IEC 60950-1) definiert sind.

# **Prozessor-Konfigurationseinstellung (nur bestimmte Produkte)**

**WICHTIG:** Bestimmte Computermodelle sind mit einem Prozessor der Intel® Pentium® N35xx/N37xx-Serie oder der Celeron® N28xx/N29xx/N30xx/N31xx-Serie und einem Windows®-Betriebssystem ausgestattet. Ändern Sie bei diesen Modellen die Einstellung der Prozessorkonfiguration in msconfig.exe nicht von 4 **oder 2 Prozessoren auf 1 Prozessor.** Falls doch, würde der Computer nicht neu starten. Sie müssten den Computer auf die Werkseinstellungen zurücksetzen, um die ursprünglichen Einstellungen wiederherzustellen.

# **Inhaltsverzeichnis**

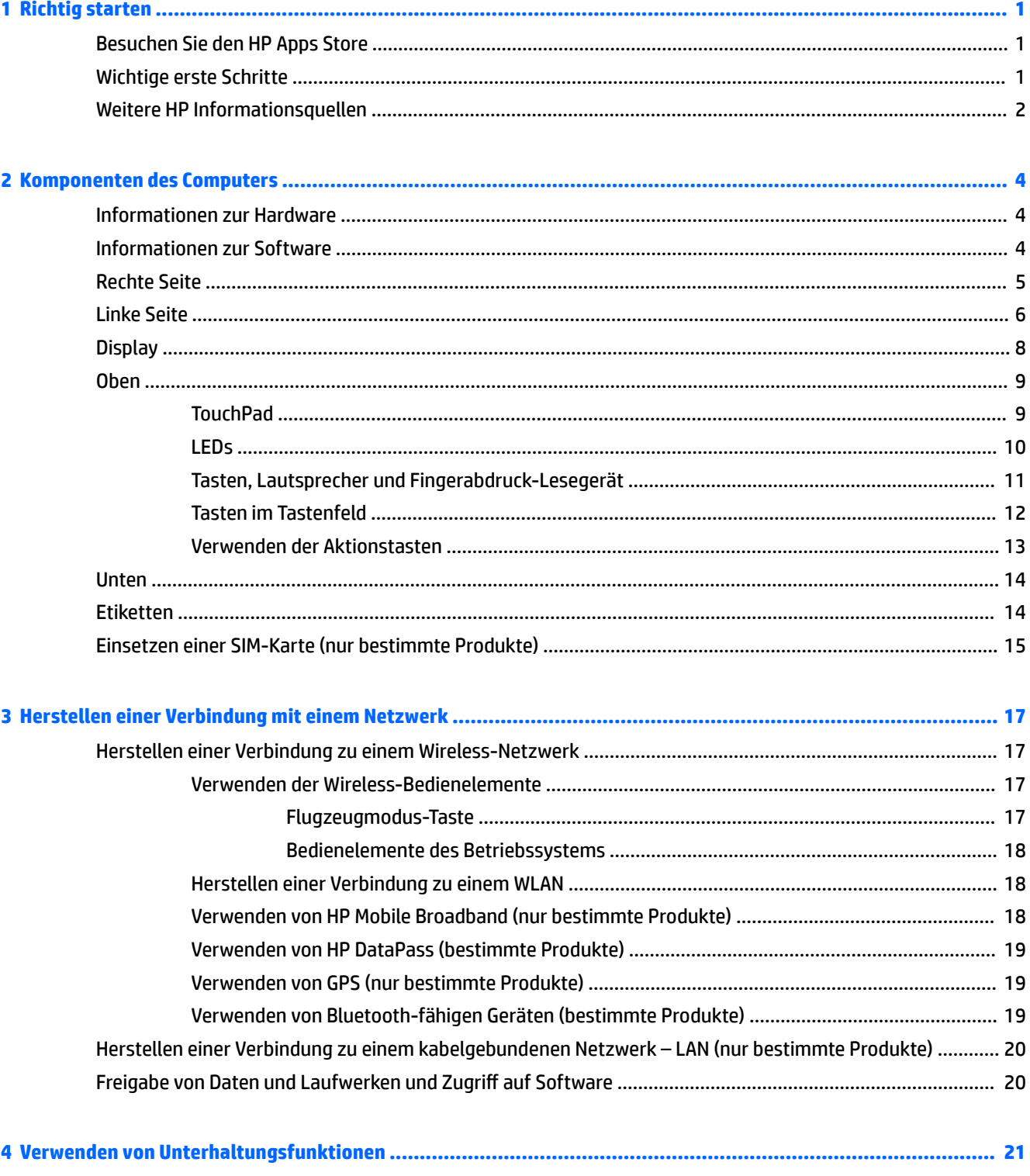

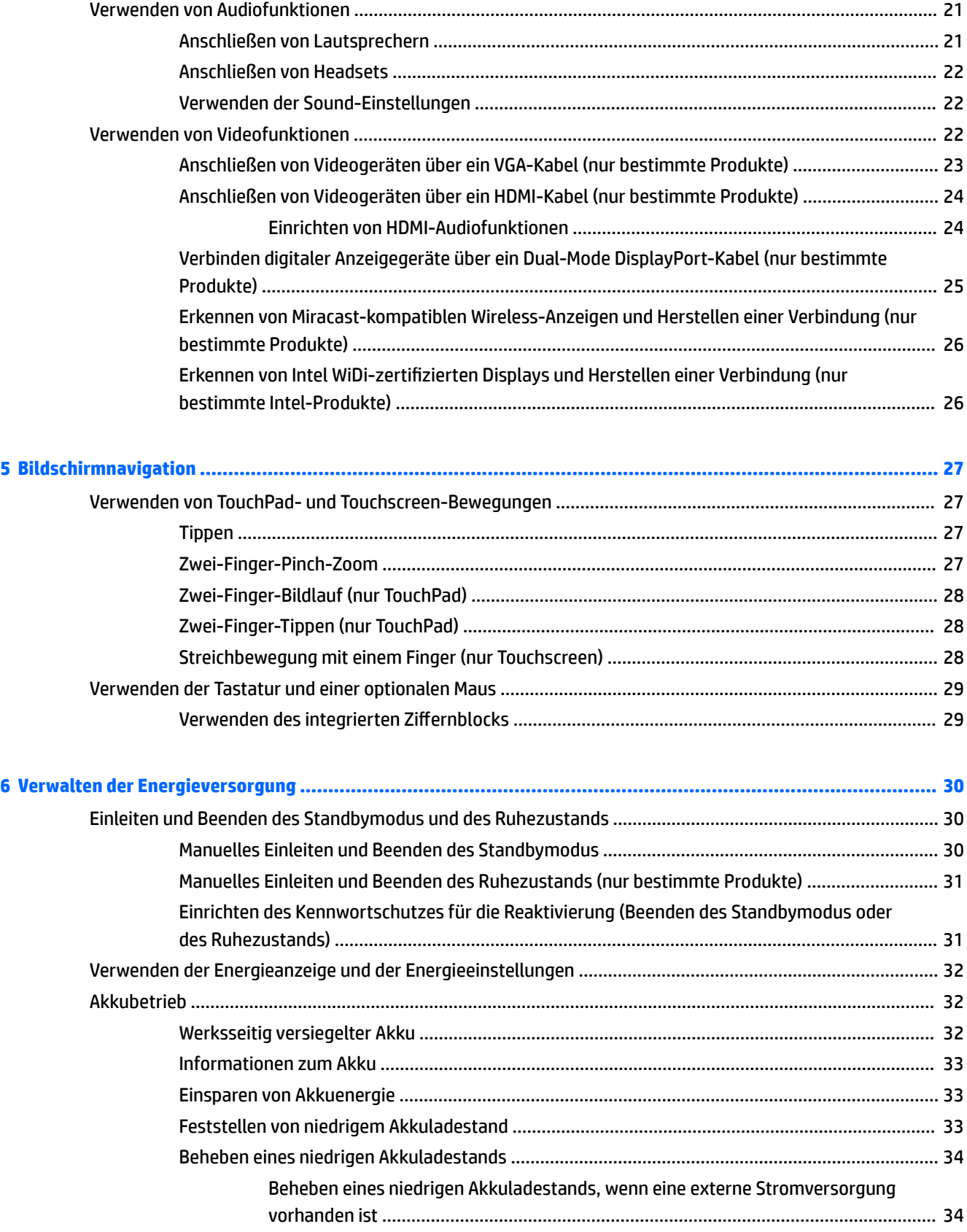

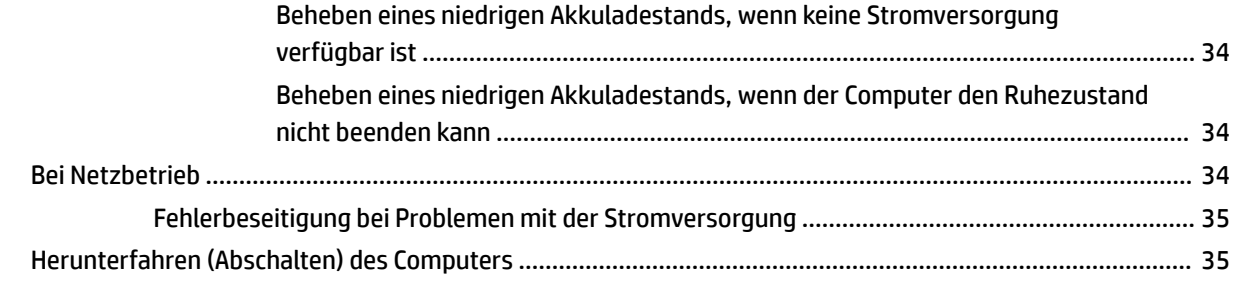

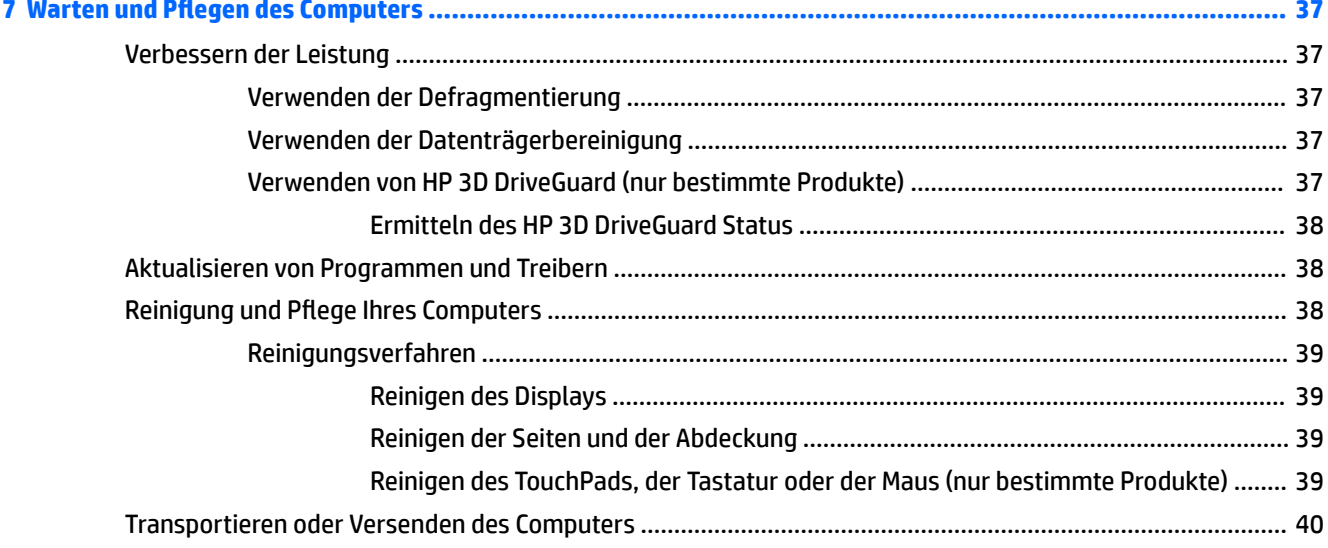

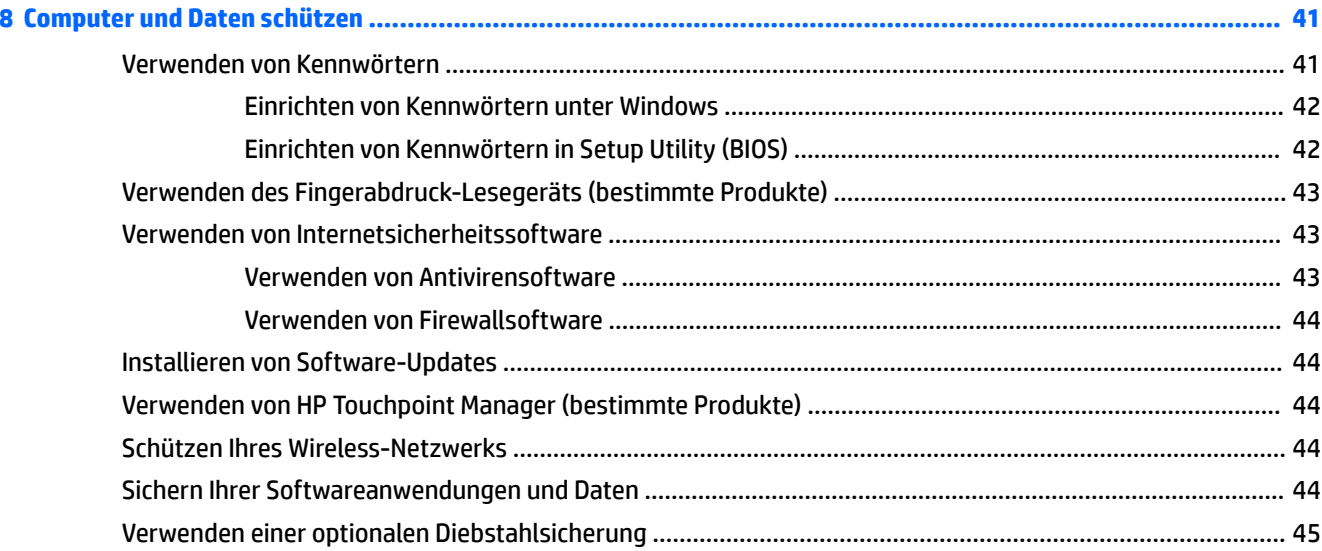

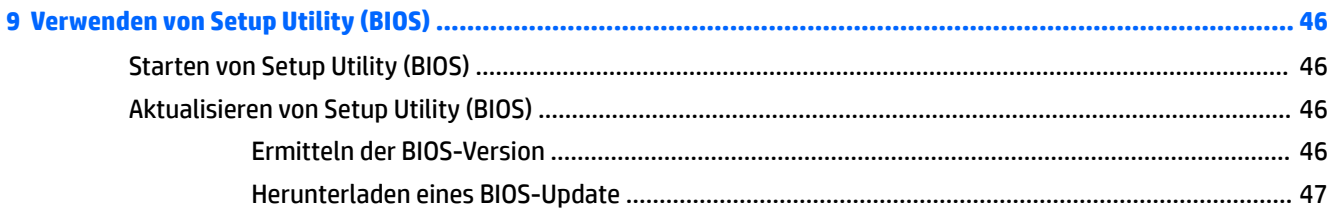

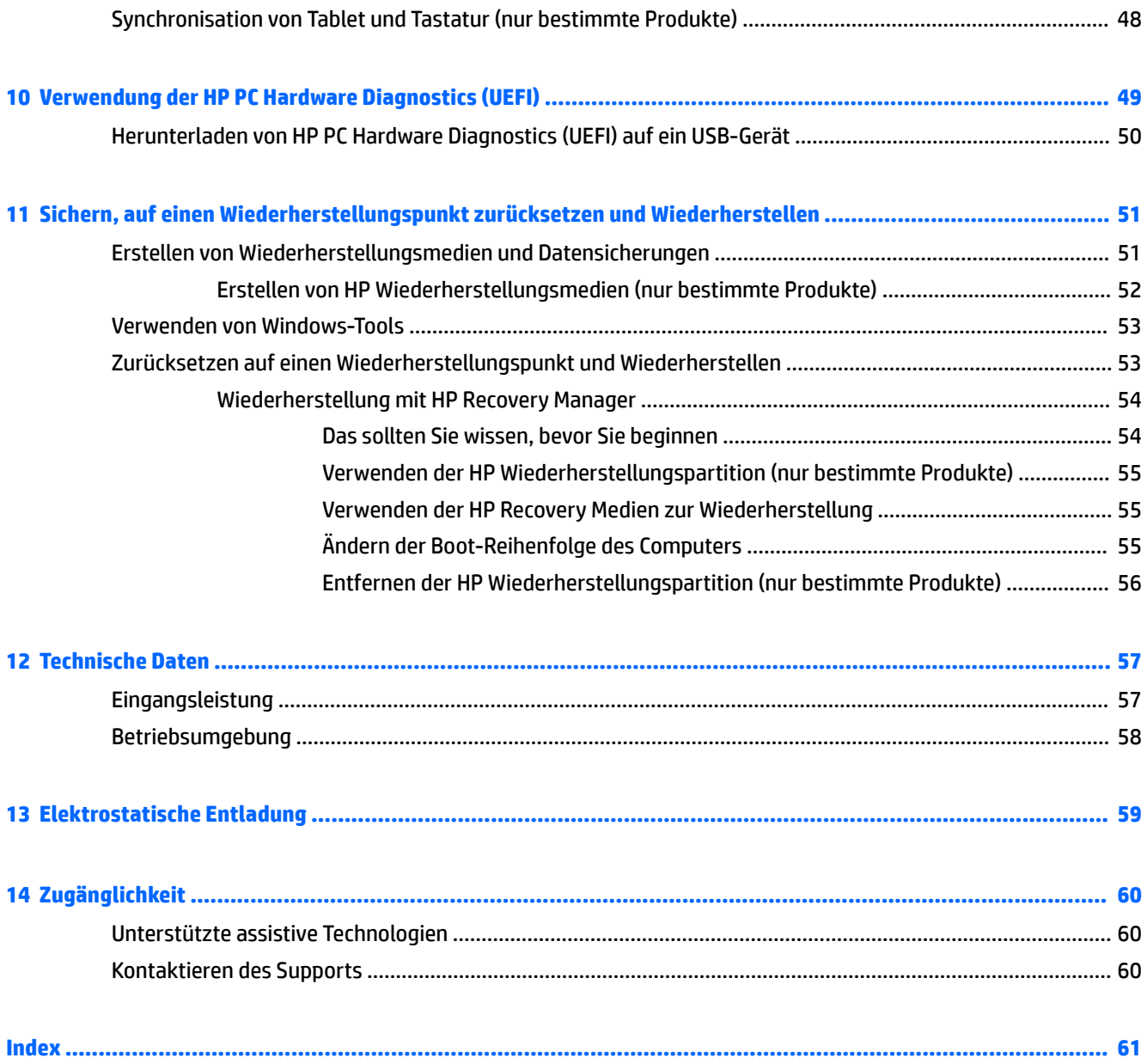

# <span id="page-10-0"></span>**1 Richtig starten**

Dieser Computer ist ein leistungsstarkes Produkt, das Ihnen bei Arbeit und Unterhaltung Freude bereiten wird. Lesen Sie dieses Kapitel, um mehr über bewährte Verfahren nach dem Setup, Unterhaltungsfunktionen des Computers und weitere HP Informationsquellen zu erfahren.

# **Besuchen Sie den HP Apps Store**

Der HP Apps Store bietet eine große Auswahl an beliebten Spielen, Entertainment- und Musik-Apps, Produktivitäts-Apps und exklusiven HP Apps, die Sie auf den Desktop herunterladen können. Die Auswahl wird regelmäßig aktualisiert und beinhaltet regionale Inhalte und länderspezifische Angebote. Sehen Sie sich im HP Apps Store regelmäßig nach neuen und aktualisierten Funktionen um.

**WICHTIG:** Sie müssen mit dem Internet verbunden sein, um auf den HP Apps Store zugreifen zu können.

Zum Anzeigen und Herunterladen einer App:

**1.** Wählen Sie die SchaltƮ¿che **Start** und dann die App **Store**.

– oder –

Wählen Sie das Symbol **Speichern** neben dem Suchfeld der Taskleiste.

**2.** Wählen Sie **HP Auswahl**, um alle verfügbaren Apps anzuzeigen.

```
HINWEIS: HP Auswahl steht nur in bestimmten Ländern zur Verfügung.
```
**3.** Wählen Sie die App, die Sie herunterladen möchten, und folgen Sie dann den Anleitungen auf dem Bildschirm. Wenn der Download abgeschlossen ist, wird die App auf dem Bildschirm "Alle Apps" angezeigt.

# **Wichtige erste Schritte**

Nach dem Einrichten und Registrieren des Computers, empfehlen wir, die folgenden Schritte auszuführen, um das Beste aus Ihrer Investition herauszuholen:

- Sichern Sie Ihre Festplatte indem Sie Wiederherstellungsmedien erstellen. Siehe "Sichern, auf einen [Wiederherstellungspunkt zurücksetzen und Wiederherstellen" auf Seite 51](#page-60-0).
- Stellen Sie eine Verbindung zu einem drahtgebundenen oder Wireless-Netzwerk her, sofern dies nicht bereits geschehen ist. Nähere Informationen finden Sie unter ["Herstellen einer Verbindung mit einem](#page-26-0) [Netzwerk" auf Seite 17](#page-26-0).
- Machen Sie sich mit der Hardware und der Software des Computers vertraut. Weitere Informationen finden Sie unter ["Komponenten des Computers" auf Seite 4](#page-13-0) und ["Verwenden von](#page-30-0) [Unterhaltungsfunktionen" auf Seite 21](#page-30-0).
- Aktualisieren oder erwerben Sie Antivirensoftware. Siehe [Verwenden von Antivirensoftware](#page-52-0) [auf Seite 43](#page-52-0).

# <span id="page-11-0"></span>**Weitere HP Informationsquellen**

Diese Tabelle hilft Ihnen dabei, Produktinformationen, Anleitungen und sonstige Informationen zu finden.

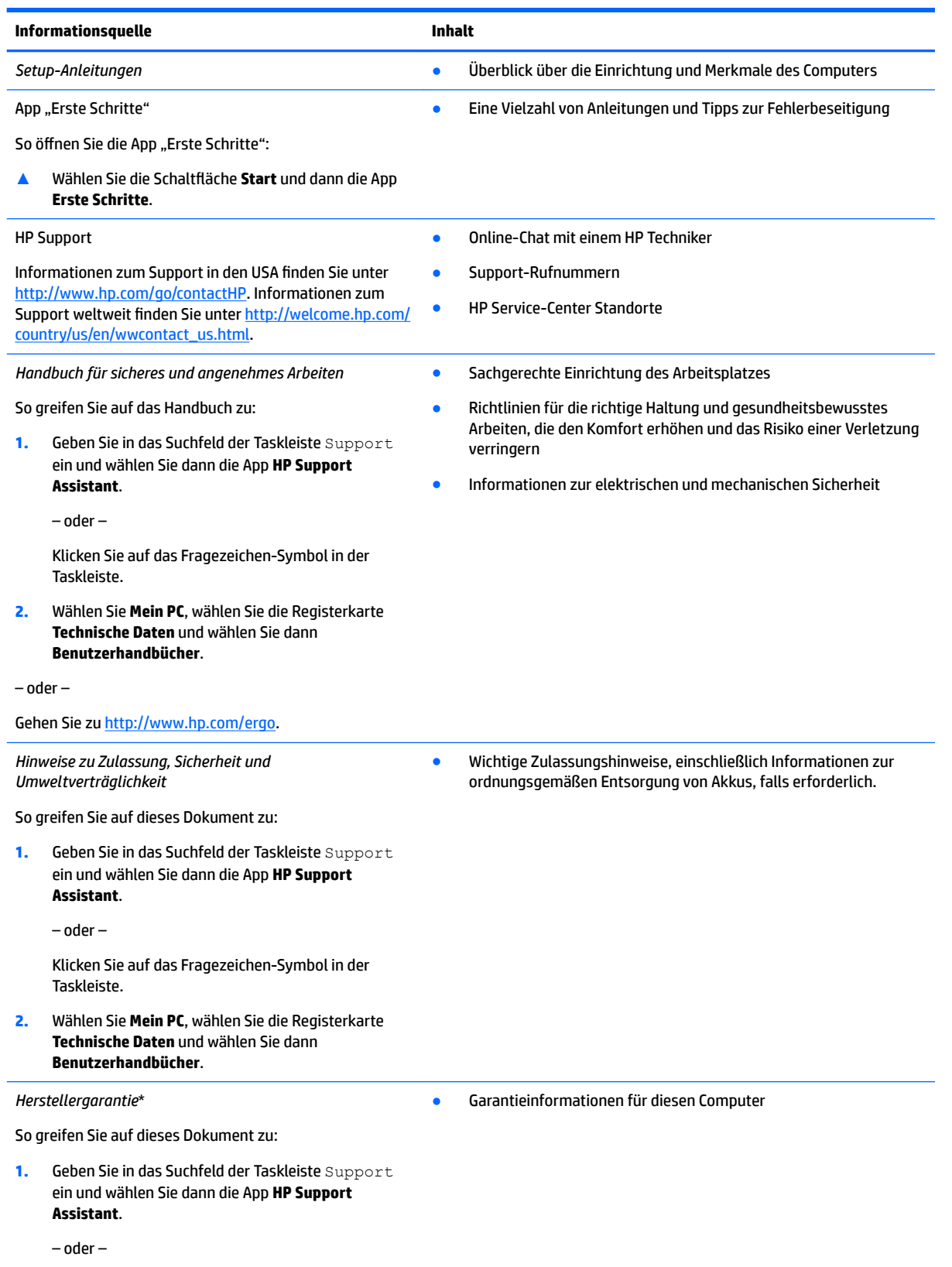

#### **Informationsquelle Inhalt**

Klicken Sie auf das Fragezeichen-Symbol in der Taskleiste.

**2.** Wählen Sie **Mein PC** und anschließend **Garantie und Services**.

– oder –

Gehen Sie zu<http://www.hp.com/go/orderdocuments>.

\*Ihre HP Herstellergarantie finden Sie zusammen mit den Benutzerhandbüchern auf Ihrem Produkt und/oder auf der CD/DVD im Versandkarton. In einigen Ländern oder Regionen ist möglicherweise eine gedruckte Garantie im Versandkarton enthalten. In einigen Ländern oder Regionen, in denen dies nicht der Fall ist, können Sie eine Version unter <http://www.hp.com/go/orderdocuments> anfordern. Für Produkte, die Sie im asiatisch-pazifischen Raum erworben haben, wenden Sie sich bitte schriftlich an HP unter Hewlett-Packard, POD, P.O. Box 200, Alexandra Post Office, Singapur 911507. Geben Sie den Produktnamen sowie Ihren Namen, Ihre Telefonnummer und Ihre Postanschrift an.

# <span id="page-13-0"></span>**2 Komponenten des Computers**

# **Informationen zur Hardware**

So finden Sie heraus, welche Hardware in Ihrem Computer installiert ist:

**▲** Geben Sie in das Suchfeld der Taskleiste Geräte-Manager ein und wählen Sie dann die **Geräte-Manager**-App.

Eine Liste aller im Computer installierten Geräte wird angezeigt.

Für Informationen über die Hardwarekomponenten und die BIOS-Versionsnummer des Systems drücken Sie fn+esc (nur bestimmte Produkte).

# **Informationen zur Software**

So finden Sie heraus, welche Software auf Ihrem Computer installiert ist:

**▲** Wählen Sie die SchaltƮ¿che **Start** und dann **Alle Apps**.

– ODER –

Klicken Sie mit der rechten Maustaste auf die SchaltƮ¿che **Start** und wählen Sie dann **Programme und Features**.

# <span id="page-14-0"></span>**Rechte Seite**

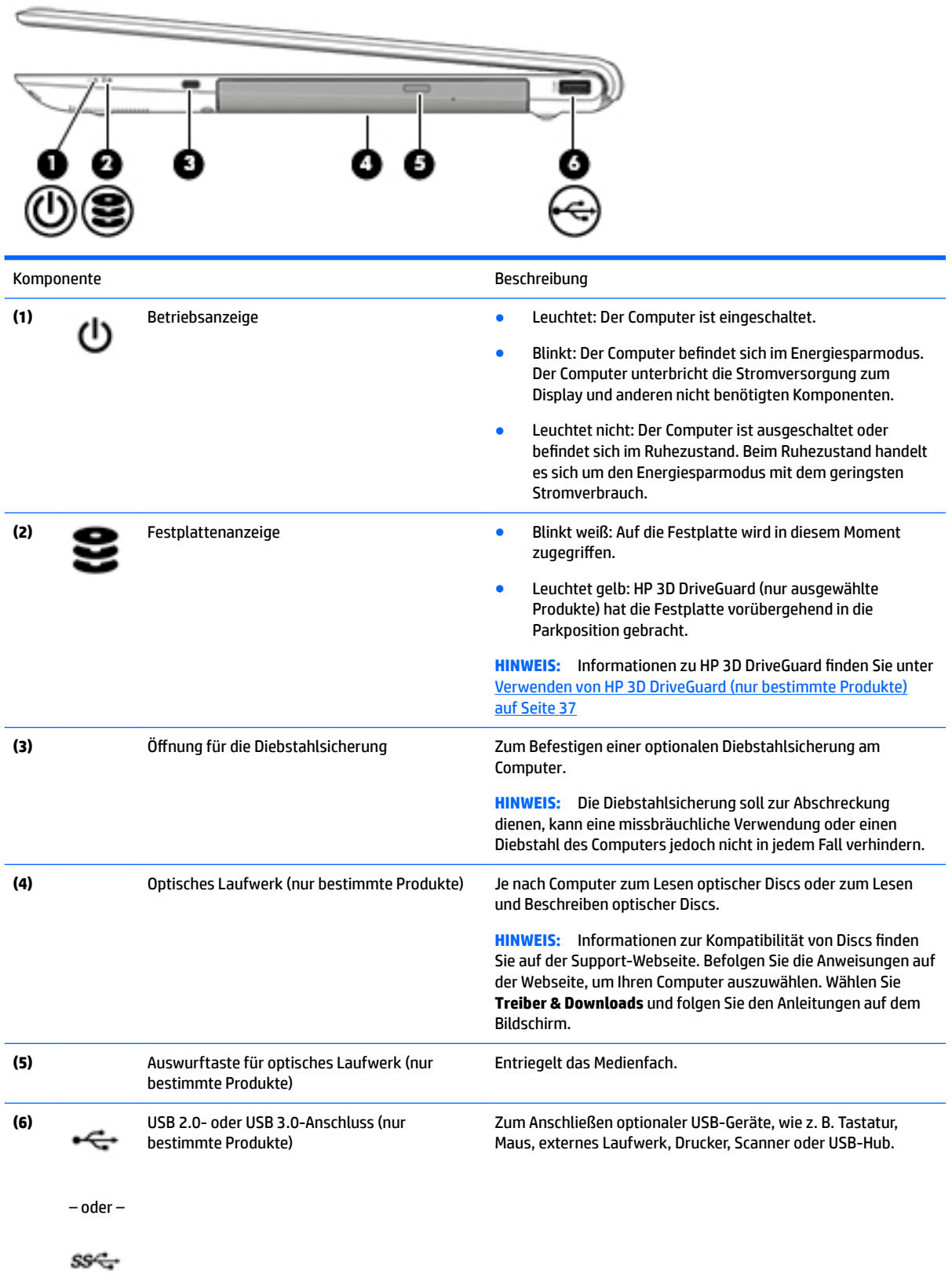

# <span id="page-15-0"></span>**Linke Seite**

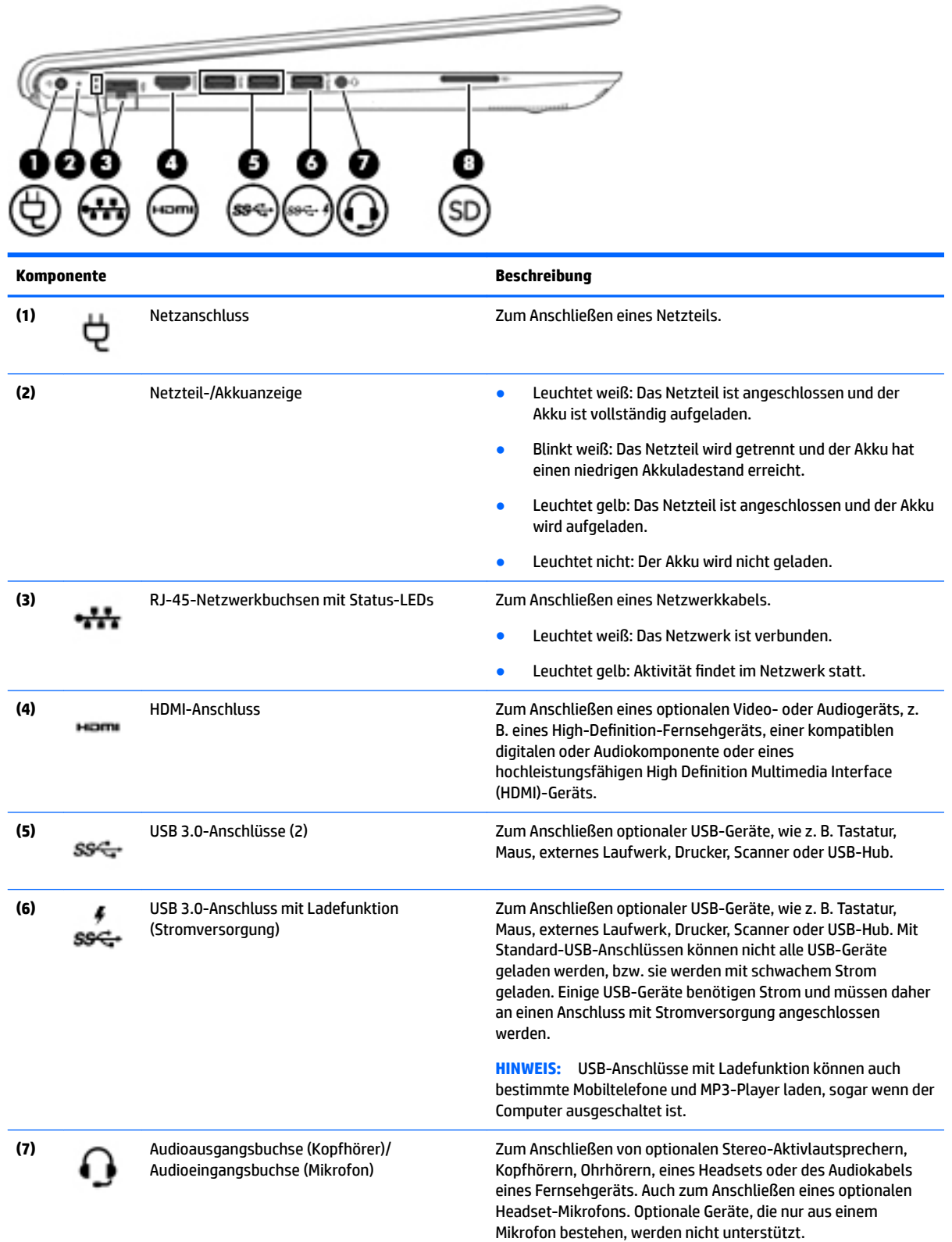

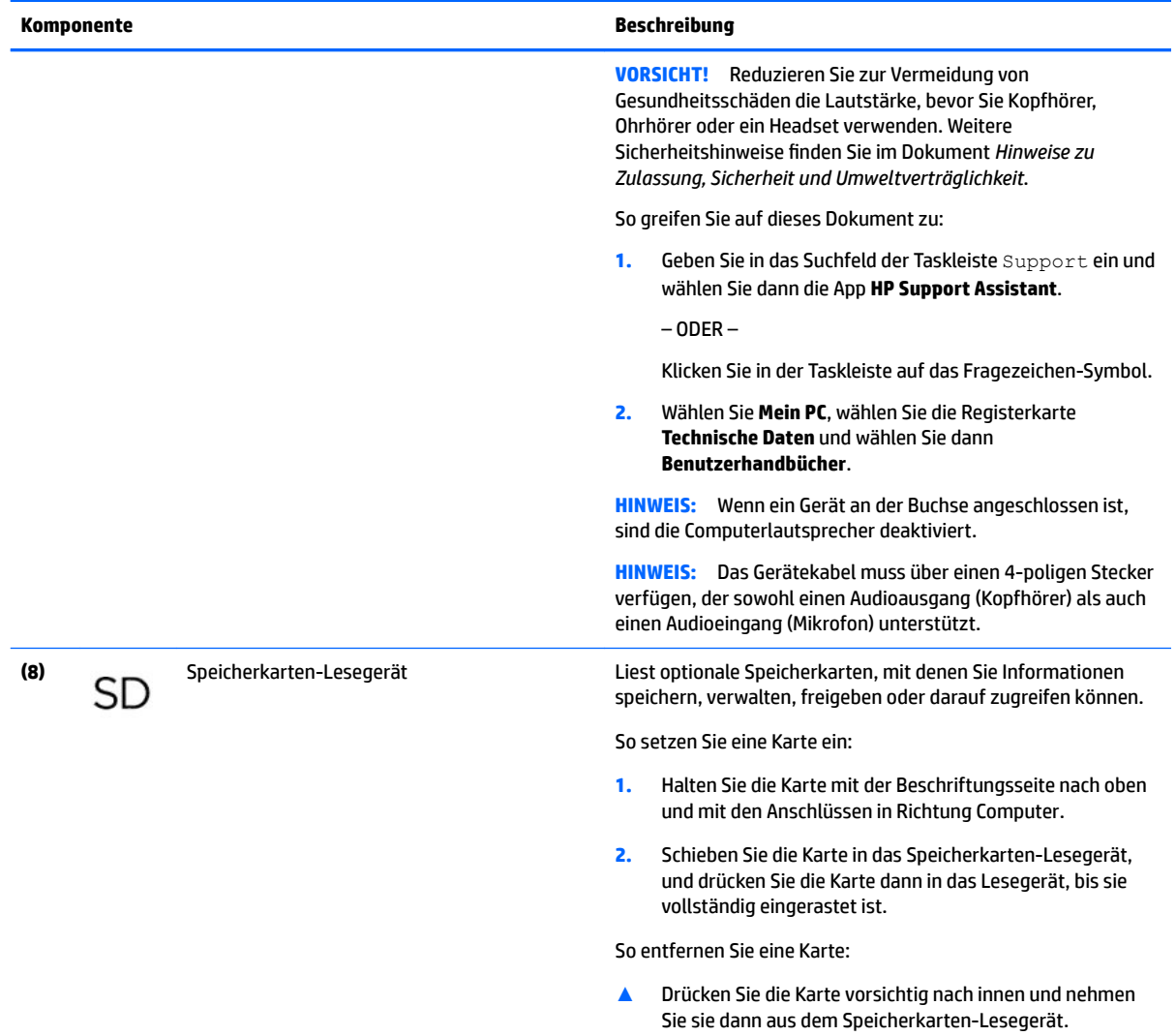

# <span id="page-17-0"></span>**Display**

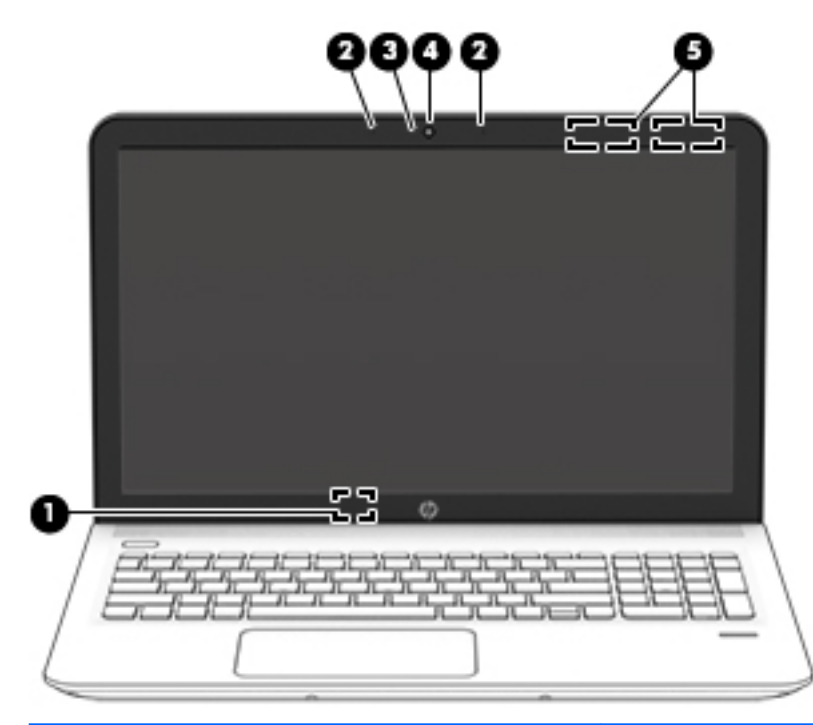

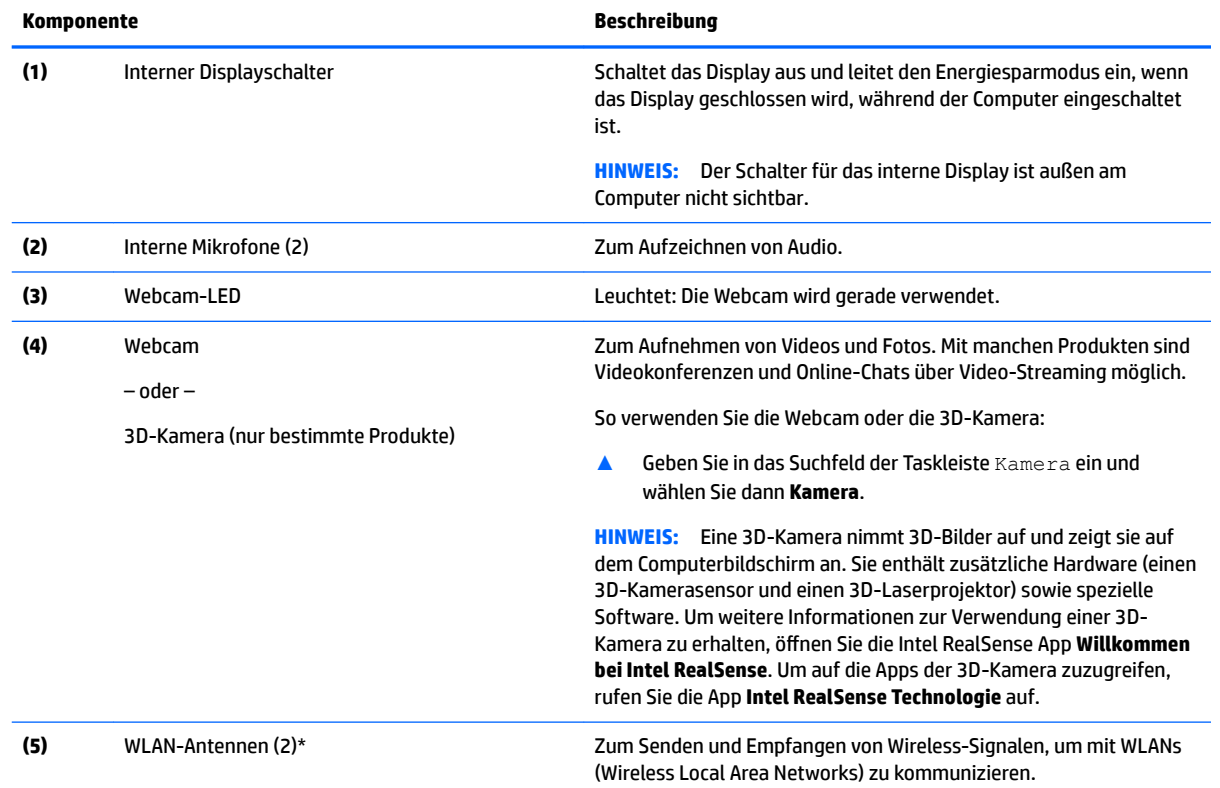

\*Die Antennen sind außen am Computer nicht sichtbar. Achten Sie im Sinne einer optimalen Übertragung darauf, dass sich keine Gegenstände in unmittelbarer Umgebung der Antennen befinden.

Zulassungshinweise für Wireless-Geräte finden Sie im Dokument *Hinweise zu Zulassung, Sicherheit und Umweltverträglichkeit* im entsprechenden Abschnitt für Ihr Land bzw. Ihre Region.

#### <span id="page-18-0"></span>**Komponente Beschreibung**

So greifen Sie auf dieses Dokument zu:

**1.** Geben Sie in das Suchfeld der Taskleiste Support ein und wählen Sie dann die App **HP Support Assistant**. – ODER –

Klicken Sie in der Taskleiste auf das Fragezeichen-Symbol.

**2.** Wählen Sie **Mein PC**, wählen Sie die Registerkarte **Technische Daten** und wählen Sie dann **Benutzerhandbücher**.

# **Oben**

## **TouchPad**

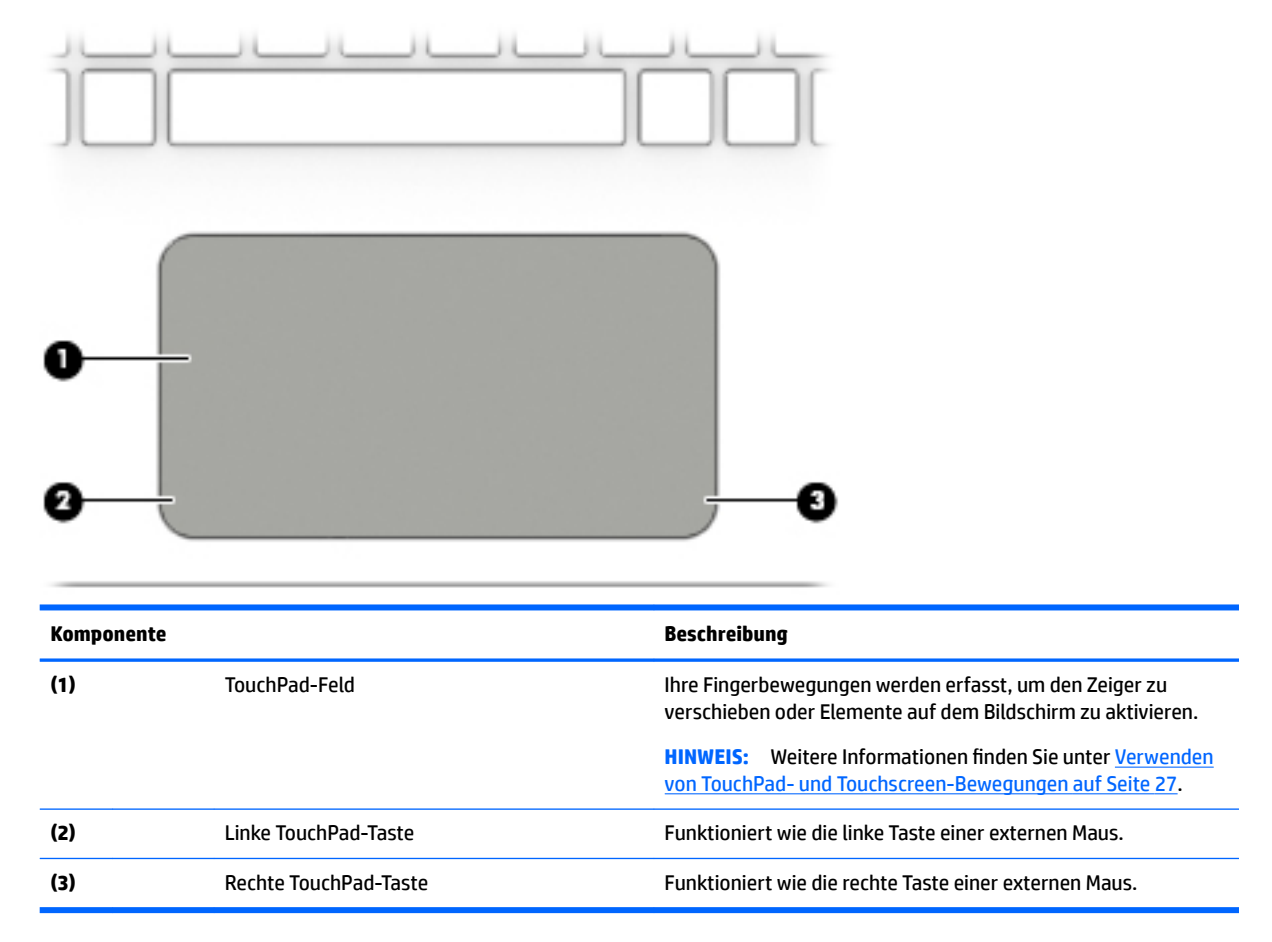

### <span id="page-19-0"></span>**LEDs**

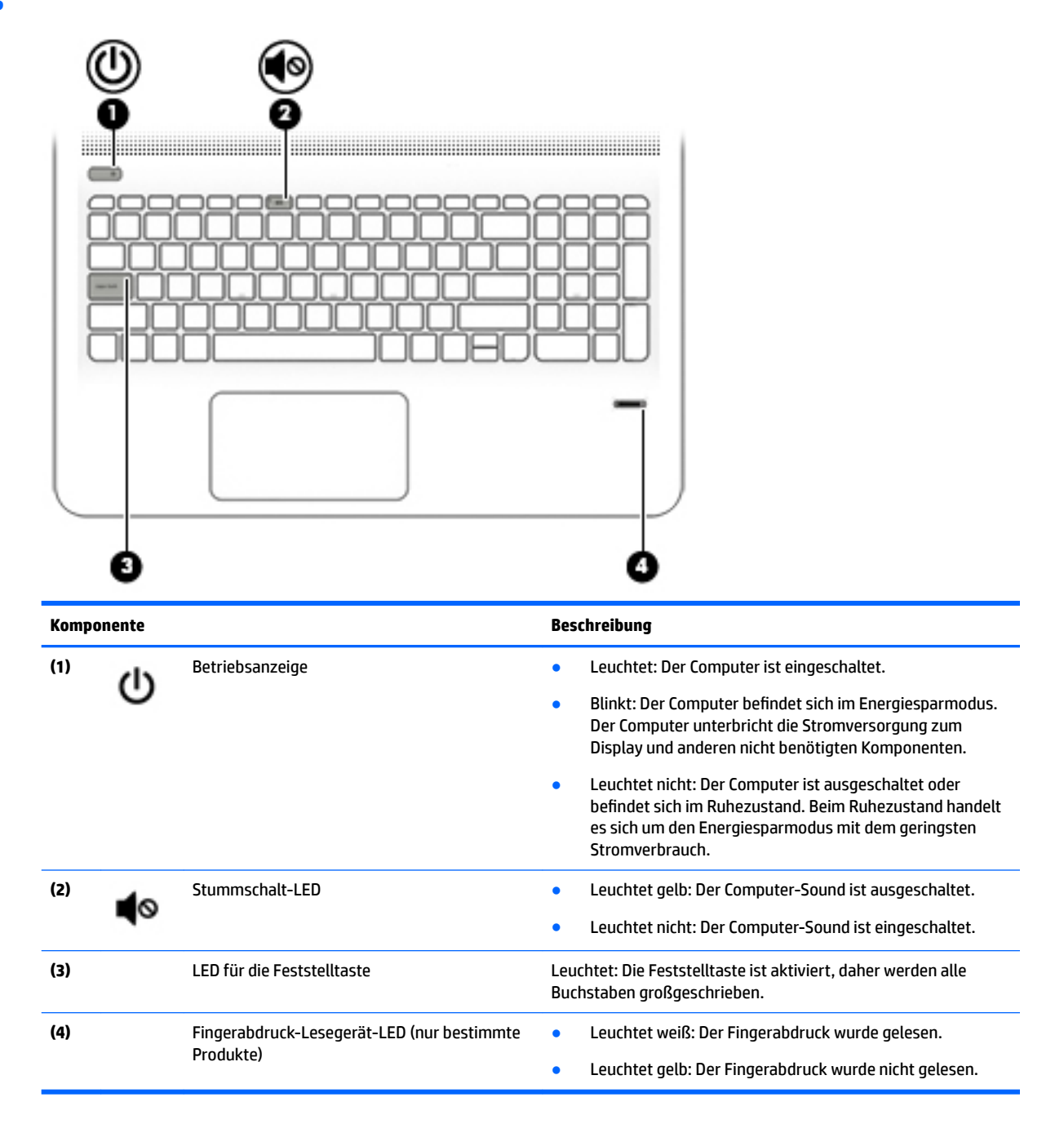

## <span id="page-20-0"></span>**Tasten, Lautsprecher und Fingerabdruck-Lesegerät**

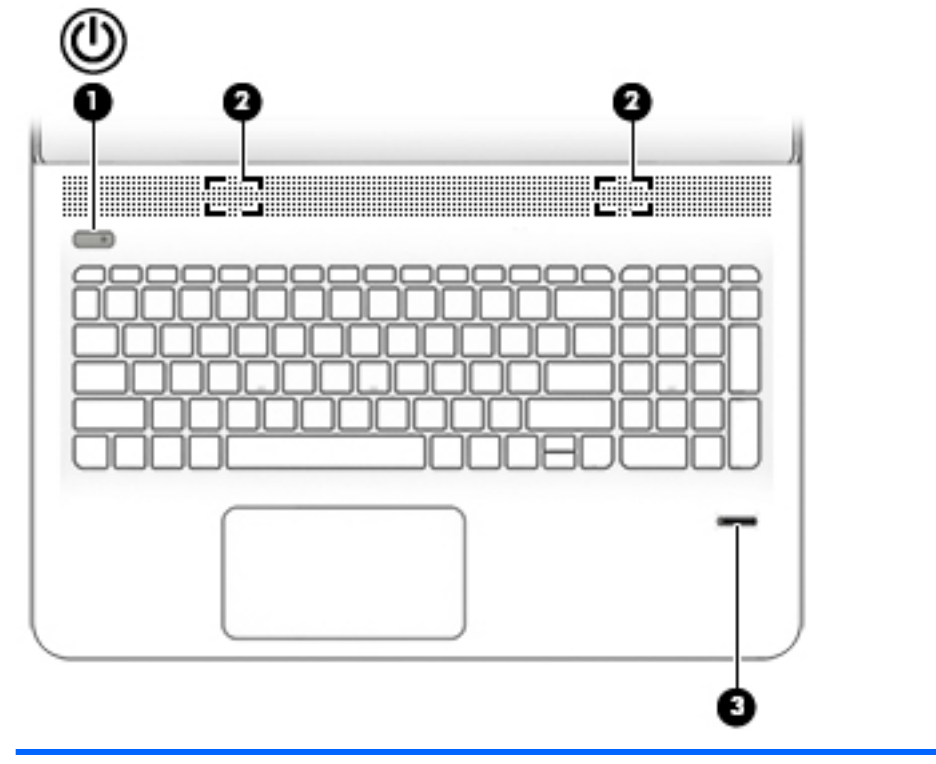

#### **Komponente Beschreibung**

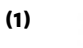

- **(1)** Betriebstaste **Betriebstaste ausgeschaltet ist, drücken Sie diese ausgeschalter ausgeschaltet ist, drücken Sie diese** Taste, um ihn einzuschalten.
	- Wenn der Computer eingeschaltet ist, drücken Sie kurz diese Taste, um den Energiesparmodus einzuleiten.
	- Wenn sich der Computer im Energiesparmodus befindet, drücken Sie kurz diese Taste, um den Energiesparmodus zu beenden.
	- Wenn sich der Computer im Ruhezustand befindet, drücken Sie kurz diese Taste, um den Ruhezustand zu beenden.

**ACHTUNG:** Wenn Sie die Betriebstaste gedrückt halten, gehen nicht gespeicherte Daten verloren.

Wenn der Computer nicht mehr reagiert und keine Möglichkeit mehr besteht, ihn herunterzufahren, halten Sie die Ein/Aus-Taste mindestens fünf Sekunden lang gedrückt, um den Computer auszuschalten.

Um weitere Informationen zu den Energieeinstellungen zu erhalten, gehen Sie wie folgt vor:

▲ Geben Sie in das Suchfeld der Taskleiste Energie ein und wählen Sie dann **Einstellungen für Netzbetrieb und Energiesparen**.

– ODER –

Klicken Sie mit der rechten Maustaste auf die Schaltfläche **Start** und wählen Sie dann **Energieoptionen**.

<span id="page-21-0"></span>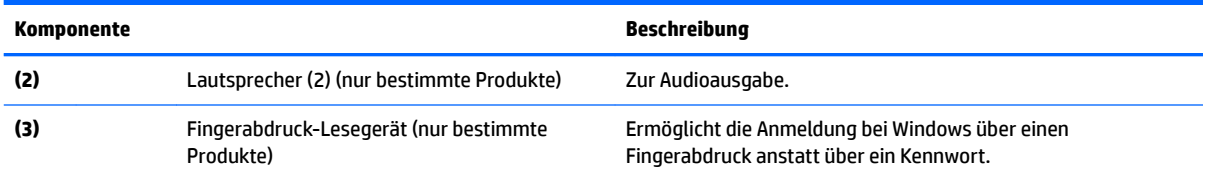

## **Tasten im Tastenfeld**

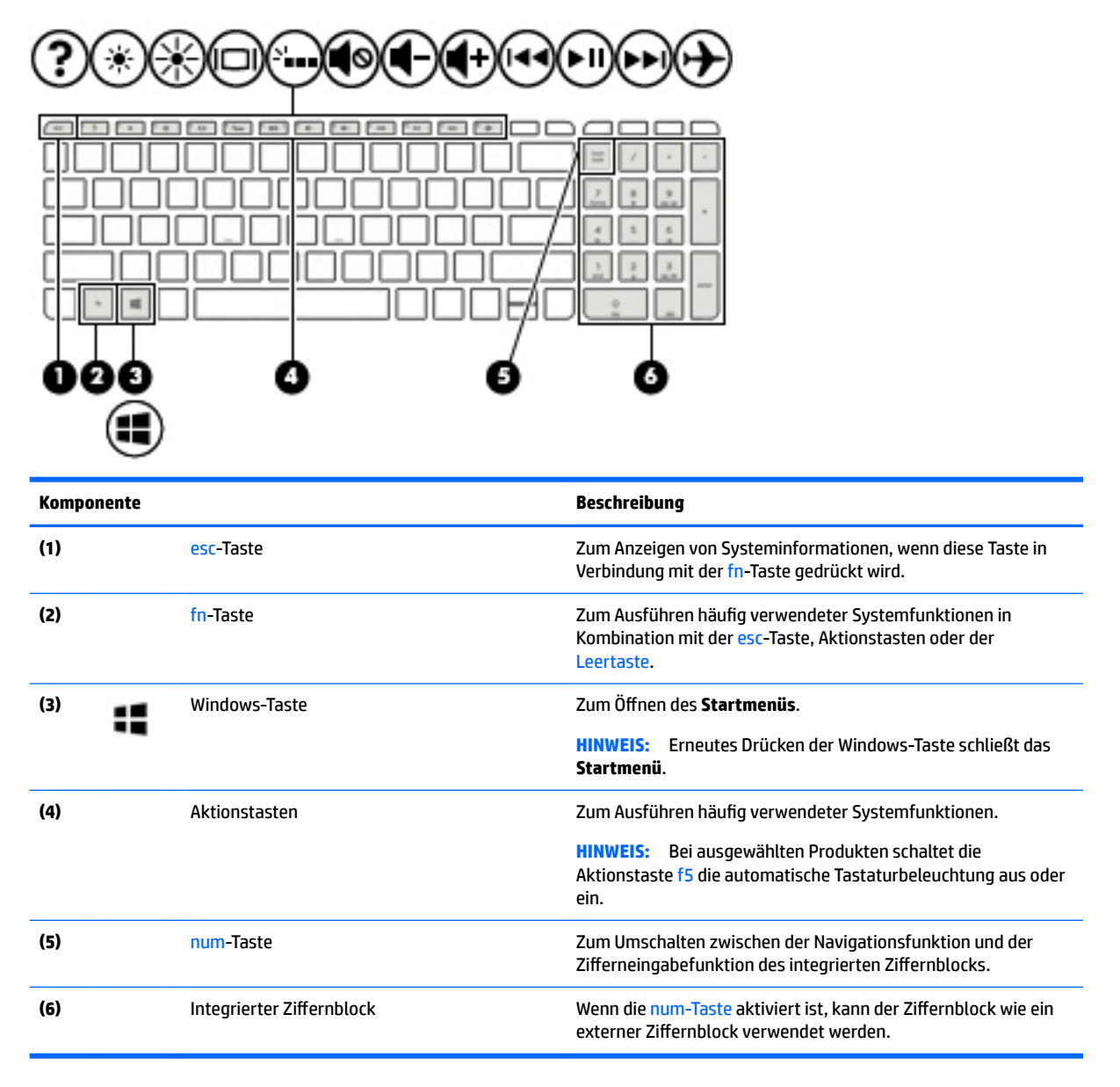

# <span id="page-22-0"></span>**Verwenden der Aktionstasten**

- Mit einer Aktionstaste wird die der Taste zugeordnete Funktion ausgeführt.
- Das Symbol auf der jeweiligen Aktionstaste zeigt die Funktionen dieser Aktionstaste an.
- Um eine Funktion auszuführen, halten Sie die entsprechende Aktionstaste gedrückt.

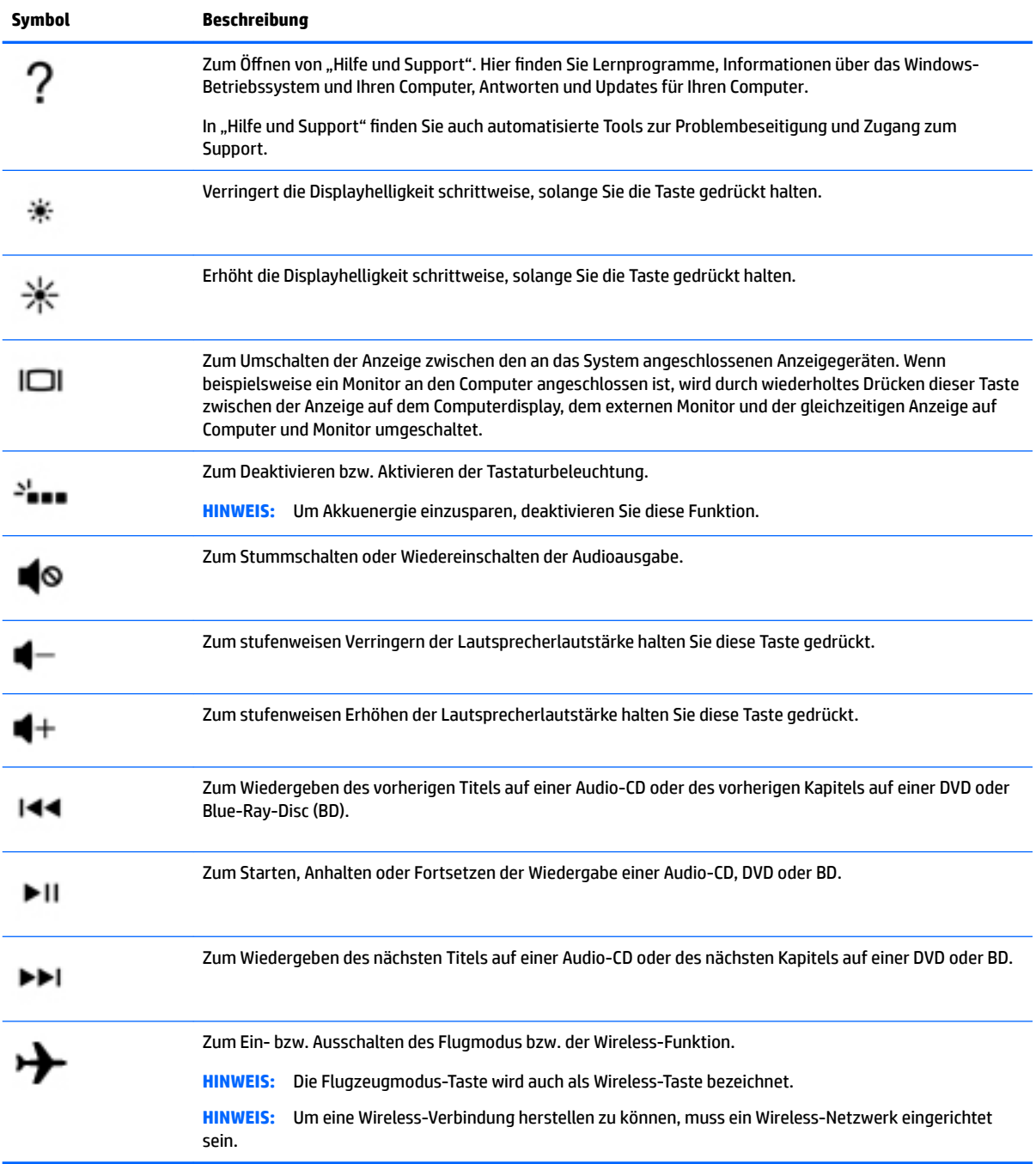

# <span id="page-23-0"></span>**Unten**

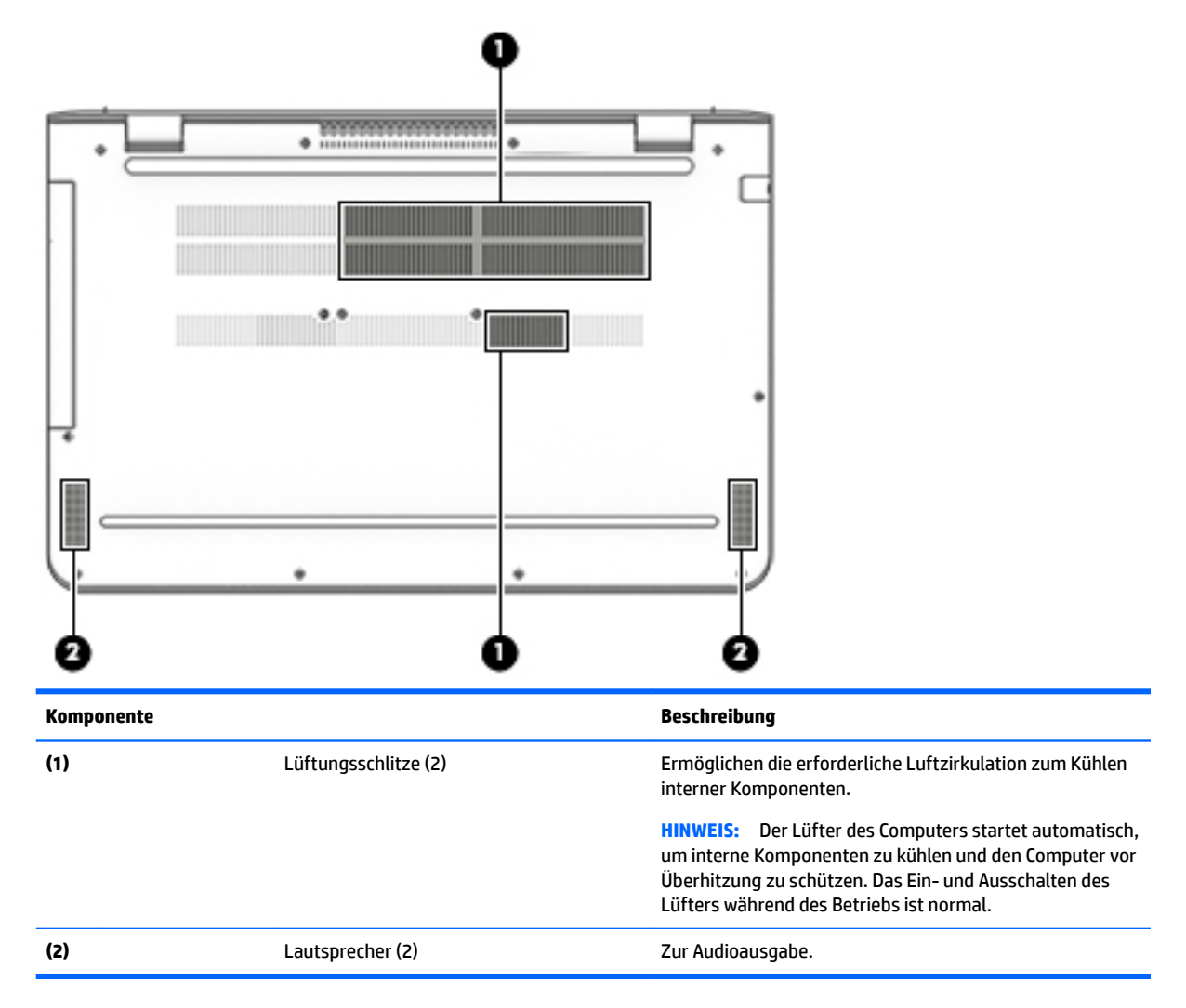

# **Etiketten**

Die am Computer angebrachten Etiketten enthalten Informationen, die Sie möglicherweise für die Fehlerbeseitigung benötigen oder wenn Sie den Computer auf Auslandsreisen mitnehmen.

#### **WICHTIG:** Suchen Sie an folgenden Stellen nach den in diesem Abschnitt beschriebenen Etiketten: an der Unterseite des Computers, im Akkufach (nur bestimmte Produkte), unter der Serviceklappe oder auf der Rückseite des Displays.

● Service-Etikett – Liefert wichtige Informationen zur Identifizierung Ihres Computers. Wenn Sie sich an den Support wenden, werden Sie wahrscheinlich nach der Seriennummer gefragt und möglicherweise auch nach der Produktnummer oder der Modellnummer. Suchen Sie diese Nummern heraus, bevor Sie sich an den Support wenden.

Ihr Service-Etikett wird einem der unten abgebildeten Beispiele ähneln. Richten Sie sich nach der Abbildung, die am besten zum Service-Etikett Ihres Computer passt.

<span id="page-24-0"></span>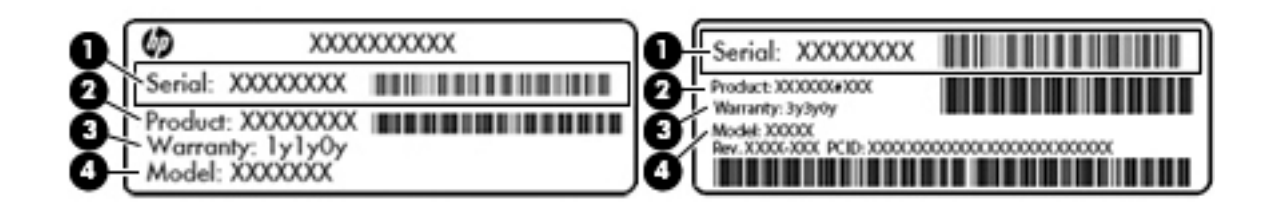

#### **Komponente**

- **(1)** Seriennummer
- **(2)** Produktnummer
- **(3)** Garantiezeitraum
- **(4)** Modellnummer (nur bestimmte Produkte)

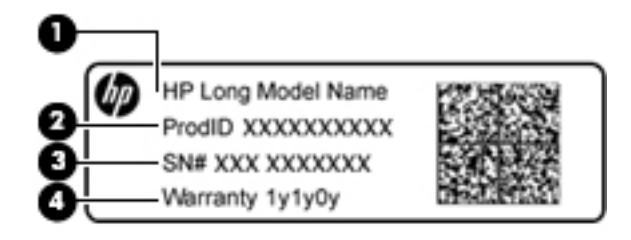

#### **Komponente**

- **(1)** Modellname (nur bestimmte Produkte)
- **(2)** Produktnummer
- **(3)** Seriennummer
- **(4)** Garantiezeitraum
- Zulassungsetikett(en) enthält/enthalten Zulassungsinformationen für den Computer.
- Zulassungsetikett(en) für Wireless-Geräte enthält/enthalten Informationen zu optionalen Wireless-Geräten und die amtlichen Zulassungssymbole für die Länder oder Regionen, in denen die Geräte für die Verwendung zugelassen sind.

# **Einsetzen einer SIM-Karte (nur bestimmte Produkte)**

**ACHTUNG:** Üben Sie beim Einsetzen einer SIM-Karte minimalen Druck aus, um die Anschlüsse nicht zu beschädigen.

So setzen Sie eine SIM-Karte ein:

- 1. Verwenden Sie den Befehl "Herunterfahren", um den Computer auszuschalten.
- **2.** Schließen Sie das Display.
- **3.** Trennen Sie alle angeschlossenen externen Geräte vom Computer.
- **4.** Ziehen Sie das Netzkabel aus der Steckdose.
- **5.** Legen Sie den Computer mit der Oberseite nach unten auf eine ebene Fläche, sodass das Akkufach zu Ihnen zeigt.
- **6.** Nehmen Sie den Akku heraus.
- **7.** Schieben Sie die SIM-Karte in den SIM-Kartensteckplatz und drücken Sie sie dann in den Steckplatz, bis sie vollständig eingesetzt ist.
	- **HINWEIS:** Möglicherweise unterscheidet sich die SIM-Karte Ihres Computers optisch leicht von der Abbildung in diesem Abschnitt.
- **HINWEIS:** Im Akkufach ist abgebildet, wie die SIM-Karte in den Computer eingesetzt werden soll.

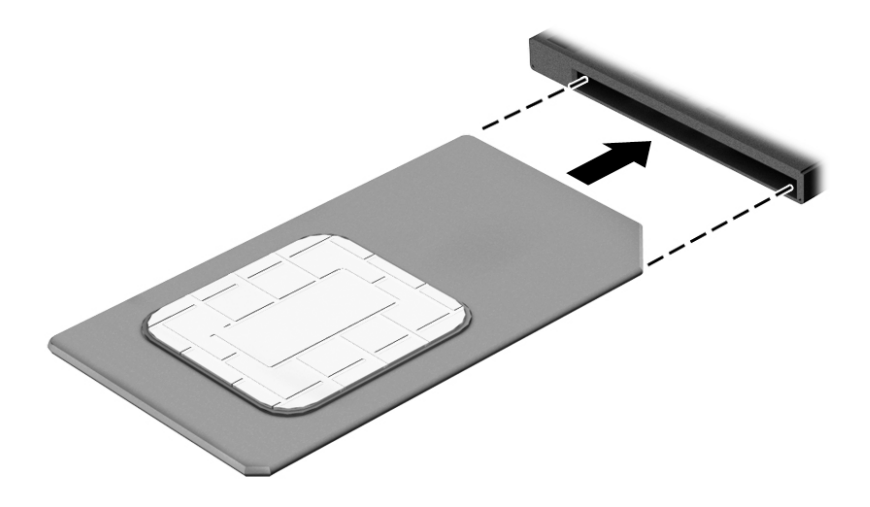

Um eine SIM-Karte zu entfernen, drücken Sie die SIM-Karte vorsichtig nach innen und ziehen Sie sie anschließend aus dem Steckplatz heraus.

# <span id="page-26-0"></span>**3 Herstellen einer Verbindung mit einem Netzwerk**

Sie können den Computer überallhin mitnehmen. Aber auch von zu Hause aus können Sie die Welt erkunden und über Ihren Computer und eine LAN- oder WLAN-Netzwerkverbindung auf Millionen von Websites zugreifen. In diesem Kapitel erfahren Sie, wie Sie sich mit dieser virtuellen Welt verbinden können.

# **Herstellen einer Verbindung zu einem Wireless-Netzwerk**

Ihr Computer ist möglicherweise mit einem oder mehreren der folgenden Wireless-Geräte ausgestattet:

- WLAN-Gerät Stellt eine Verbindung zwischen dem Computer und WLAN-Netzwerken (auch als Wi-Fi-Netzwerke, Wireless-LANs oder WLANs bezeichnet) in Unternehmen oder im Privatbereich sowie an öffentlichen Plätzen wie Flughäfen, Restaurants, Cafés, Hotels und Universitäten her. In einem WLAN erfolgt der Datenaustausch zwischen dem Wireless-Gerät in Ihrem Computer und einem Wireless-Router oder Wireless-Access Point.
- HP UMTS-Modul Ermöglicht drahtlose Verbindungen über ein Wireless Wide Area Network (WWAN) in einem viel größeren Bereich. Mobilfunk-Netzbetreiber installieren Basisstationen (ähnlich den Mobilfunkantennen) über große geografische Regionen hinweg und bieten so effektive Netzabdeckung über ganze Regionen oder sogar Länder.
- Bluetooth-Gerät Erstellt ein PAN (Personal Area Network) zum Aufbauen einer Verbindung zu anderen Bluetooth-Geräten, z. B. zu anderen Computern, zu Telefonen, Druckern, Headsets, Lautsprechern und Kameras. In einem PAN kommuniziert jedes Gerät direkt mit anderen Geräten. Die Geräte müssen sich in geringer Entfernung voneinander befinden (ca. 10 Meter).

Weitere Informationen über die Wireless-Technologie, das Internet und Netzwerke finden Sie in der App "Erste Schritte".

▲ Wählen Sie die Schaltfläche Start und dann die App Erste Schritte.

### **Verwenden der Wireless-Bedienelemente**

Sie können zur Steuerung der Wireless-Geräte in Ihrem Computer eines oder mehrere folgender Merkmale nutzen:

- Flugzeugmodus-Taste (auch Wireless-Taste genannt) (in diesem Kapitel als Flugzeugmodus-Taste bezeichnet)
- Bedienelemente des Betriebssystems

#### **Flugzeugmodus-Taste**

Der Computer verfügt möglicherweise über eine Flugzeugmodus-Taste, ein oder mehrere Wireless-Geräte und eine oder zwei Wireless-LEDs. Alle Wireless-Geräte Ihres Computers sind werkseitig aktiviert.

Die Wireless-LED gibt Auskunft über den Wireless-Status des Computers. Sie zeigt nicht den Status einzelner Wireless-Geräte separat an.

#### <span id="page-27-0"></span>**Bedienelemente des Betriebssystems**

Das Netzwerk- und Freigabecenter ermöglicht die Einrichtung einer Verbindung oder eines Netzwerks, die Verbindung mit einem Netzwerk sowie die Diagnose und Behebung von Netzwerkproblemen.

So verwenden Sie die Bedienelemente des Betriebssystems:

- **1.** Geben Sie Systemsteuerung in das Suchfeld der Taskleiste ein und wählen Sie dann **Systemsteuerung**.
- **2.** Wählen Sie **Netzwerk und Internet** und anschließend **Netzwerk- und Freigabecenter**.

Weitere Informationen erhalten Sie in der App "Erste Schritte".

Wählen Sie die Schaltfläche Start und dann die App Erste Schritte.

### **Herstellen einer Verbindung zu einem WLAN**

**HINWEIS:** Bevor Sie eine Verbindung zum Internet herstellen können, müssen Sie ein Konto bei einem Internetdienstanbieter (ISP) einrichten. Um einen Internetdienst und ein Modem zu erwerben, wenden Sie sich an einen Internetprovider vor Ort. Der ISP unterstützt Sie beim Einrichten des Modems, beim Installieren eines Netzwerkkabels für den Anschluss des Wireless-Routers an das Modem und beim Testen des Internetdienstes.

So stellen Sie eine Verbindung zu einem WLAN her:

- **1.** Stellen Sie sicher, dass das WLAN-Gerät eingeschaltet ist.
- **2.** Wählen Sie das Netzwerkstatussymbol in der Taskleiste und stellen Sie dann eine Verbindung mit einem der verfügbaren Netzwerke her.

Wenn für das WLAN eine Sicherheitsfunktion aktiviert ist, werden Sie aufgefordert, einen Sicherheitscode einzugeben. Geben Sie den Code ein und wählen Sie dann **Weiter**, um die Verbindung herzustellen.

- **HINWEIS:** Wenn keine WLANs angezeigt werden, befinden Sie sich möglicherweise nicht in der Reichweite eines Wireless-Routers oder eines Access Point.
- **HINWEIS:** Falls Sie das WLAN, mit dem Sie sich verbinden möchten, nicht sehen, klicken Sie mit der rechten Maustaste auf das Netzwerkstatussymbol in der Taskleiste und wählen Sie dann **Netzwerk- und**  Freigabecenter öffnen. Wählen Sie die Option Neue Verbindung oder neues Netzwerk einrichten. Eine Liste mit Optionen wird angezeigt, in der Sie manuell nach einem Netzwerk suchen und eine Verbindung herstellen oder eine neue Netzwerkverbindung erstellen können.
- **3.** Folgen Sie den Anleitungen auf dem Bildschirm, um die Verbindung abzuschließen.

Nachdem die Verbindung hergestellt wurde, wählen Sie das Netzwerkstatussymbol außen rechts in der Taskleiste, um den Namen und den Status der Verbindung zu überprüfen.

**HINWEIS:** Der Funktionsbereich (Reichweite der Funksignale) schwankt je nach WLAN-Implementierung, Router-Hersteller und durch andere elektronische Geräte verursachten Störungen und je nach baulichen Hindernissen wie Wänden oder Decken.

### **Verwenden von HP Mobile Broadband (nur bestimmte Produkte)**

Ihr HP Mobile Broadband-Computer verfügt über eine integrierte Unterstützung für mobiles Internet. Mit ihrem neuen Computer und dem Netzwerk eines Mobilfunkanbieters können Sie sich jederzeit mit dem Internet verbinden, E-Mails verschicken oder sich in Ihr Firmennetzwerk einloggen – ganz ohne WLAN-Hotspot.

<span id="page-28-0"></span>**HINWEIS:** Wenn Ihr Computer HP DataPass umfasst, treffen die Anweisungen in diesem Abschnitt nicht zu. Siehe Verwenden von HP DataPass (bestimmte Produkte) auf Seite 19.

Möglicherweise benötigen Sie die IMEI- und/oder MEID-Nummer des HP UMTS-Moduls, um den Mobile Broadband-Service zu aktivieren. Die Nummer kann auf einem Etikett an der Unterseite Ihres Computers, im Batteriefach, unter der Serviceklappe oder auf der Rückseite des Displays aufgedruckt sein.

– oder –

Sie finden die Nummer, indem Sie folgende Schritte ausführen:

- **1.** Wählen Sie das Netzwerkstatussymbol auf der Taskleiste.
- **2.** Wählen Sie **Verbindungseinstellungen anzeigen**.
- **3.** Wählen Sie unter den Abschnitt **Mobile Broadband** das Netzwerkstatussymbol.

Bei einigen Mobilfunk-Netzbetreibern ist die Verwendung einer SIM-Karte erforderlich. Eine SIM-Karte enthält grundlegende Informationen wie eine PIN (Personal Identification Number) und Netzwerkinformationen. Manche Computer enthalten eine vorinstallierte SIM-Karte. Wenn keine SIM-Karte vorinstalliert ist, wird möglicherweise eine SIM-Karte zusammen mit den Dokumenten zu HP Mobile Broadband im Lieferumfang Ihres Computers bereitgestellt oder Sie erhalten eine SIM-Karte separat von Ihrem Mobilfunk-Netzbetreiber.

Informationen über HP Mobile Broadband und über das Aktivieren von Diensten bei einem bevorzugten Mobilfunknetzbetreiber finden Sie in der Dokumentation zu HP Mobile Broadband im Lieferumfang Ihres Computers.

#### **Verwenden von HP DataPass (bestimmte Produkte)**

HP DataPass ermöglicht Zugriff auf Mobile Broadband ohne Jahresvertrag und ohne Überschreitungsgebühren. Mit HP DataPass schalten Sie das Gerät einfach ein, registrieren sich und stellen eine Verbindung her. HP DataPass enthält ein monatliches Datenpaket mit dem Kauf des Geräts. Weitere Informationen finden Sie unter <http://www.hp.com/go/hpdatapass>.

### **Verwenden von GPS (nur bestimmte Produkte)**

Ihr Computer ist möglicherweise mit einem GPS-Gerät (Global Positioning System) ausgestattet. GPS-Satelliten stellen Systemen, die mit GPS ausgestattet sind, Informationen zu Standorten, Geschwindigkeit sowie Richtungsangaben zur Verfügung.

Weitere Informationen finden Sie in der Softwarehilfe zu HP GPS and Location.

#### **Verwenden von Bluetooth-fähigen Geräten (bestimmte Produkte)**

Ein Bluetooth-fähiges Gerät ermöglicht Wireless-Kommunikation auf kurzer Distanz und die Verbindung beispielsweise folgender elektronischer Geräte ohne die herkömmlichen Kabelverbindungen:

- Computer (Desktop, Notebook)
- Telefone (Mobiltelefon, schnurloses Telefon, Smartphone)
- Bildverarbeitungsgeräte (Drucker, Kamera)
- Audiogeräte (Headset, Lautsprecher)
- **Maus**
- **Externe Tastatur**

<span id="page-29-0"></span>Bluetooth-fähige Geräte verfügen über Funktionen für Peer-to-Peer-Netzwerke, die den Aufbau eines PAN (Personal Area Network) mit Bluetooth-fähigen Geräten ermöglichen. Informationen über das Konfigurieren und Verwenden von Bluetooth-fähigen Geräten finden Sie in der Hilfe zur Bluetooth-Software.

# **Herstellen einer Verbindung zu einem kabelgebundenen Netzwerk – LAN (nur bestimmte Produkte)**

Verwenden Sie eine LAN-Verbindung, wenn Sie den Computer zu Hause direkt an einen Router anschließen möchten (statt über eine Wireless-Verbindung zu arbeiten) oder wenn Sie ihn mit einem vorhandenen Netzwerk im Büro verbinden möchten.

Das Herstellen einer Verbindung mit einem LAN erfordert ein 8-poliges RJ-45-(Netzwerk-)Kabel und eine Netzwerkbuchse am Computer.

So schließen Sie das Netzwerkkabel an:

- **1.** Stecken Sie das Netzwerkkabel in die Netzwerkbuchse **(1)** des Computers.
- **2.** Stecken Sie das andere Ende des Netzwerkkabels in eine Netzwerkwandbuchse **(2)** oder einen Router.
- **HINWEIS:** Wenn das Netzwerkkabel über eine Schaltung zur Rauschunterdrückung **(3)** verfügt, die Störungen durch Rundfunk- und Fernsehempfang verhindert, schließen Sie das Kabelende mit der Schaltung am Computer an.

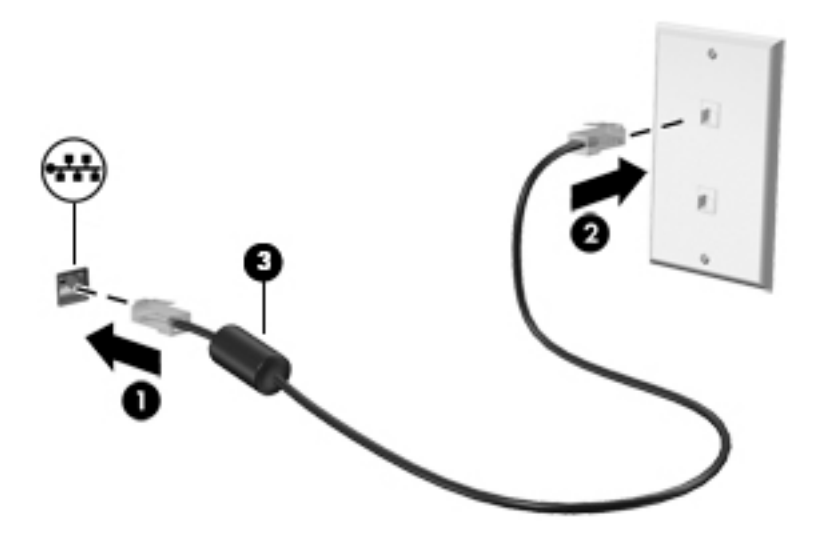

# **Freigabe von Daten und Laufwerken und Zugriff auf Software**

Wenn Ihr Computer Teil eines Netzwerks ist, können Sie auch auf Daten zugreifen, die nicht auf dem Computer gespeichert sind. Computer, die mit dem Netzwerk verbunden sind, können Software und Daten untereinander austauschen.

Weitere Informationen zur Freigabe von Dateien, Ordnern oder Laufwerken finden Sie in der App "Erste Schritte".

Wählen Sie die Schaltfläche Start und dann die App Erste Schritte.

**HINWEIS:** Discs mit z. B. kopiergeschützten DVD-Filmen oder Spielen können nicht freigegeben werden.

# <span id="page-30-0"></span>**4 Verwenden von Unterhaltungsfunktionen**

Nutzen Sie Ihren HP Computer als Unterhaltungszentrum, um über die Webcam mit anderen in Kontakt zu treten, Ihre Musik anzuhören und zu verwalten sowie Filme herunterzuladen und anzusehen. Sie können aus Ihrem Computer ein noch leistungsfähigeres Entertainmentcenter machen und beispielsweise externe Geräte wie einen Monitor, einen Projektor, einen Fernseher, Lautsprecher oder Kopfhörer anschließen.

# **Verwenden einer Webcam oder 3D-Kamera (nur bestimmte Produkte)**

Ihr Computer verfügt über eine integrierte Webcam oder 3D-Kamera, die Videos und Fotos aufnimmt. Mit manchen Produkten sind Videokonferenzen und Online-Chats über Video-Streaming möglich.

**▲** Um auf die Webcam zuzugreifen, geben Sie Kamera in das Suchfeld der Taskleiste ein und wählen Sie dann aus der Liste der Apps **Kamera** aus.

**HINWEIS:** Eine 3D-Kamera nimmt 3D-Bilder auf und zeigt sie auf dem Bildschirm. Sie enthält zusätzliche Hardware (einen 3D-Kamerasensor und einen 3D-Laserprojektor) sowie spezielle Software. Um weitere Informationen zur Verwendung einer 3D-Kamera zu erhalten, öffnen Sie die Intel RealSense App Willkommen **bei Intel RealSense**. Um auf die Apps der 3D-Kamera zuzugreifen, rufen Sie die App **Intel RealSense Technologie** auf.

# **Verwenden von Audiofunktionen**

Sie können auf Ihrem Computer oder auf bestimmten Produkten mit einem externen optischen Laufwerk Musik-CDs wiedergeben, Musik herunterladen und anhören, Audiomaterial über das Internet streamen (einschließlich Radio), Audio aufnehmen oder Audio- und Videodaten zusammenfügen, um Multimedia-Dateien zu erstellen. Schließen Sie externe Audiogeräte an, z. B. Lautsprecher oder Kopfhörer, um das Hörerlebnis zu verbessern.

#### **Anschließen von Lautsprechern**

Sie können kabelgebundene Lautsprecher an Ihren Computer anschließen, indem Sie sie über den USB-Anschluss oder die Audioausgangsbuchse (Kopfhörerbuchse) an Ihrem Computer oder an einer Dockingstation anschließen.

Nähere Informationen zum Verbinden von drahtlosen Lautsprechern mit dem Computer finden Sie in den Anweisungen des Geräteherstellers. Anleitungen zum Anschließen von High-Definition-Lautsprechern an den Computer finden Sie im Abschnitt [Einrichten von HDMI-Audiofunktionen auf Seite 24.](#page-33-0) Verringern Sie die Lautstärke, bevor Sie Lautsprecher anschließen.

### <span id="page-31-0"></span>**Anschließen von Headsets**

**VORSICHT!** Um Gesundheitsschäden zu vermeiden, verringern Sie unbedingt die Lautstärke, bevor Sie Kopfhörer, Ohrhörer oder ein Headset verwenden. Weitere Sicherheitshinweise finden Sie im Dokument *Hinweise zu Zulassung, Sicherheit und Umweltverträglichkeit*.

So greifen Sie auf dieses Dokument zu:

**1.** Geben Sie in das Suchfeld der Taskleiste Support ein und wählen Sie dann die App **HP Support Assistant**.

– oder –

Klicken Sie in der Taskleiste auf das Fragezeichen-Symbol.

**2.** Wählen Sie **Mein PC**, wählen Sie die Registerkarte **Technische Daten** und wählen Sie dann **Benutzerhandbücher**.

Kopfhörer, die mit einem Mikrofon kombiniert sind, werden als *Headsets* bezeichnet. Sie können kabelgebundene Headsets über die Audioausgangsbuchse (Kopfhörer)/Audioeingangsbuchse (Mikrofon) mit Ihrem Computer verbinden.

Nähere Informationen zum Verbinden von *Wireless*-Kopfhörern mit dem Computer finden Sie in den Anweisungen des Geräteherstellers.

### **Verwenden der Sound-Einstellungen**

Verwenden Sie die Soundeinstellungen, um die Systemlautstärke zu regeln, die Systemsounds zu ändern oder Audiogeräte zu verwalten.

So zeigen Sie Sound-Einstellungen an oder ändern diese:

**▲** Geben Sie in das Suchfeld der Taskleiste Systemsteuerung ein, wählen Sie **Systemsteuerung**, wählen Sie **Hardware und Sound** und wählen Sie dann **Sound**.

– oder –

Klicken Sie mit der rechten Maustaste auf die SchaltƮ¿che **Start**, wählen Sie **Systemsteuerung**, wählen Sie **Hardware und Sound** und wählen Sie dann **Sound**.

Ihr Computer verfügt möglicherweise über ein verbessertes Soundsystem von Bang & Olufsen, DTS, Beats Audio oder einem anderen Anbieter. Daher verfügt Ihr Computer ggf. über erweiterte Audiofunktionen, die über ein Audiosteuerungsfeld Ihres Audiosystems gesteuert werden können.

Verwenden Sie das Audiosteuerungsfeld zum Anzeigen und Steuern der Audioeinstellungen.

**▲** Geben Sie in das Suchfeld der Taskleiste Systemsteuerung ein, wählen Sie **Systemsteuerung**, wählen Sie **Hardware und Sound** und wählen Sie dann das Audiosteuerungsfeld Ihres Systems.

– oder –

Klicken Sie mit der rechten Maustaste auf die SchaltƮ¿che **Start**, wählen Sie **Systemsteuerung**, wählen Sie **Hardware und Sound** und wählen Sie dann das Audiosteuerungsfeld Ihres Systems.

# **Verwenden von Videofunktionen**

Ihr Computer ist ein leistungsfähiges Videogerät, mit dem Sie Streaming-Videos auf Ihren bevorzugten Websites ansehen sowie Videos und Filme herunterladen und auf Ihrem Computer ansehen können, ohne auf ein Netzwerk zugreifen zu müssen.

<span id="page-32-0"></span>Für den perfekten Filmgenuss können Sie einen externen Monitor, Projektor oder Fernseher über einen der Videoanschlüsse des Computers anschließen.

**WICHTIG:** Das externe Gerät muss mithilfe des entsprechenden Kabels mit dem richtigen Anschluss am Computer verbunden werden. Beachten Sie die Anweisungen des Geräteherstellers.

Rufen Sie für Informationen zur Verwendung der Videofunktionen den HP Support Assistant auf.

### **Anschließen von Videogeräten über ein VGA-Kabel (nur bestimmte Produkte)**

**<sup>2</sup> HINWEIS:** Um ein VGA-Videogerät an den Computer anzuschließen, benötigen Sie ein separat zu erwerbendes VGA-Kabel.

Um die Computeranzeige auf einem externen VGA-Monitor anzuzeigen oder für eine Präsentation zu projizieren, schließen Sie einen Monitor oder Projektor an den VGA-Anschluss des Computers an.

**1.** Schließen Sie das VGA-Kabel des Monitors oder Projektors an den VGA-Anschluss des Computers an, wie in der Abbildung dargestellt.

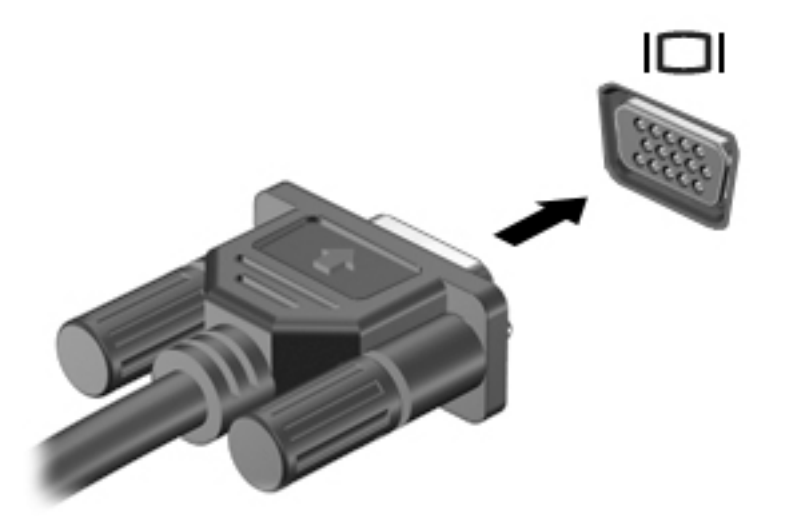

- **2.** Drücken Sie f4, um die Bildschirmanzeige auf 4 verschiedene Arten anzuzeigen:
	- **Nur PC-Bildschirm:** Die Bildschirmanzeige nur auf dem Computer anzeigen.
	- **Duplizieren:** Dieselbe Bildschirmanzeige gleichzeitig auf dem Computer und auf dem externen Gerät anzeigen.
	- **Erweitern:** Die Bildschirmanzeige erweitert auf dem Computer und dem externen Display anzeigen.
	- **Nur zweiter Bildschirm:** Die Bildschirmanzeige nur auf dem externen Gerät anzeigen.

Die Anzeigeart ändert sich, wenn Sie f4 drücken.

**HINWEIS:** Erhöhen Sie die Bildschirmauflösung des externen Geräts folgendermaßen, um optimale Ergebnisse zu erzielen, insbesondere wenn Sie die Option "Erweitert" wählen. Geben Sie in das Suchfeld der Taskleiste Systemsteuerung ein, wählen Sie **Systemsteuerung** und wählen Sie dann **Darstellung und Anpassung**. Wählen Sie unter Bildschirm die Option Auflösung anpassen.

## <span id="page-33-0"></span>**Anschließen von Videogeräten über ein HDMI-Kabel (nur bestimmte Produkte)**

**<sup>27</sup> HINWEIS:** Um ein HDMI-Gerät an den Computer anzuschließen, benötigen Sie ein separat erhältliches HDMI-Kabel.

Um die Computerbildschirmanzeige auf einem High-Definition-Gerät anzuzeigen, schließen Sie dieses zunächst an den Computer an. Gehen Sie dabei nach folgenden Anleitungen vor:

**1.** Schließen Sie ein Ende des HDMI-Kabels an den HDMI-Anschluss des Computers an.

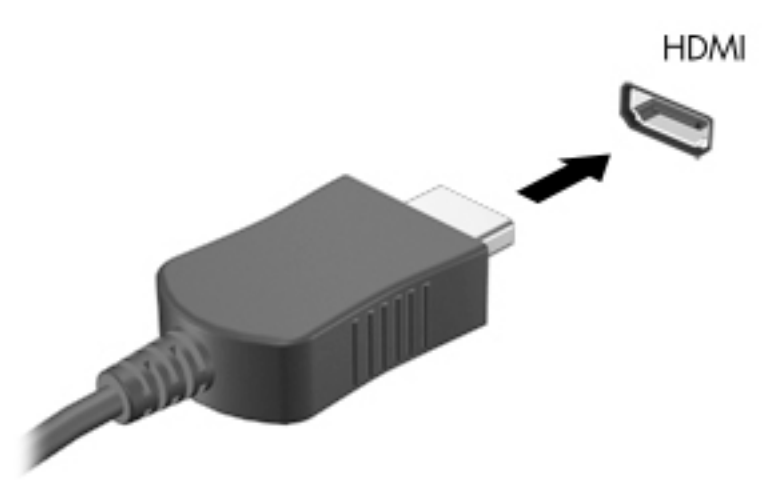

- **2.** Schließen Sie das andere Ende des Kabels an den High-Definition-Fernseher bzw. -Monitor an.
- **3.** Drücken Sie f4, um zwischen den vier verschiedenen Arten der Bildschirmanzeige umzuschalten:
	- **Nur PC-Bildschirm:** Die Bildschirmanzeige nur auf dem Computer anzeigen.
	- **Duplizieren:** Dieselbe Bildschirmanzeige gleichzeitig auf dem Computer und auf dem externen Gerät anzeigen.
	- **Erweitern:** Die Bildschirmanzeige erweitert auf dem Computer und dem externen Display anzeigen.
	- **Nur zweiter Bildschirm:** Die Bildschirmanzeige nur auf dem externen Gerät anzeigen.

Die Anzeigeart ändert sich, wenn Sie f4 drücken.

**HINWEIS:** Erhöhen Sie die Bildschirmauflösung des externen Geräts folgendermaßen, um optimale Ergebnisse zu erzielen, insbesondere wenn Sie die Option "Erweitert" wählen. Geben Sie in das Suchfeld der Taskleiste Systemsteuerung ein, wählen Sie **Systemsteuerung** und wählen Sie dann **Darstellung und Anpassung**. Wählen Sie unter Bildschirm die Option Auflösung anpassen.

#### **Einrichten von HDMI-Audiofunktionen**

HDMI ist die einzige Videoschnittstelle, die High-Definition-Video und -Audio unterstützt. Nachdem Sie ein HDMI-Fernsehgerät an den Computer angeschlossen haben, können Sie HDMI-Audio einschalten, indem Sie folgende Schritte ausführen:

- **1.** Klicken Sie mit der rechten Maustaste auf das **Lautsprecher**-Symbol im Infobereich außen rechts in der Taskleiste und wählen Sie dann **Wiedergabegeräte**.
- **2.** Wählen Sie auf der Registerkarte **Wiedergabe** den Namen des digitalen Ausgabegeräts.
- **3.** Klicken Sie auf **Als Standard** und dann auf **OK**.

<span id="page-34-0"></span>So schalten Sie die Audio-Streamfunktion der Computerlautsprecher wieder ein:

- **1.** Klicken Sie mit der rechten Maustaste auf das **Lautsprecher**-Symbol im Infobereich außen rechts in der Taskleiste und klicken Sie dann auf **Wiedergabegeräte**.
- 2. Klicken Sie auf der Registerkarte "Wiedergabe" auf Lautsprecher.
- **3.** Klicken Sie auf **Als Standard** und dann auf **OK**.

### **Verbinden digitaler Anzeigegeräte über ein Dual-Mode DisplayPort-Kabel (nur bestimmte Produkte)**

**27 HINWEIS:** Um ein digitales Anzeigegerät an den Computer anzuschließen, benötigen Sie ein separat zu erwerbendes Dual-Mode DisplayPort (DP-DP)-Kabel.

Über den Dual-Mode DisplayPort kann ein digitales Anzeigegerät, z. B. ein hochleistungsfähiger Monitor oder Projektor, angeschlossen werden. Der Dual-Mode DisplayPort bietet eine höhere Leistung als der Anschluss für einen externen VGA-Monitor sowie bessere digitale Anschlussmöglichkeiten.

**1.** Schließen Sie ein Ende des Dual-Mode DisplayPort-Kabels an den Dual-Mode DisplayPort des Computers an.

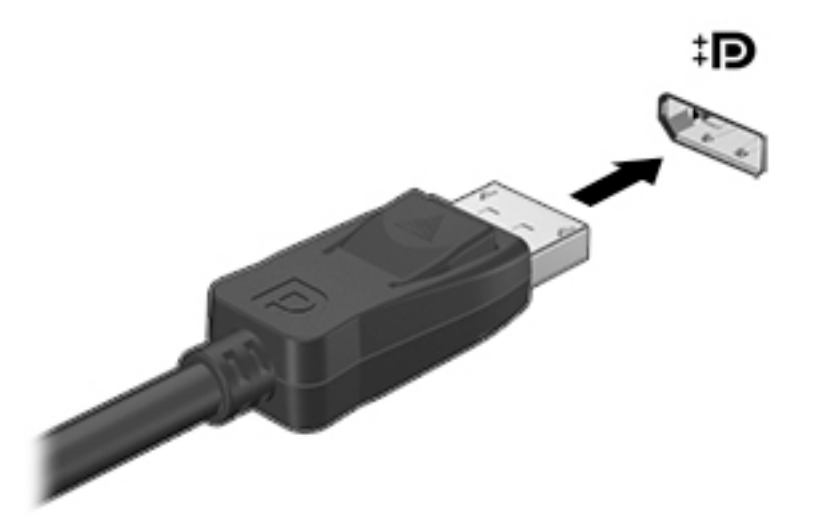

- **2.** Schließen Sie das andere Ende des Kabels an das digitale Anzeigegerät an.
- **3.** Drücken Sie f4, um zwischen den vier verschiedenen Arten der Bildschirmanzeige umzuschalten:
	- **Nur PC-Bildschirm:** Die Bildschirmanzeige nur auf dem Computer anzeigen.
	- **Duplizieren:** Dieselbe Bildschirmanzeige gleichzeitig auf dem Computer und auf dem externen Gerät anzeigen.
	- **Erweitern:** Die Bildschirmanzeige erweitert auf dem Computer und dem externen Display anzeigen.
	- **Nur zweiter Bildschirm:** Die Bildschirmanzeige nur auf dem externen Gerät anzeigen.

Die Anzeigeart ändert sich, wenn Sie f4 drücken.

**HINWEIS:** Erhöhen Sie die Bildschirmauflösung des externen Geräts folgendermaßen, um optimale Ergebnisse zu erzielen, insbesondere wenn Sie die Option "Erweitert" wählen. Geben Sie in das Suchfeld der Taskleiste Systemsteuerung ein, wählen Sie **Systemsteuerung** und wählen Sie dann **Darstellung und Anpassung**. Wählen Sie unter Bildschirm die Option Auflösung anpassen.

### <span id="page-35-0"></span>**Erkennen von Miracast-kompatiblen Wireless-Anzeigen und Herstellen einer Verbindung (nur bestimmte Produkte)**

Um Miracast-kompatible Wireless-Displays zu erkennen und eine Verbindung herzustellen, ohne Ihre aktuellen Apps zu schließen, führen Sie die folgenden Schritte aus.

So öffnen Sie Miracast:

**▲** Geben Sie in das Suchfeld der Taskleiste Externe Anzeige ein und klicken Sie dann auf **An ein zweites Anzeigegerät weiterleiten**. Klicken Sie auf **Mit drahtlosem Anzeigegerät verbinden** und folgen Sie dann den Anleitungen auf dem Bildschirm.

**HINWEIS:** Angaben zur Art des Displays, den Sie haben (Miracast-kompatibel oder Intel WiDi), finden Sie in der Dokumentation, die mit dem Fernsehgerät oder dem sekundären Anzeigegerät geliefert wurde.

### **Erkennen von Intel WiDi-zertifizierten Displays und Herstellen einer Verbindung (nur bestimmte Intel-Produkte)**

Verwendet Intel WiDi um einzelne Dateien wie Fotos, Musik oder Videos kabellos zu projizieren oder Ihren gesamten Bildschirm auf ein TV-Gerät oder ein sekundäres Anzeigegerät zu duplizieren.

Mit Intel WiDi, einer erstklassigen Miracast-Lösung, können Sie Ihr sekundäres Anzeigegerät einfach und problemlos koppeln; es sorgt für Vollbild-Duplikation und verbessert die Geschwindigkeit, Qualität und Skalierung.

So stellen Sie eine Verbindung zu den Intel WiDi-zertifizierten Anzeigegeräten her:

**▲** Geben Sie in das Suchfeld der Taskleiste Externe Anzeige ein und klicken Sie dann auf **An ein zweites Anzeigegerät weiterleiten**. Klicken Sie auf **Mit drahtlosem Anzeigegerät verbinden** und folgen Sie dann den Anleitungen auf dem Bildschirm.

So öffnen Sie Intel WiDi:

**▲** Geben Sie in das Suchfeld der Taskleiste Intel WiDi ein und klicken Sie dann auf **Intel WiDi**.
# <span id="page-36-0"></span>**5 Bildschirmnavigation**

Zur Bildschirmnavigation stehen Ihnen verschiedene Möglichkeiten zur Auswahl:

- Verwenden von Touch-Bewegungen direkt auf dem Bildschirm (nur bestimmte Produkte)
- Verwenden von Touch-Bewegungen auf dem TouchPad
- Verwenden von Tastatur und optionaler Maus (Maus separat zu erwerben)

# **Verwenden von TouchPad- und Touchscreen-Bewegungen**

Mit dem TouchPad können Sie mit einfachen Touch-Bewegungen über den Bildschirm navigieren und den Zeiger steuern. Sie können auch die linke und rechte TouchPad-Taste genauso wie die entsprechenden Tasten einer externen Maus verwenden. Um auf einem Touchscreen (nur bestimmte Produkte) zu navigieren, berühren Sie den Bildschirm direkt mit den in diesem Kapitel beschriebenen Fingerbewegungen.

Sie können Bewegungen auch anpassen und Demonstrationen dazu ansehen. Geben Sie in das Suchfeld der Taskleiste Systemsteuerung ein, wählen Sie **Systemsteuerung** und wählen sie dann **Hardware und Sound**. Wählen Sie unter **Geräte und Drucker** die Option **Maus**.

**HINWEIS:** Sofern nicht anders angegeben, können Sie Fingerbewegungen auf dem TouchPad oder einem Touchscreen (nur bestimmte Produkte) verwenden.

## **Tippen**

Tippen/Doppeltippen Sie, um ein Element auf dem Bildschirm auszuwählen oder zu Ñffnen.

Zeigen Sie auf ein Element auf dem Bildschirm und tippen Sie dann mit einem Finger auf das TouchPad-Feld oder den Touchscreen, um das Element auszuwählen. Tippen Sie zweimal auf eine Option, um sie zu öffnen.

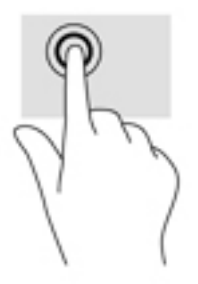

## **Zwei-Finger-Pinch-Zoom**

Mit dem Zwei-Finger-Pinch-Zoom können Sie die Anzeige eines Bildes oder Textes vergrößern oder verkleinern.

- Zoomen Sie aus einem Element heraus, indem Sie zwei Finger auf dem TouchPad-Feld oder Touchscreen platzieren und sie dann zusammenschieben.
- Zoomen Sie ein Element heran, indem Sie zwei Finger nebeneinander auf dem TouchPad-Feld oder Touchscreen platzieren und sie dann auseinanderziehen.

<span id="page-37-0"></span>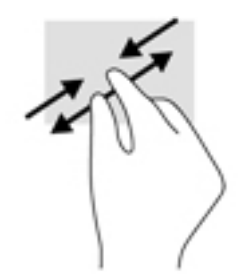

## **Zwei-Finger-Bildlauf (nur TouchPad)**

Verwenden Sie den Zwei-Finger-Bildlauf, um auf einer Seite oder einem Bild nach oben, unten oder seitwärts zu navigieren.

Platzieren Sie zwei Finger in geringem Abstand auf dem TouchPad-Feld und ziehen Sie diese dann nach oben, links, rechts oder unten.

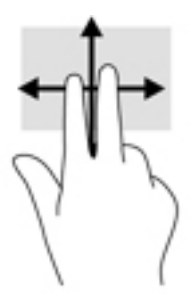

## **Zwei-Finger-Tippen (nur TouchPad)**

Verwenden Sie das Zwei-Finger-Tippen, um das Menü eines Objekts auf dem Bildschirm zu öffnen.

**HINWEIS:** Das Zwei-Finger-Tippen erfüllt dieselbe Funktion, wie der Rechtsklick mit der Maus.

● Tippen Sie mit zwei Fingern auf das TouchPad-Feld, um das Optionsmenü für das ausgewählte Objekt zu öffnen.

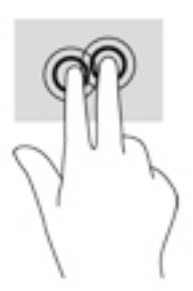

## **Streichbewegung mit einem Finger (nur Touchscreen)**

Machen Sie eine Streichbewegung mit einem Finger zum Schwenken und Blättern innerhalb von Listen und Seiten oder um ein Objekt zu bewegen.

- <span id="page-38-0"></span>● Um den Mauszeiger auf dem Bildschirm zu bewegen, lassen Sie einen Finger in die gewünschte Richtung über den Bildschirm gleiten.
- Um ein Objekt zu bewegen, drücken Sie und halten Sie Ihren Finger auf ein Objekt und ziehen Sie dann Ihren Finger, um das Objekt zu bewegen.

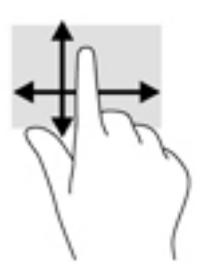

## **Verwenden der Tastatur und einer optionalen Maus**

Mit Tastatur und Maus können Sie Eingaben machen, Elemente auswählen, einen Bildlauf durchführen und die gleichen Funktionen verwenden wie mit Touch-Bewegungen. Mit der Tastatur können Sie nicht nur schreiben, sondern können auch bestimmte Funktionen mithilfe der Aktionstasten und Tastenkombinationen ausführen.

÷ф. TIPP: Über die Windows-Taste **auf einer Tastatur oder die Windows-Schaltfläche auf einem** 

Tablet können Sie aus einer geöffneten App oder vom Windows-Desktop schnell zum Startmenü zurückkehren. Wenn Sie die Schaltfläche oder Taste erneut drücken, gelangen Sie wieder zum vorigen Bildschirm.

**HINWEIS:** Je nach Land oder Region verfügt Ihre Tastatur über andere Tasten und Funktionstasten als in diesem Abschnitt beschrieben.

## **Verwenden des integrierten Ziffernblocks**

Der Computer verfügt über einen integrierten Ziffernblock und unterstützt auch einen optionalen externen Ziffernblock oder eine optionale externe Tastatur mit einem Ziffernblock. Weitere Informationen zum integrierten Ziffernblock finden Sie unter [Tasten im Tastenfeld auf Seite 12](#page-21-0).

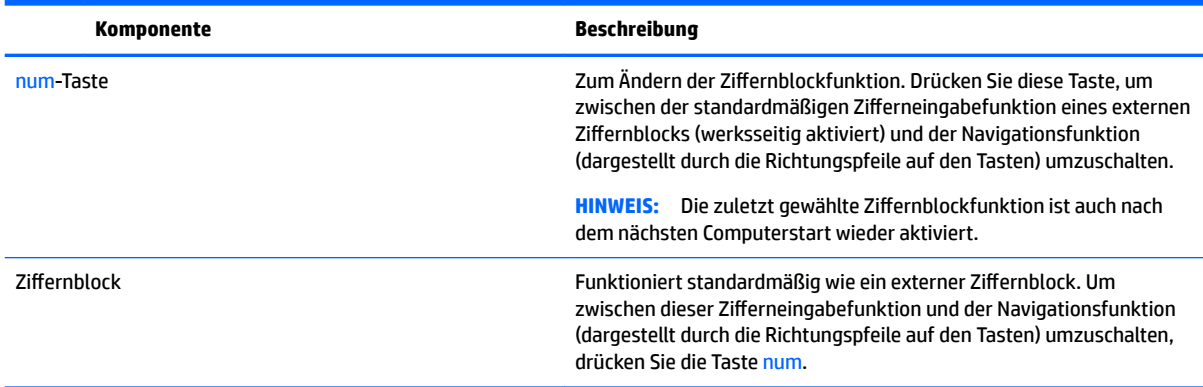

# <span id="page-39-0"></span>**6 Verwalten der Energieversorgung**

Ihr Computer kann entweder mit Akkustrom oder über eine externe Stromversorgung betrieben werden. Wenn der Computer nur über Akkustrom betrieben wird und keine externe Stromversorgung zur Verfügung steht, um den Akku aufzuladen, sollte der Akkuladestand beobachtet und Akkuenergie eingespart werden.

# **Einleiten und Beenden des Standbymodus und des Ruhezustands**

Windows verfügt über zwei Energiesparmodi: Standbymodus und Ruhezustand.

- Standbymodus der Standbymodus wird automatisch nach einer Zeit der Inaktivität eingeleitet. Ihre Arbeit wird im Speicher abgelegt, sodass Sie die Arbeit sehr schnell wieder aufnehmen können. Sie können den Standbymodus auch manuell einleiten. Weitere Informationen finden Sie unter Manuelles Einleiten und Beenden des Standbymodus auf Seite 30.
- Ruhezustand der Ruhezustand wird automatisch eingeleitet, wenn der Ladezustand des Akkus kritisch niedrig ist. Im Ruhezustand sind Ihre Daten in einer Ruhezustandsdatei auf der Festplatte gespeichert, und der Computer ist ausgeschaltet. Sie können den Ruhezustand auch manuell einleiten. Weitere Informationen finden Sie unter [Manuelles Einleiten und Beenden des Ruhezustands \(nur bestimmte](#page-40-0) [Produkte\) auf Seite 31.](#page-40-0)

**ACHTUNG:** Um eine mögliche Verschlechterung der Audio- und Videowiedergabe, den Verlust der Wiedergabefunktion für Audio- und Videodaten und Informationsverluste zu vermeiden, sollten Sie während des Lesens oder Beschreibens einer Disc oder einer externen Speicherkarte nicht den Standbymodus einleiten.

## **Manuelles Einleiten und Beenden des Standbymodus**

Sie können den Standbymodus folgendermaßen einleiten:

- Schließen Sie das Display.
- Wählen Sie die SchaltƮ¿che **Start**, klicken Sie dann auf das Symbol **Stromversorgung** und anschließend auf **Standbymodus**.

Sie können den Standbymodus folgendermaßen beenden:

- Drücken Sie kurz die Betriebstaste.
- Wenn der Computer geschlossen ist, öffnen Sie das Display.
- Drücken Sie eine beliebige Taste auf der Tastatur.
- Tippen Sie auf das TouchPad.

Wenn der Computer den Standbymodus beendet, leuchten die Betriebsanzeigen und die Bildschirmanzeige für Ihre Arbeit wird wiederhergestellt.

**HINWEIS:** Wenn Sie den Kennwortschutz zum Beenden des Standbymodus eingerichtet haben, müssen Sie Ihr Windows-Kennwort eingeben, bevor Ihre Arbeit auf dem Bildschirm angezeigt wird.

## <span id="page-40-0"></span>**Manuelles Einleiten und Beenden des Ruhezustands (nur bestimmte Produkte)**

Sie können mit den Energieoptionen den vom Benutzer eingeleiteten Ruhezustand aktivieren und andere Energieeinstellungen und Timeouts ändern.

**1.** Geben Sie Energieoptionen in das Suchfeld der Taskleiste ein und wählen Sie dann **Energieoptionen**.

– oder –

Klicken Sie mit der rechten Maustaste auf das Symbol **Energieanzeige <b>und** und wählen Sie dann

#### **Energieoptionen**.

- **2.** Wählen Sie im linken Feld **Auswählen, was beim Drücken des Netzschalters geschehen soll**.
- **3.** Wählen Sie **Zurzeit nicht verfügbare Einstellungen ändern** und dann im Bereich **Beim Drücken des Netzschalters Ruhezustand**.

– oder –

Aktivieren Sie unter **Einstellungen für das Herunterfahren** das Kontrollkästchen **Ruhezustand**, um die Optionen für den Ruhezustand im Energiemenü anzuzeigen.

**4.** Wählen Sie **Änderungen speichern**.

So beenden Sie den Ruhezustand:

**▲** Drücken Sie kurz die Ein/Aus-Taste.

Wenn der Computer den Ruhezustand beendet, leuchten die Betriebsanzeigen und die Bildschirmanzeige für Ihre Arbeit wird wiederhergestellt.

**HINWEIS:** Wenn Sie den Kennwortschutz zum Beenden des Ruhezustands eingerichtet haben, müssen Sie Ihr Windows-Kennwort eingeben, damit Ihre Arbeit auf dem Bildschirm angezeigt wird.

### **Einrichten des Kennwortschutzes für die Reaktivierung (Beenden des Standbymodus oder des Ruhezustands)**

Um eine Kennwortabfrage für das Beenden des Energiesparmodus oder des Ruhezustands einzurichten, befolgen Sie diese Schritte:

**1.** Geben Sie Energieoptionen in das Suchfeld der Taskleiste ein und wählen Sie dann **Energieoptionen**.

– oder –

Klicken Sie mit der rechten Maustaste auf das Symbol **Energieanzeige in der Austalian Siedann** 

#### **Energieoptionen**.

- **2.** Wählen Sie im linken Bereich **Kennwort bei Reaktivierung anfordern**.
- **3.** Wählen Sie **Zurzeit nicht verfügbare Einstellungen ändern**.
- **4.** Wählen Sie **Kennwort ist erforderlich (empfohlen)**.
- <span id="page-41-0"></span>**HINWEIS:** Wenn Sie ein neues Kennwort für ein Benutzerkonto erstellen oder das aktuelle Kennwort Ihres Benutzerkontos ändern möchten, klicken Sie auf **Kennwort des Benutzerkontos erstellen oder ändern** und folgen den Anleitungen auf dem Bildschirm. Wenn Sie kein Kennwort des Benutzerkontos erstellen oder ändern müssen, fahren Sie mit Schritt 5 fort.
- **5.** Wählen Sie **Änderungen speichern**.

# **Verwenden der Energieanzeige und der Energieeinstellungen**

Die Energieanzeige befindet sich in der Windows-Taskleiste. Über die Energieanzeige können Sie schnell auf die Energieeinstellungen zugreifen und die verbleibende Akkuladung ablesen.

● Platzieren Sie den Mauszeiger auf dem Symbol für die Energieanzeige **ist zum den Prozentwert für** 

die verbleibende Akkuladung und den aktuellen Energiesparplan anzuzeigen.

● Klicken Sie mit der rechten Maustaste auf das Symbol für die Energieanzeige und wählen Sie dann

ein Element aus der Liste aus, um die Energieoptionen zu verwenden. Sie können auch Energieoptionen in das Suchfeld der Taskleiste eingeben und dann **Energieoptionen** auswählen.

Unterschiedliche Symbole für die Energieanzeige geben an, ob der Computer mit einem Akku oder über eine externe Stromversorgung betrieben wird. Wenn Sie den Mauszeiger auf dem Symbol platzieren, wird eine Nachricht angezeigt, wenn der Akku einen niedrigen oder kritischen Akkuladestand erreicht hat.

# **Akkubetrieb**

Wenn sich ein geladener Akku im Computer befindet und der Computer nicht an eine externe Stromversorgung angeschlossen ist, wird er mit Akkustrom betrieben. Wenn der Computer ausgeschaltet und nicht an eine externe Stromversorgung angeschlossen ist, wird der Akku im Computer langsam entladen. Der Computer zeigt eine Nachricht an, wenn der Akku einen niedrigen oder kritischen Akkuladestand erreicht hat.

Die Nutzungsdauer des Akkus kann unterschiedlich ausfallen. Sie hängt von den Energieverwaltungseinstellungen, auf dem Computer ausgeführten Programmen, der Displayhelligkeit, angeschlossenen externen Geräten und anderen Faktoren ab.

### **Werksseitig versiegelter Akku**

Um den Status des Akkus zu prüfen oder wenn die Kapazität des Akkus nachlässt, führen Sie den HP Akku-Test in der App "HP Support Assistant" aus.

**1.** Geben Sie in das Suchfeld der Taskleiste Support ein und wählen Sie dann die App **HP Support Assistant**.

– oder –

Klicken Sie auf das Fragezeichen-Symbol in der Taskleiste.

**2.** Wählen Sie **Mein PC**, dann die Registerkarte **Diagnose und Tools** und anschließend **HP Akku-Test**. Wenn der HP Akku-Test meldet, dass der Akku ausgetauscht werden muss, wenden Sie sich an den Support.

Der Austausch eines oder mehrerer Akkus in diesem Gerät kann nicht einfach von Benutzern selbst durchgeführt werden. Das Entfernen oder Ersetzen des Akkus könnte Auswirkungen auf die Gewährleistung haben. Wenn sich ein Akku nicht mehr aufladen lässt, kontaktieren Sie den Support. Wenn ein Akku das Ende seiner Lebensdauer erreicht hat, entsorgen Sie ihn nicht über den Hausmüll. Entsorgen Sie Computer-Akkus gemäß den lokalen Gesetzen und Bestimmungen.

## <span id="page-42-0"></span>**Informationen zum Akku**

So greifen Sie auf Akkuinformationen zu:

**1.** Geben Sie in das Suchfeld der Taskleiste Support ein und wählen Sie dann die App **HP Support Assistant**.

– oder –

Klicken Sie auf das Fragezeichen-Symbol in der Taskleiste.

**2.** Wählen Sie **Mein PC**, dann die Registerkarte **Diagnose und Tools** und anschließend **HP Akku-Test**. Wenn der HP Akku-Test meldet, dass der Akku ausgetauscht werden muss, wenden Sie sich an den Support.

Im HP Support Assistant finden Sie die folgenden Tools und Informationen zum Akku:

- **HP Akku-Test**
- Informationen zu Akkutypen, technischen Daten, Lebensdauer und Kapazität

### **Einsparen von Akkuenergie**

So sparen Sie Akkuenergie und maximieren die Akkunutzungsdauer:

- Verringern Sie die Displayhelligkeit.
- Wählen Sie **Energiesparmodus** im Fenster Energieoptionen.
- Schalten Sie Wireless-Geräte aus, wenn Sie diese nicht verwenden.
- Trennen Sie alle externen Geräte, die nicht verwendet werden und nicht an einer externen Stromquelle angeschlossen sind, beispielsweise eine externe Festplatte, die an einem USB-Anschluss angeschlossen ist.
- Beenden Sie den Zugriff auf alle nicht verwendeten externen Speicher- und Erweiterungskarten, deaktivieren oder entnehmen Sie sie.
- Leiten Sie vor einer Unterbrechung der Arbeit den Energiesparmodus oder den Ruhezustand ein oder fahren Sie den Computer herunter.

### **Feststellen von niedrigem Akkuladestand**

Wenn ein Akku als einzige Stromquelle des Computers verwendet wird und der Ladestand des Akkus niedrig oder kritisch ist, reagiert der Computer folgendermaßen:

Die Akkuanzeige (nur bestimmte Produkte) weist auf einen niedrigen bzw. kritischen Akkuladestand hin.

 $-$  ODER $-$ 

● Das Symbol für die Energieanzeige **zeigt einen niedrigen oder kritischen Akkuladestand an.** 

**HINWEIS:** Weitere Informationen zur Energieanzeige finden Sie unter [Verwenden der Energieanzeige](#page-41-0) [und der Energieeinstellungen auf Seite 32](#page-41-0).

<span id="page-43-0"></span>Auf einen kritischen Akkuladestand reagiert der Computer auf folgende Weise:

- Wenn der Ruhezustand deaktiviert und der Computer eingeschaltet oder im Standbymodus ist, verbleibt der Computer kurz im Standbymodus und schaltet dann ab, wobei alle nicht gespeicherten Daten verloren gehen.
- Wenn der Ruhezustand aktiviert und der Computer eingeschaltet ist oder sich im Energiesparmodus befindet, leitet der Computer den Ruhezustand ein.

## **Beheben eines niedrigen Akkuladestands**

### **Beheben eines niedrigen Akkuladestands, wenn eine externe Stromversorgung vorhanden ist**

Schließen Sie eine der folgenden Komponenten an den Computer und an die externe Stromversorgung an:

- **Netzteil**
- Optionales Docking- oder Erweiterungsgerät
- Optionales Netzteil, das als Zubehör bei HP erworben wurde

### **Beheben eines niedrigen Akkuladestands, wenn keine Stromversorgung verfügbar ist**

Speichern Sie Ihre Arbeit und fahren Sie den Computer herunter.

### **Beheben eines niedrigen Akkuladestands, wenn der Computer den Ruhezustand nicht beenden kann**

- **1.** Schließen Sie das Netzteil an den Computer und an eine Netzsteckdose an.
- **2.** Drücken Sie zum Beenden des Ruhezustands die Betriebstaste.

## **Bei Netzbetrieb**

Informationen zum Anschließen an die externe Netzstromversorgung finden Sie auf dem Poster *Setupanweisungen*, das im Versandkarton des Computers enthalten ist.

Der Computer verbraucht keine Akkuenergie, wenn er über ein zugelassenes Netzteil an eine Wechselstromquelle oder ein optionales Docking- oder Erweiterungsgerät angeschlossen ist.

**VORSICHT!** Um mögliche Sicherheitsrisiken zu vermeiden, darf nur das mit dem Computer gelieferte Netzteil, ein von HP bereitgestelltes Ersatznetzteil oder ein von HP erworbenes Netzteil verwendet werden.

Schließen Sie den Computer in den folgenden Situationen an das Stromnetz an:

*A* **VORSICHT!** Laden Sie den Computerakku nicht an Bord von Flugzeugen auf.

- Beim Aufladen oder Kalibrieren eines Akkus
- Beim Installieren oder Aktualisieren von Systemsoftware
- Beim Beschreiben einer Disc (nur bestimmte Produkte)
- Bei der Defragmentierung von Computern mit internen Festplatten
- Beim Durchführen einer Sicherung oder Wiederherstellung

<span id="page-44-0"></span>Wenn Sie den Computer an eine Wechselstromquelle anschließen, geschieht Folgendes:

- Der Akku wird aufgeladen.
- Die Displayhelligkeit wird erhöht.
- Das Symbol für die Energieanzeige verändert sich.

Wenn Sie den Computer vom Stromnetz trennen:

- Der Computer schaltet auf den Betrieb mit Akkustrom um.
- Die Displayhelligkeit wird automatisch verringert, um die Nutzungsdauer des Akkus zu verlängern.
- Das Symbol für die Energieanzeige verändert sich.

### **Fehlerbeseitigung bei Problemen mit der Stromversorgung**

Prüfen Sie das Netzteil, wenn der Computer bei Netzstromversorgung eines der folgenden Symptome aufweist:

- Der Computer lässt sich nicht einschalten.
- Das Display wird nicht eingeschaltet.
- Die Betriebsanzeigen leuchten nicht.

So prüfen Sie das Netzteil:

- **1.** Fahren Sie den Computer herunter.
- **2.** Schließen Sie das Netzteil an den Computer und das Netzkabel an und dann das Netzteil an eine Netzsteckdose an.
- **3.** Schalten Sie den Computer ein.
	- Wenn die Betriebsanzeigen *leuchten*, funktioniert das Netzteil ordnungsgemäß.
	- Wenn die Betriebsanzeigen *nicht leuchten*, sollten Sie die Verbindung zwischen dem Netzteil und dem Computer und die Verbindung zwischen dem Netzteil und der Netzsteckdose prüfen, um sicherzugehen, dass die Verbindungen in Ordnung sind.
	- Wenn die Verbindungen in Ordnung sind und die Betriebsanzeigen weiterhin *nicht leuchten*, funktioniert das Netzteil nicht ordnungsgemäß und sollte ausgetauscht werden.

Wenden Sie sich an den Support, um Informationen zum Erwerb eines Ersatznetzteils zu erhalten.

# **Herunterfahren (Abschalten) des Computers**

**ACHTUNG:** Nicht gespeicherte Daten gehen verloren, wenn der Computer heruntergefahren wird. Vergessen Sie nicht, Ihre Arbeit zu speichern, bevor Sie den Computer herunterfahren.

Der Befehl "Herunterfahren" schließt alle geöffneten Programme, einschließlich des Betriebssystems. Display und Computer werden ausgeschaltet.

Fahren Sie den Computer in den folgenden Situationen herunter:

- Wenn Sie auf Komponenten im Computer zugreifen müssen
- Wenn Sie ein externes Hardwaregerät an einem anderen Anschluss als einem USB- oder Video-Anschluss anschließen
- Wenn der Computer längere Zeit nicht verwendet wird und an keine externe Stromquelle angeschlossen ist

Auch wenn Sie den Computer über die Ein/Aus-Taste herunterfahren können, sollten Sie den Computer über den Windows-Befehl "Herunterfahren" ausschalten.

**<sup>27</sup> HINWEIS:** Befindet sich der Computer im Standbymodus oder im Ruhezustand, müssen Sie diesen Modus durch kurzes Drücken der Ein/Aus-Taste zunächst beenden.

- **1.** Speichern Sie Ihre Daten, und schließen Sie alle geöffneten Programme.
- **2.** Wählen Sie die Schaltfläche Start, dann das Symbol Stromversorgung und anschließend **Herunterfahren**.

Wenn der Computer nicht reagiert und Sie ihn nicht mit den oben genannten Methoden herunterfahren können, versuchen Sie es mit den folgenden Notabschaltverfahren in der angegebenen Reihenfolge:

- Drücken Sie strg+alt+entf, wählen Sie das Symbol **Stromversorgung** und wählen Sie **Herunterfahren**.
- Halten Sie die Ein/Aus-Taste mindestens 5 Sekunden lang gedrückt.
- Trennen Sie den Computer von der externen Stromquelle.

# <span id="page-46-0"></span>**7 Warten und Pflegen des Computers**

Es ist sehr wichtig, den Computer regelmäßig zu warten, damit er in optimalem Zustand bleibt. In diesem Kapitel wird die Verwendung von Tools wie Defragmentierung und Datenträgerbereinigung erläutert. Dieses Kapitel umfasst auch Anleitungen zum Aktualisieren von Programmen und Treibern, Schritte zur Reinigung des Computers und Tipps für den Transport (oder den Versand) des Computers.

## **Verbessern der Leistung**

Indem Sie regelmäßige Wartungsaufgaben wie Defragmentierung und Datenträgerbereinigung ausführen, können Sie die Leistungsfähigkeit Ihres Computers verbessern.

### **Verwenden der Defragmentierung**

HP empfiehlt, Ihre Festplatte mithilfe der Defragmentierung mindestens einmal im Monat zu defragmentieren.

**HINWEIS:** Für Solid-State-Laufwerke (SSD) muss keine Defragmentierung durchgeführt werden.

So führen Sie die Defragmentierung aus:

- **1.** Schließen Sie den Computer an die Netzstromversorgung an.
- **2.** Geben Sie in das Suchfeld der Taskleiste defragmentieren ein und wählen Sie dann **Laufwerke defragmentieren und optimieren**.
- **3.** Folgen Sie den Anleitungen auf dem Bildschirm.

Weitere Informationen finden Sie in der Hilfe zur Defragmentierung.

### **Verwenden der Datenträgerbereinigung**

Verwenden Sie die Datenträgerbereinigung, um die Festplatte nach nicht benötigten Dateien zu durchsuchen. Diese können bedenkenlos gelöscht werden, um Platz auf dem Datenträger freizugeben und den Computer leistungsfähiger zu machen.

So führen Sie die Datenträgerbereinigung durch:

- **1.** Geben Sie Festplatte in das Suchfeld der Taskleiste ein und wählen Sie dann **Speicherplatz durch Löschen nicht erforderlicher Dateien freigeben** oder **Apps deinstallieren, um Speicherplatz freizugeben**.
- **2.** Folgen Sie den Anleitungen auf dem Bildschirm.

## **Verwenden von HP 3D DriveGuard (nur bestimmte Produkte)**

HP 3D DriveGuard schützt Ihre Festplatte, indem sie in folgenden Fällen in den Parkzustand gebracht wird und Datenanfragen vorübergehend gestoppt werden:

- Wenn der Computer herunterfällt.
- Wenn der Computer bei Akkubetrieb bewegt wird und das Display geschlossen ist.

Nach einem dieser Ereignisse wechselt HP 3D DriveGuard nach kurzer Zeit wieder in den normalen Festplattenbetrieb.

- <span id="page-47-0"></span>**HINWEIS:** Nur interne Fettplatten werden von HP 3D DriveGuard geschützt. Eine Festplatte, die sich in einem optionalen Docking-Gerät befindet oder an einen USB-Anschluss angeschlossen ist, wird nicht von 3D DriveGuard geschützt.
- **HINWEIS:** Da Solid-State-Laufwerke (SSDs) keine beweglichen Teile haben, ist HP 3D DriveGuard für diese Laufwerke nicht erforderlich.

Weitere Informationen finden Sie in der Hilfe zur HP 3D DriveGuard Software.

### **Ermitteln des HP 3D DriveGuard Status**

Die Festplattenanzeige am Computer leuchtet in einer anderen Farbe, wenn sich das Laufwerk im primären Festplattenschacht und/oder das Laufwerk im sekundären Festplattenschacht (nur bestimmte Produkte) in der Parkposition befinden. Ein Symbol auf dem Windows-Desktop ganz rechts in der Taskleiste im Benachrichtigungsbereich zeigt an, ob ein Laufwerk derzeit geschützt ist oder ob es sich in der Parkposition befindet.

## **Aktualisieren von Programmen und Treibern**

HP empfiehlt, Ihre Programme und Treiber regelmäßig zu aktualisieren. Durch Updates können Probleme behoben und der Computer um neue Funktionen und Optionen erweitert werden. Ältere Grafikkomponenten sind möglicherweise nicht mit der neuesten Spielesoftware kompatibel. Ohne aktuellen Treiber können Sie Ihre Geräte nicht optimal nutzen.

Rufen Sie die Website<http://www.hp.com/support> auf, um die neuesten Programme und Treiber von HP herunterzuladen. Sie können sich auch registrieren, um automatisch benachrichtigt zu werden, sobald ein Update verfügbar ist.

Wenn Sie Ihre Programme und Treiber aktualisieren möchten, befolgen Sie diese Anweisungen:

**1.** Geben Sie in das Suchfeld der Taskleiste Support ein und wählen Sie dann die App **HP Support Assistant**.

– oder –

Klicken Sie auf das Fragezeichen-Symbol in der Taskleiste.

- **2.** Wählen Sie **Mein PC**, wählen Sie die Registerkarte **Updates** und wählen Sie dann **Auf Updates und Nachrichten prüfen**.
- **3.** Folgen Sie den Anleitungen auf dem Bildschirm.

# **Reinigung und Pflege Ihres Computers**

Verwenden Sie folgende Produkte, um Ihren Computer schonend zu reinigen:

- Dimethylbenzylammoniumchlorid mit einer Konzentration von max. 0,3 Prozent (z. B. Einwegtücher, die von verschiedenen Herstellern angeboten werden).
- Alkoholfreien Glasreiniger
- Wasser mit milder Seifenlösung
- Trockenes Mikrofaser-Reinigungstuch oder Fensterleder (Antistatik-Tuch ohne Öl)
- Antistatik-Wischtücher

**ACHTUNG:** Vermeiden Sie starke Reinigungslösungen, da diese Ihren Computer dauerhaft schädigen können. Wenn Sie nicht sicher sind, ob ein Reinigungsprodukt für Ihren Computer geeignet ist, prüfen Sie die Liste der Inhaltsstoffe und vergewissern Sie sich, dass das Produkt keine Inhaltsstoffe wie Alkohol, Aceton, Ammoniumchlorid, Methylenchlorid und Kohlenwasserstoffe enthält.

Faserstoffe wie Papiertücher können Kratzer auf dem Computer hinterlassen. Mit der Zeit können sich Schmutzpartikel und Reinigungsmittel in den Kratzern festsetzen.

### **Reinigungsverfahren**

Folgen Sie zur sicheren Reinigung des Computers den in diesem Abschnitt aufgeführten Verfahren.

**VORSICHT!** Um Stromschläge oder die Beschädigung von Komponenten zu vermeiden, versuchen Sie nicht, Ihren Computer im eingeschalteten Zustand zu reinigen.

- **1.** Schalten Sie den Computer aus.
- **2.** Trennen Sie den Computer von der Netzstromversorgung.
- **3.** Trennen Sie die Verbindung zu allen externen Geräten mit eigener Stromversorgung.
- **ACHTUNG:** Um eine Beschädigung der internen Komponenten zu vermeiden, sprühen Sie keine Reinigungsmittel oder Flüssigkeiten direkt auf die Computeroberfläche. Flüssigkeiten, die auf die Oberfläche tropfen, können interne Komponenten dauerhaft beschädigen.

### **Reinigen des Displays**

Wischen Sie das Display vorsichtig mit einem weichen, fusselfreien Tuch ab, das mit einem alkoholfreien Glasreiniger angefeuchtet ist. Stellen Sie sicher, dass das Display trocken ist, bevor Sie den Computer schließen.

### **Reinigen der Seiten und der Abdeckung**

Verwenden Sie zur Reinigung der Seiten und der Abdeckung ein mit einer der oben genannten Reinigungslösungen angefeuchtetes weiches Mikrofasertuch oder Fensterleder, oder verwenden Sie ein entsprechendes Einwegtuch.

**HINWEIS:** Reinigen Sie die Abdeckung des Computers mit kreisenden Bewegungen, um Schmutz und Rückstände leichter zu entfernen.

### **Reinigen des TouchPads, der Tastatur oder der Maus (nur bestimmte Produkte)**

**VORSICHT!** Um das Risiko von Stromschlägen oder Beschädigungen der internen Komponenten zu verringern, verwenden Sie zum Reinigen der Tastatur keinen Staubsaugeraufsatz. Durch einen Staubsauger kann Haushaltsschmutz auf die Tastaturoberfläche gelangen.

**ACHTUNG:** Um eine Beschädigung der internen Komponenten zu vermeiden, passen Sie auf, dass keine Flüssigkeiten zwischen die Tasten gelangen.

- Verwenden Sie zur Reinigung des TouchPad, der Tastatur und der Maus ein mit einer der oben genannten Reinigungslösungen angefeuchtetes weiches Mikrofasertuch oder Fensterleder, oder verwenden Sie ein entsprechendes Einwegtuch.
- Verwenden Sie eine Druckluftdose mit Röhrchenaufsatz, um zu verhindern, dass die Tasten verklemmen, und um Staub, Fusseln und andere Fremdkörper, die sich zwischen den Tasten angesammelt haben, zu entfernen.

## **Transportieren oder Versenden des Computers**

Im Folgenden finden Sie einige Tipps für den sicheren Transport bzw. Versand Ihres Computers.

- Bereiten Sie den Computer für den Versand oder eine Reise vor:
	- Sichern Sie Ihre Daten auf einem externen Laufwerk.
	- Entfernen Sie alle Discs und externen Speicher- und Erweiterungskarten.
	- Schalten Sie alle externen Geräte aus und trennen Sie sie vom Computer.
	- Fahren Sie den Computer herunter.
- Nehmen Sie eine Sicherungskopie Ihrer Daten mit. Bewahren Sie die gesicherten Daten getrennt von Ihrem Computer auf.
- Nehmen Sie den Computer auf Flugreisen im Handgepäck mit. Geben Sie ihn nicht mit dem restlichen Gepäck auf.
	- **ACHTUNG:** Schützen Sie Laufwerke vor Magnetfeldern. Sicherheitseinrichtungen mit Magnetfeldern sind z. B. Sicherheitsschleusen und Handsucher in Flughäfen. Die Sicherheitseinrichtungen auf Flughäfen, bei denen Handgepäck über ein Förderband läuft, arbeiten normalerweise mit Röntgenstrahlen statt mit Magnetismus und beschädigen Laufwerke daher nicht.
- Wenn Sie den Computer während des Fluges verwenden möchten, müssen Sie sich zuvor bei der Fluggesellschaft erkundigen, ob dies zulässig ist. Ob Sie während des Flugs einen Computer verwenden dürfen, liegt im Ermessen der Fluggesellschaft.
- Wenn Sie den Computer oder ein Laufwerk verschicken, verwenden Sie eine Schutzverpackung und kennzeichnen Sie die Sendung als "Zerbrechlich".
- Die Verwendung von Wireless-Geräten kann in einigen Umgebungen eingeschränkt sein. Solche Einschränkungen können an Bord von Flugzeugen, in Krankenhäusern, in explosionsgefährdeten Bereichen oder unter anderen gefährdenden Bedingungen gelten. Wenn Sie sich nicht sicher sind, welche Vorschriften für die Verwendung eines Wireless-Geräts in Ihrem Computer gelten, fragen Sie vor dem Einschalten des Computers um Erlaubnis.
- Bei internationalen Reisen beachten Sie folgende Empfehlungen:
	- Informieren Sie sich über die für Computer gültigen Zollbestimmungen der Länder bzw. Region, die Sie bereisen.
	- Informieren Sie sich über die Anforderungen hinsichtlich Netzkabel, Netzteil und Adapter für die bereiste Region. Spannung und Frequenz des Stromnetzes sowie die Form von Steckern und Steckdosen sind in den verschiedenen Ländern unterschiedlich.
	- **A VORSICHT!** Verwenden Sie zum Anschließen des Computers an das örtliche Stromnetz keine Spannungskonverter, die für Elektrokleingeräte angeboten werden. Es kann sonst zu Feuer, einem elektrischen Schlag oder Geräteschäden kommen.

# **8 Computer und Daten schützen**

Computersicherheit ist unabdinglich, um unerlaubten Datenzugriff zu verhindern und die Integrität und die Verfügbarkeit Ihrer Daten zu schützen. Die Standardsicherheitslösungen des Windows-Betriebssystems, HP Anwendungen, Setup Utility (BIOS) sowie andere Software von Fremdherstellern tragen dazu bei, Ihren Computer vor verschiedenen Risiken zu schützen, beispielsweise vor Viren, Würmern und anderen bösartigen Codes.

**WICHTIG:** Einige der in diesem Handbuch beschriebenen Sicherheitsmerkmale sind auf Ihrem Computer möglicherweise nicht verfügbar.

## **Verwenden von Kennwörtern**

Ein Kennwort ist eine Reihe von Zeichen, die Sie zum Schutz der Daten auf Ihrem Computer und der Sicherheit von Online-Transaktionen festlegen. Es können mehrere Typen von Kennwörtern festgelegt werden. Wenn Sie z. B. Ihren Computer erstmalig einrichten, werden Sie aufgefordert, ein Benutzerkennwort einzurichten, um Ihren Computer zu schützen. Weitere Kennwörter können unter Windows eingerichtet werden und auch in HP Setup Utility (BIOS), das auf Ihrem Computer vorinstalliert ist.

Sie können für eine Funktion in Setup Utility (BIOS) und für eine Windows Sicherheitsfunktion auch dasselbe Kennwort verwenden.

Beachten Sie folgende Tipps zum Erstellen und Speichern von Kennwörtern:

- Um zu vermeiden, dass Sie nicht mehr auf den Computer zugreifen können, notieren Sie sich jedes Kennwort und bewahren Sie es an einem sicheren Ort auf, der sich nicht in der Nähe des Computers befindet. Speichern Sie Kennwörter nicht in einer Datei auf dem Computer.
- Befolgen Sie beim Einrichten des Kennworts die Anforderungen des Programms.
- Ändern Sie Ihre Kennwörter mindestens alle 3 Monate.
- Ein Kennwort ist idealerweise lang und besteht aus Buchstaben, Satzzeichen, Symbolen und Zahlen.
- Bevor Sie Ihren Computer einem Servicepartner übergeben, sichern Sie Ihre Dateien, löschen Sie alle vertraulichen Dateien und setzen Sie alle Kennworteinstellungen zurück.

So erhalten Sie weitere Informationen über Windows-Kennwörter, z. B. Kennwörter für Bildschirmschoner:

**▲** Geben Sie in das Suchfeld der Taskleiste Support ein und wählen Sie dann die App **HP Support Assistant**.

– oder –

Klicken Sie auf das Fragezeichen-Symbol in der Taskleiste.

## <span id="page-51-0"></span>**Einrichten von Kennwörtern unter Windows**

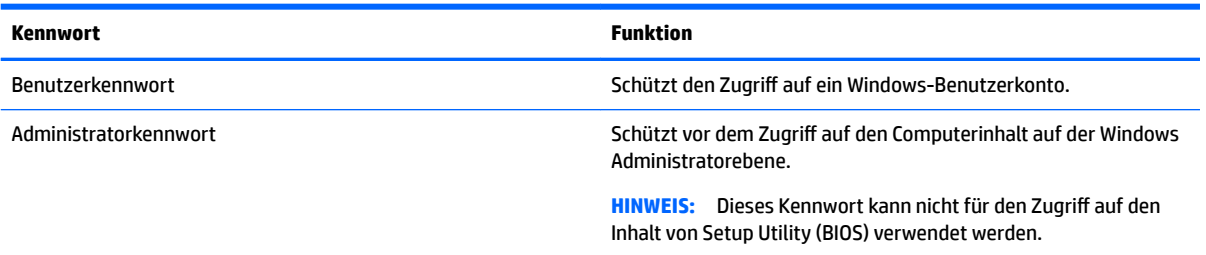

## **Einrichten von Kennwörtern in Setup Utility (BIOS)**

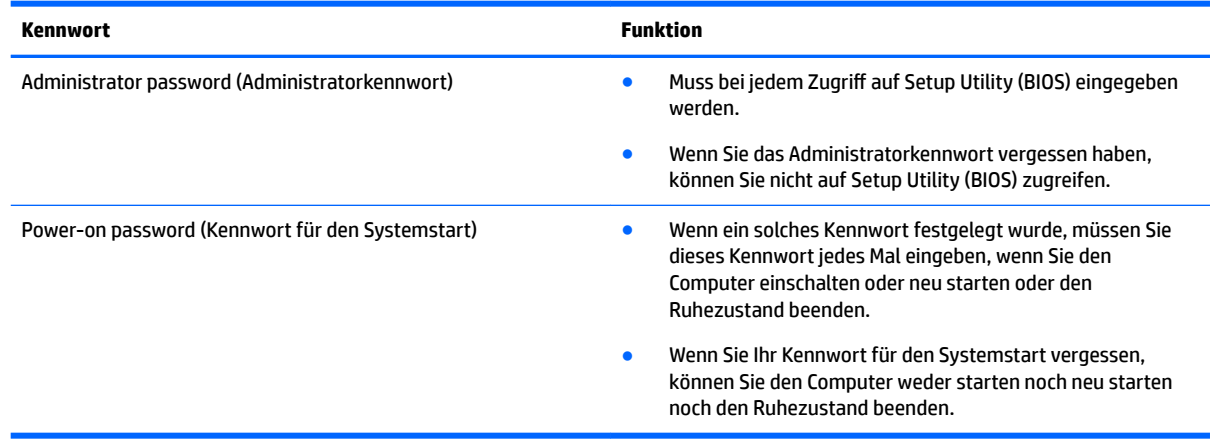

So richten Sie ein Administratorkennwort oder ein Kennwort für den Systemstart in Setup Utility (BIOS) ein bzw. ändern oder löschen es:

**ACHTUNG:** Gehen Sie äußerst vorsichtig vor, wenn Sie Änderungen in Setup Utility (BIOS) vornehmen. Wenn falsche Einstellungen vorgenommen werden, funktioniert der Computer möglicherweise nicht mehr ordnungsgemäß.

**HINWEIS:** Um Setup Utility zu starten, muss Ihr Computer sich im Notebook-Modus befinden und Sie müssen die Tastatur Ihres Notebooks verwenden. Die Bildschirmtastatur, die im Tablet-Modus angezeigt wird, kann nicht verwendet werden, um auf Setup Utility zuzugreifen.

- **1.** Starten Sie Setup Utility (BIOS):
	- Computer oder Tablets mit Tastatur:
		- ▲ Schalten Sie den Computer ein oder starten Sie den Computer neu; drücken Sie sofort die esc-Taste und anschließend die Taste f10.
	- Tablets ohne Tastatur:
		- **1.** Schalten Sie das Tablet ein oder führen Sie einen Neustart durch und drücken Sie dann schnell die Leiser-Taste.

– oder –

Schalten Sie das Tablet ein oder führen Sie einen Neustart durch und drücken Sie dann schnell die Windows-Taste.

- **2.** Tippen Sie auf **f10**.
- <span id="page-52-0"></span>**2.** Klicken Sie auf **Sicherheit** und folgen Sie dann den Anleitungen auf dem Bildschirm.

Die Änderungen werden beim Neustart des Computers wirksam.

## **Verwenden des Fingerabdruck-Lesegeräts (bestimmte Produkte)**

Bei bestimmten Produkten ist ein integriertes Fingerabdruck-Lesegerät verfügbar.

Um das Fingerabdruck-Lesegerät nutzen zu können, müssen Sie auf dem Computer ein Benutzerkonto mit Kennwort einrichten und anschließend einen oder mehrere Fingerabdrücke mithilfe der HP SimplePass Software registrieren.

So registrieren Sie Fingerabdrücke mit HP SimplePass:

- **1.** Scannen Sie einen Finger auf dem Fingerabdruck-Sensor, um HP SimplePass zu starten.
- **2.** Wenn der Begrüßungsbildschirm von HP SimplePass angezeigt wird, wählen Sie **Erste Schritte**.
- **3.** HP SimplePass fordert Sie auf, mit dem rechten Zeigefinger über den Sensor zu streifen.
- **4.** Scannen Sie den Finger dreimal, um die Registrierung zu beenden.

Wenn die Registrierung erfolgreich ist, wird ein grüner Kreis auf dem entsprechenden Finger in der Abbildung angezeigt.

**5.** Wiederholen Sie die Schritte 1 bis 4, um einen weiteren Fingerabdruck zu registrieren.

## **Verwenden von Internetsicherheitssoftware**

Wenn Sie Ihren Computer verwenden, um auf E-Mails, ein Netzwerk oder das Internet zuzugreifen, setzen Sie Ihren Computer möglicherweise Computerviren, Spyware und anderen Online-Bedrohungen aus. Um Ihren Computer zu schützen, ist möglicherweise Internetsicherheitssoftware mit Antiviren- und Firewallfunktionen auf Ihrem Computer als Testversion vorinstalliert. Um dauerhaften Schutz vor neuen Viren und anderen Sicherheitsrisiken zu gewährleisten, muss die Sicherheitssoftware regelmäßig aktualisiert werden. Es wird dringend empfohlen, ein Upgrade auf die Vollversion durchzuführen oder ein Antivirenprogramm Ihrer Wahl zu erwerben, um den umfassenden Schutz Ihres Computers zu gewährleisten.

### **Verwenden von Antivirensoftware**

Computerviren können Programme, Utilities oder das Betriebssystem außer Funktion setzen oder zu deren anormalem Verhalten führen. Antivirensoftware kann die meisten Viren erkennen, zerstören und, in den meisten Fällen, den durch sie verursachten Schaden reparieren.

Um dauerhaften Schutz vor neuen Viren zu gewährleisten, muss die Antivirensoftware regelmäßig aktualisiert werden.

Möglicherweise ist ein Antivirenprogramm auf Ihrem Computer vorinstalliert. Es wird dringend empfohlen ein Antivirenprogramm Ihrer Wahl zu erwerben, um den umfassenden Schutz Ihres Computers zu gewährleisten.

Geben Sie in das Suchfeld der Taskleiste Support ein und wählen Sie dann die App **HP Support Assistant**, um mehr über Computerviren zu erfahren.

– oder –

Klicken Sie auf das Fragezeichen-Symbol in der Taskleiste.

## <span id="page-53-0"></span>**Verwenden von Firewallsoftware**

Firewalls verhindern unberechtigten Zugriff auf ein System oder Netzwerk. Eine Firewall kann ein Softwareprogramm sein, das Sie auf Ihrem Computer und/oder in einem Netzwerk installieren. Eine Firewall kann auch eine Kombination aus Hardware und Software sein.

Es gibt zwei Arten von Firewalls:

- Host-basierte Firewall Software, die nur den Computer schützt, auf dem sie installiert ist.
- Netzwerk-basierte Firewall Diese Firewall wird zwischen Ihrem DSL- oder Kabelmodem und Ihrem Heimnetzwerk installiert, um alle Computer im Netzwerk zu schützen.

Wenn eine Firewall in einem System installiert wurde, werden alle ankommenden und abgehenden Daten überwacht und mit einer Reihe von benutzerdefinierten Sicherheitskriterien verglichen. Alle Daten, die diesen Kriterien nicht entsprechen, werden geblockt.

## **Installieren von Software-Updates**

Auf Ihrem Computer installierte Software von HP, Windows und Drittanbietern sollte regelmäßig aktualisiert werden, um Sicherheitsprobleme zu beseitigen und die Softwareleistung zu verbessern.

**ACHTUNG:** Microsoft sendet Benachrichtigungen, wenn Windows-Updates verfügbar sind, die eventuell Sicherheits-Updates umfassen. Zum Schutz Ihres Computers vor Sicherheitslücken und Viren sollten Sie alle Updates von Microsoft installieren, sobald Sie eine entsprechende Benachrichtigung erhalten.

Sie können diese Updates automatisch installieren.

So zeigen Sie Einstellungen an oder ändern diese:

- **1.** Wählen Sie die SchaltƮ¿che **Start**, wählen Sie **Einstellungen** und dann **Update und Sicherheit**.
- **2.** Wählen Sie **Windows Update** und folgen Sie den Anleitungen auf dem Bildschirm.
- **3.** Um eine Uhrzeit für die Installation der Updates festzulegen, wählen Sie **Erweiterte Optionen** und folgen Sie dann den Anleitungen auf dem Bildschirm.

## **Verwenden von HP Touchpoint Manager (bestimmte Produkte)**

HP Touchpoint Manager ist eine Cloud-basierte IT-Lösung, mit der Unternehmen ihr Firmeneigentum effektiv verwalten und sichern können. HP Touchpoint Manager schützt vor Malware und sonstigen Angriffen, überwacht den Systemzustand und ermöglicht Ihnen, die Zeit zu verringern, die Sie mit dem Lösen von Endbenutzer-Gerät- und Sicherheitsproblemen verbringen. Kunden können die Software schnell herunterladen und installieren, was im Verhältnis zu traditionellen internen Lösungen sehr kosteneffektiv ist.

## **Schützen Ihres Wireless-Netzwerks**

Wenn Sie ein WLAN einrichten oder auf ein vorhandenes WLAN zugreifen, sollten Sie immer die Sicherheitsfunktionen aktivieren, um Ihr Netzwerk vor unberechtigtem Zugriff zu schützen. WLANs in Ñffentlichen Bereichen (Hotspots) wie Cafés und Flughäfen bieten möglicherweise keine Sicherheit.

## **Sichern Ihrer Softwareanwendungen und Daten**

Sichern Sie Ihre Softwareanwendungen und Daten regelmäßig, um Datenverluste oder -beschädigungen durch Virenbefall oder einen Software- bzw. Hardwareausfall zu vermeiden.

# <span id="page-54-0"></span>**Verwenden einer optionalen Diebstahlsicherung**

Eine Diebstahlsicherung (separat zu erwerben) soll zur Abschreckung dienen, kann eine missbräuchliche Verwendung oder einen Diebstahl des Computers jedoch nicht in jedem Fall verhindern. Diebstahlsicherungen sind nur eine der verschiedenen Methoden, die im Rahmen einer umfassenden Sicherheitslösung angewandt werden sollten, um den Diebstahlschutz zu maximieren.

Die Öffnung für die Diebstahlsicherung an Ihrem Computer unterscheidet sich möglicherweise leicht von der Abbildung in diesem Abschnitt.

- **1.** Schlingen Sie das Kabel um einen unbeweglichen Gegenstand.
- **2.** Stecken Sie den Schlüssel **(1)** in das Kabelschloss **(2)**.
- **3.** Stecken Sie das Kabelschloss in die Öffnung für die Diebstahlsicherung am Computer (3), und verschließen Sie das Kabelschloss anschließend mit dem Schlüssel.

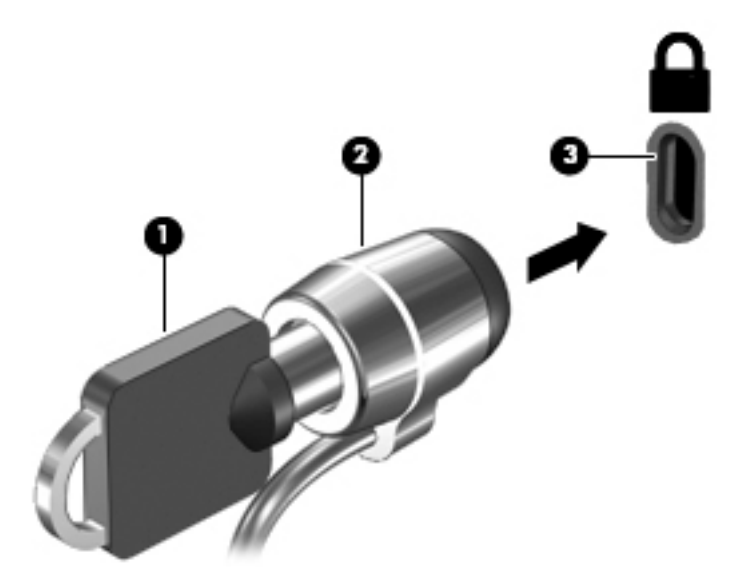

**4.** Ziehen Sie den Schlüssel ab und bewahren Sie ihn an einem sicheren Ort auf.

# <span id="page-55-0"></span>**9 Verwenden von Setup Utility (BIOS)**

Setup Utility bzw. das BIOS (Basic Input/Output System) steuert die Kommunikation zwischen allen Ein- und Ausgabegeräten im System (z. B. Festplatten, Display, Tastatur, Maus und Drucker). Setup Utility (BIOS) enthält Einstellungen für die angeschlossenen Geräte, die Boot-Reihenfolge des Computers und die Größe des System- und Erweiterungsspeichers.

**HINWEIS:** Um Setup Utility auf Convertibles zu starten, muss Ihr Computer sich im Notebook-Modus befinden und Sie müssen die Tastatur Ihres Notebooks verwenden. Die Bildschirmtastatur, die im Tablet-Modus angezeigt wird, kann nicht verwendet werden, um auf Setup Utility zuzugreifen.

# **Starten von Setup Utility (BIOS)**

- **ACHTUNG:** Gehen Sie äußerst vorsichtig vor, wenn Sie Änderungen in Setup Utility (BIOS) vornehmen. Wenn falsche Einstellungen vorgenommen werden, funktioniert der Computer möglicherweise nicht mehr ordnungsgemäß.
- **HINWEIS:** Um Setup Utility auf Convertibles zu starten, muss Ihr Computer sich im Notebook-Modus befinden und Sie müssen die Tastatur Ihres Notebooks verwenden. Die Bildschirmtastatur, die im Tablet-Modus angezeigt wird, kann nicht verwendet werden, um auf Setup Utility zuzugreifen.
	- Computer oder Tablets mit Tastatur:
		- ▲ Schalten Sie den Computer ein oder starten Sie den Computer neu; drücken Sie sofort die esc-Taste und anschließend die Taste f10.
	- Tablets ohne Tastatur:
		- **1.** Schalten Sie das Tablet ein oder führen Sie einen Neustart durch und drücken Sie dann schnell die Leiser-Taste.

– oder –

Schalten Sie das Tablet ein oder führen Sie einen Neustart durch und drücken Sie dann schnell die Windows-Taste.

**2.** Tippen Sie auf **f10**.

# **Aktualisieren von Setup Utility (BIOS)**

Auf der HP Website stehen unter Umständen aktualisierte Setup Utility (BIOS)-Versionen zum Download bereit.

Üblicherweise werden die BIOS-Updates auf der HP Website in Form von komprimierten Dateien, so genannten *SoftPaqs*, bereitgestellt.

Einige Softwarepakete, die heruntergeladen werden können, enthalten eine Infodatei (README.TXT), die Hinweise zur Installation und zur Fehlerbeseitigung bei der Datei enthält.

### **Ermitteln der BIOS-Version**

Um zu entscheiden, ob Sie Setup Utility (BIOS) aktualisieren müssen, bestimmen Sie zunächst die BIOS-Version auf Ihrem Computer.

<span id="page-56-0"></span>So finden Sie die BIOS-Versionsinformationen (auch bekannt als *ROM-Datum* und *System-BIOS*):

- **1.** Geben Sie in das Suchfeld der Taskleiste Support ein und wählen Sie dann die App **HP Support Assistant**.
	- oder –

Klicken Sie auf das Fragezeichen-Symbol in der Taskleiste.

- **2.** Wählen Sie Mein PC und dann Spezifikationen.
- oder –
- **▲** Verwenden Sie Setup Utility (BIOS).

So verwenden Sie Setup Utility (BIOS):

- **1.** Starten Sie Setup Utility (BIOS) (siehe [Starten von Setup Utility \(BIOS\) auf Seite 46](#page-55-0)).
- **2.** Wählen Sie **Main** (Hauptmenü) System Information (Systeminformationen) und notieren Sie sich die BIOS-Version.
- **3.** Wählen Sie **Exit** (Beenden), **No** (Nein) und folgen Sie dann den Anleitungen auf dem Bildschirm.

Neuere BIOS-Versionen finden Sie unter Herunterladen eines BIOS-Update auf Seite 47.

## **Herunterladen eines BIOS-Update**

**ACHTUNG:** Um das Risiko von Schäden am Computer oder einer fehlerhaften Installation zu verringern, sollten Sie ein Update des System-BIOS nur herunterladen und installieren, wenn der Computer über das Netzteil an eine zuverlässige externe Stromquelle angeschlossen ist. Ein BIOS-Update sollte nicht heruntergeladen oder installiert werden, solange der Computer mit Akkustrom betrieben wird, mit einem optionalen Dockingprodukt verbunden oder an eine optionale Stromquelle angeschlossen ist. Beim Herunterladen und Installieren muss Folgendes beachtet werden:

- Unterbrechen Sie nicht die Stromzufuhr zum Gerät, indem Sie das Netzkabel aus der Steckdose ziehen.
- Schalten Sie den Computer nicht aus und leiten Sie nicht den Standbymodus ein.
- Es dürfen keine Geräte eingesetzt bzw. entfernt oder Kabel angeschlossen bzw. abgezogen werden.

**HINWEIS:** Wenn Ihr Computer in ein Netzwerk eingebunden ist, sprechen Sie vor der Installation von Software-Updates, insbesondere von System-BIOS-Updates, mit Ihrem Netzwerkadministrator.

**1.** Geben Sie in das Suchfeld der Taskleiste Support ein und wählen Sie dann die App **HP Support Assistant**.

– oder –

Klicken Sie auf das Fragezeichen-Symbol in der Taskleiste.

- **2.** Klicken Sie auf **Updates** und klicken Sie dann auf **Auf Updates und Nachrichten prüfen**.
- **3.** Folgen Sie den Anleitungen auf dem Bildschirm, um Ihren Computer zu ermitteln und auf das BIOS-Update zuzugreifen, das Sie herunterladen möchten.
- **4.** Gehen Sie im Download-Bereich wie folgt vor:
	- **a.** Suchen Sie nach dem BIOS-Update, das aktueller ist als die derzeitige BIOS-Version auf Ihrem Computer. Wenn das Update neuer als Ihre BIOS-Version ist, notieren Sie sich Datum, Name bzw.

andere Kennzeichnungen. Möglicherweise benötigen Sie diese Informationen später, um das Update nach dem Herunterladen auf Ihrer Festplatte zu identifizieren.

**b.** Folgen Sie den Anleitungen auf dem Bildschirm zum Herunterladen Ihrer Auswahl auf die Festplatte.

Notieren Sie sich den Pfad auf Ihrer Festplatte, auf den das BIOS-Update heruntergeladen wird. Sie müssen bei der Installation des Updates auf diesen Pfad zugreifen.

Es gibt verschiedene Installationsverfahren für BIOS-Updates. Folgen Sie den Anleitungen, die nach dem Herunterladen auf dem Bildschirm angezeigt werden. Wenn keine Anleitungen angezeigt werden, gehen Sie folgendermaßen vor:

- **1.** Geben Sie Datei in das Suchfeld der Taskleiste ein und wählen Sie dann **Explorer**.
- **2.** Doppelklicken Sie auf Ihre Festplatte. Dies ist im Allgemeinen "Lokale Festplatte (C:)".
- **3.** Öffnen Sie auf dem zuvor notierten Pfad auf der Festplatte den Ordner, in dem sich das Update befindet.
- **4.** Doppelklicken Sie auf die Datei mit der Dateierweiterung .exe (zum Beispiel *Dateiname*.exe).

Der BIOS-Installationsvorgang wird gestartet.

**5.** Führen Sie die Installation entsprechend den Anleitungen auf dem Bildschirm aus.

**HINWEIS:** Wenn eine Meldung über die erfolgreiche Installation angezeigt wird, können Sie die heruntergeladene Datei von Ihrer Festplatte löschen.

## **Synchronisation von Tablet und Tastatur (nur bestimmte Produkte)**

Wenn Sie bei einem Tablet mit abnehmbarer Tastatur das Tablet an die Tastatur anschließen und den Computer neu starten, überprüft Setup Utility (BIOS), ob die integrierte Controller-Firmware der Tastatur synchronisiert werden muss. Ist dies der Fall, beginnt die Synchronisierung. Wenn die Synchronisierung unterbrochen wird, erscheint ein Benachrichtigungs-Bildschirm für 10 Sekunden, bevor das Tablet neu gestartet und die Synchronisierung wiederholt wird.

**HINWEIS:** Die integrierte Controller-Firmware wird NUR synchronisiert, wenn der Ladestand des Akkus von Tablet oder Tastatur mehr als 50 % beträgt oder wenn Ihr Tablet an eine Netzstromquelle angeschlossen ist.

# <span id="page-58-0"></span>**10 Verwendung der HP PC Hardware Diagnostics (UEFI)**

HP PC Hardware Diagnostics ist eine Unified Extensible Firmware Interface (UEFI), mit der Sie Diagnosetests ausführen können, um zu überprüfen, ob die Computer-Hardware ordnungsgemäß funktioniert. Das Tool wird außerhalb des Betriebssystems ausgeführt, um Hardwareausfälle von Problemen, die möglicherweise durch das Betriebssystem oder andere Software-Komponenten verursacht werden, zu trennen.

**HINWEIS:** Um BIOS auf einem Convertible zu starten, muss Ihr Computer sich im Notebook-Modus befinden und Sie müssen die Tastatur Ihres Tablets verwenden. Die Bildschirmtastatur, die im Tablet-Modus angezeigt wird, kann nicht verwendet werden, um auf BIOS zuzugreifen.

So starten Sie HP PC Hardware Diagnostics UEFI:

- **1.** Starten Sie BIOS:
	- Computer oder Tablets mit Tastatur:
		- ▲ Schalten Sie den Computer ein oder führen Sie einen Neustart durch und drücken Sie dann schnell esc.
	- Tablets ohne Tastatur:
		- ▲ Schalten Sie das Tablet ein oder führen Sie einen Neustart durch und drücken Sie dann schnell die Leiser-Taste.

– oder –

Schalten Sie das Tablet ein oder führen Sie einen Neustart durch und drücken Sie dann schnell die Windows-Taste.

**2.** Drücken oder tippen Sie auf f2.

Das BIOS sucht an drei Stellen nach den Diagnose-Tools und zwar in der folgenden Reihenfolge:

- **a.** Angeschlossenes USB-Laufwerk
- **HINWEIS:** Weitere Informationen zum Herunterladen des HP PC Hardware Diagnostics (UEFI) Tools auf ein USB-Laufwerk, finden Sie unter [Herunterladen von HP PC Hardware Diagnostics \(UEFI\)](#page-59-0)  [auf ein USB-Gerät auf Seite 50](#page-59-0).
- **b.** Festplatte
- **c.** BIOS
- **3.** Wenn sich das Diagnose-Tool öffnet, wählen Sie den Diagnosetesttyp, den Sie ausführen möchten, und folgen Sie dann den Anleitungen auf dem Bildschirm. Drücken Sie auf einen Tablet die Leiser-Taste, um einen Diagnosetest stoppen.

**HINWEIS:** Wenn Sie einen Diagnosetest auf einem Computer oder Tablet stoppen möchten, drücken Sie esc.

# <span id="page-59-0"></span>**Herunterladen von HP PC Hardware Diagnostics (UEFI) auf ein USB-Gerät**

Es gibt zwei Möglichkeiten zum Herunterladen von HP PC Hardware Diagnostics auf ein USB-Gerät:

#### **Laden Sie die neueste UEFI-Version herunter:**

- **1.** Gehen Sie zu<http://www.hp.com/go/techcenter/pcdiags>. Die Startseite von HP PC Diagnostics wird angezeigt.
- **2.** Klicken Sie auf den **Download**-Link im Abschnitt HP PC Hardware Diagnostics und wählen Sie anschließend **Ausführen**.

#### **Laden Sie die gewünschte Version von UEFI für ein bestimmtes Produkt herunter:**

- **1.** Gehen Sie zu<http://www.hp.com/support>und wählen Sie dann Ihr Land aus. Die HP Support Seite wird angezeigt.
- **2.** Klicken Sie auf **Treiber & Downloads**.
- **3.** Geben Sie in das Textfeld den Namen des Produkts ein und klicken Sie dann auf **Los**.

– oder –

Klicken Sie auf **Jetzt suchen**, um Ihr Produkt automatisch von HP suchen zu lassen.

- **4.** Wählen Sie Ihren Computer und wählen Sie dann Ihr Betriebssystem aus.
- **5.** Folgen Sie im Bereich **Diagnostik** den Anleitungen auf dem Bildschirm, um die gewünschte UEFI-Version auszuwählen und herunterzuladen.

# <span id="page-60-0"></span>**11 Sichern, auf einen Wiederherstellungspunkt zurücksetzen und Wiederherstellen**

In diesem Kapitel finden Sie unter anderem Informationen zu den folgenden Vorgängen. Die Informationen in diesem Kapitel sind Standard für die meisten Produkte.

- Erstellen von Wiederherstellungsmedien und Datensicherungen
- Auf einen Wiederherstellungspunkt zurücksetzen und Wiederherstellen Ihres Systems

Rufen Sie für weitere Informationen die App "HP Support Assistant" auf.

**▲** Geben Sie in das Suchfeld der Taskleiste Support ein und wählen Sie dann die App **HP Support Assistant**.

– oder –

Klicken Sie auf das Fragezeichen-Symbol in der Taskleiste.

**WICHTIG:** Wenn Sie die Systemwiederherstellung auf einem Tablet durchführen, muss der Akku des Tablets zu mindestens 70 % aufgeladen sein, bevor Sie das Wiederherstellungsverfahren starten.

**WICHTIG:** Schließen Sie bei Tablets mit einer abnehmbaren Tastatur vor dem Durchführen des Wiederherstellungsverfahrens die Tastatur an das Tastaturdock an.

## **Erstellen von Wiederherstellungsmedien und Datensicherungen**

Die folgenden Methoden zur Erstellung von Wiederherstellungsmedien und Sicherungen sind nur bei bestimmten Produkten verfügbar. Wählen Sie die für Ihr Computermodell verfügbare Methode.

- Verwenden Sie den HP Recovery Manager, um nach dem erfolgreichen Einrichten des Computers HP Wiederherstellungsmedien zu erstellen. Bei diesem Schritt wird eine Sicherungskopie der HP Wiederherstellungspartition auf dem Computer erstellt. Die Sicherungskopie kann zur Neuinstallation des ursprünglichen Betriebssystems verwendet werden, wenn die Festplatte beschädigt oder ausgetauscht wurde. Informationen zum Erstellen von Wiederherstellungsmedien finden Sie unter [Erstellen von HP Wiederherstellungsmedien \(nur bestimmte Produkte\) auf Seite 52](#page-61-0). Informationen zu den Wiederherstellungsoptionen, die für die Verwendung von Wiederherstellungsmedien verfügbar sind, finden Sie unter [Verwenden von Windows-Tools auf Seite 53](#page-62-0).
- Verwenden Sie Windows-Tools, um Systemwiederherstellungspunkte und Sicherungen von persönlichen Daten zu erstellen.

Weitere Informationen finden Sie unter [Wiederherstellung mit HP Recovery Manager auf Seite 54.](#page-63-0)

**HINWEIS:** Wenn der Speicher 32 GB oder weniger beträgt, ist die Microsoft-Systemwiederherstellung standardmäßig deaktiviert.

## <span id="page-61-0"></span>**Erstellen von HP Wiederherstellungsmedien (nur bestimmte Produkte)**

Wenn möglich, prüfen Sie, ob die Recovery Partition und die Windows-Partition vorhanden sind. Wählen Sie im **Startmenü Explorer** und dann **Dieser Computer**.

Wenn Ihr Computer die Windows-Partition und die Wiederherstellungspartition nicht aufführt, können Sie Wiederherstellungsmedien für Ihr System vom Support erwerben. Sehen Sie im Booklet der *weltweiten Telefonnummern* nach, welches Ihrem Computer beigefügt ist. Sie können die Kontaktinformationen auch auf der HP Website finden. Gehen Sie zu<http://www.hp.com/support>, wählen Sie Ihr Land oder Ihre Region und folgen Sie den Anleitungen auf dem Bildschirm.

Sie können Windows-Tools verwenden, um Systemwiederherstellungspunkte und Sicherungen von persönlichen Daten zu erstellen. Siehe [Verwenden von Windows-Tools auf Seite 53.](#page-62-0)

- Wenn Ihr Computer die Wiederherstellungspartition und die Windows-Partition aufführt, können Sie HP Recovery Manager verwenden, um Wiederherstellungsmedien zu erstellen, nachdem Sie den Computer erfolgreich eingerichtet haben. HP Wiederherstellungsmedien stellen das System wieder her, wenn die Festplatte beschädigt wurde. Bei einer Systemwiederherstellung werden das ursprüngliche Betriebssystem und die werksseitig installierten Softwareprogramme wiederhergestellt und die Einstellungen für die Programme konfiguriert. Mit HP Wiederherstellungsmedien können Sie das System auch anpassen oder bei einem Festplattenwechsel das Auslieferungs-Image wiederherstellen.
	- Sie können nur einen Satz von Wiederherstellungsmedien erstellen. Geben Sie auf diese Wiederherstellungs-Tools Acht und bewahren Sie sie an einem sicheren Ort auf.
	- HP Recovery Manager untersucht den Computer und bestimmt die Speicherkapazität für das Medium, die erforderlich ist.
	- Um Wiederherstellungs-Discs zu erstellen, muss Ihr Computer über ein optisches Laufwerk zum Schreiben von DVDs verfügen und Sie dürfen nur qualitativ hochwertige leere DVD-R-, DVD+R-, DVD-R DL- oder DVD+R DL-Discs verwenden. Verwenden Sie keine wiederbeschreibbaren Discs, wie CD±RW, DVD±RW, Double-Layer-DVD±RW oder BD-RE (wiederbeschreibbare Blu-ray-Discs); sie sind nicht mit HP Recovery Manager kompatibel. Sie können stattdessen auch ein hochwertiges leeres USB-Flash-Laufwerk verwenden.
	- Wenn Ihr Computer nicht über ein internes optisches Laufwerk mit DVD-Writer-Funktion verfügt, können Sie ein optionales externes optisches Laufwerk (separat zu erwerben) verwenden, um DVD-Wiederherstellungsmedien zu erstellen. Ein externes optisches Laufwerk muss direkt an den USB-Anschluss des Computers angeschlossen werden; es darf nicht mit dem USB-Anschluss eines externen Geräts, z. B. einem USB-Hub, verbunden werden. Wenn Sie selbst keine DVD-Medien erstellen können, können Sie Wiederherstellungs-Discs für Ihren Computer von HP erwerben. Sehen Sie im Booklet der *weltweiten Telefonnummern* nach, welches Ihrem Computer beigefügt ist. Sie können die Kontaktinformationen auch auf der HP Website finden. Gehen Sie zu <http://www.hp.com/support>, wählen Sie Ihr Land oder Ihre Region und folgen Sie den Anleitungen auf dem Bildschirm.
	- Stellen Sie sicher, dass der Computer an eine Netzstromquelle angeschlossen ist, bevor Sie die Wiederherstellungsmedien erstellen.
	- Dieser Vorgang kann eine Stunde oder länger dauern. Unterbrechen Sie diesen Vorgang nicht.
	- Es ist möglich, das Programm notfalls zu beenden, bevor Sie das Erstellen aller Wiederherstellungs-DVDs abgeschlossen haben. HP Recovery Manager schließt den Brennvorgang der aktuellen DVD ab. Wenn Sie HP Recovery Manager das nächste Mal starten, werden Sie aufgefordert fortzufahren.

So erstellen Sie HP Recovery Medien:

- <span id="page-62-0"></span>**WICHTIG:** Schließen Sie bei Tablets mit einer abnehmbaren Tastatur vor dem Durchführen dieser Schritte die Tastatur an das Tastaturdock an.
	- **1.** Geben Sie Wiederherstellung in das Suchfeld der Taskleiste ein und wählen Sie **HP Recovery Manager**.
	- **2.** Wählen Sie **Wiederherstellungsmedien erstellen** und folgen Sie den Anleitungen auf dem Bildschirm.

Wenn Sie eine Systemwiederherstellung durchführen müssen, verfahren Sie entsprechend [Wiederherstellung](#page-63-0)  [mit HP Recovery Manager auf Seite 54](#page-63-0).

## **Verwenden von Windows-Tools**

Sie können Wiederherstellungsmedien, Systemwiederherstellungspunkte und Sicherungen von persönlichen Daten mithilfe von Windows-Tools erstellen.

**HINWEIS:** Wenn der Speicher 32 GB oder weniger beträgt, ist die Microsoft-Systemwiederherstellung standardmäßig deaktiviert.

Weitere Informationen und Schritte finden Sie in der App "Erste Schritte".

Wählen Sie die Schaltfläche Start und dann die App Erste Schritte.

## **Zurücksetzen auf einen Wiederherstellungspunkt und Wiederherstellen**

Zum Wiederherstellen des Systems stehen mehrere Möglichkeiten zur Verfügung. Wählen Sie die Methode, die sich am besten für Ihre Situation und Ihre Kenntnisse eignet:

**WICHTIG:** Nicht alle Methoden sind für alle Produkte verfügbar.

- Windows bietet mehrere Optionen zum Wiederherstellen aus Sicherungen, Aktualisieren des Computers und Zurücksetzen des Computers in seinen ursprünglichen Zustand. Weitere Informationen finden Sie in der App "Erste Schritte".
	- ▲ Wählen Sie die Schaltfläche Start und dann die App Erste Schritte.
- Wenn Sie ein Problem mit einer vorinstallierten Anwendung oder einem Treiber beheben müssen, installieren Sie die Anwendungen bzw. Treiber mithilfe der Option "Neuinstallieren von Treibern und/ oder Anwendungen" (nur bestimmte Produkte) in HP Recovery Manager neu.
	- ▲ Geben Sie Wiederherstellung in das Suchfeld der Taskleiste ein, wählen Sie **HP Recovery Manager** und **Neuinstallieren von Treibern und/oder Anwendungen** und folgen Sie dann den Anleitungen auf dem Bildschirm.
- Wenn Sie die Windows-Partition mit dem originalen werkseitigen Inhalt wiederherstellen möchten, können Sie die Option zur Systemwiederherstellung von der HP Wiederherstellungspartition wählen (nur bestimmte Produkte) oder Sie können die HP Wiederherstellungsmedien verwenden. Weitere Informationen finden Sie unter [Wiederherstellung mit HP Recovery Manager auf Seite 54.](#page-63-0) Falls Sie noch keine Wiederherstellungsmedien erstellt haben, siehe [Erstellen von HP Wiederherstellungsmedien](#page-61-0)  [\(nur bestimmte Produkte\) auf Seite 52](#page-61-0)
- Bei bestimmten Produkten können Sie zum Wiederherstellen der originalen werkseitigen Partition und ihres Inhalts oder wenn Sie die Festplatte ausgetauscht haben, die Option "Rücksetzung auf

<span id="page-63-0"></span>Werkseinstellungen" des HP Wiederherstellungsmediums verwenden. Weitere Informationen finden Sie unter Wiederherstellung mit HP Recovery Manager auf Seite 54.

● Wenn Sie die Wiederherstellungspartition entfernen möchten, um Festplattenspeicherplatz freizugeben, können Sie bei bestimmten Produkten die Option "Wiederherstellungspartition entfernen" von HP Recovery Manager verwenden.

Weitere Informationen finden Sie unter [Entfernen der HP Wiederherstellungspartition \(nur bestimmte](#page-65-0) [Produkte\) auf Seite 56.](#page-65-0)

### **Wiederherstellung mit HP Recovery Manager**

Mit der HP Recovery Manager-Software können Sie den Computer auf seinen ursprünglichen Auslieferungszustand zurücksetzen, indem Sie die von Ihnen erstellten oder die von HP erworbenen Wiederherstellungsmedien oder die HP Wiederherstellungspartition (nur bestimmte Produkte) verwenden. Falls Sie noch keine Wiederherstellungsmedien erstellt haben, siehe [Erstellen von HP](#page-61-0) [Wiederherstellungsmedien \(nur bestimmte Produkte\) auf Seite 52](#page-61-0)

#### **Das sollten Sie wissen, bevor Sie beginnen**

- HP Recovery Manager kann nur Software wiederherstellen, die bereits werksseitig installiert wurde. Software, die nicht im Lieferumfang des Computers enthalten ist, muss von der Website des Herstellers heruntergeladen oder erneut von den vom Hersteller bereitgestellten Medien installiert werden.
- **WICHTIG:** Eine Wiederherstellung über HP Recovery Manager sollte als letzter Versuch durchgeführt werden, um Computerprobleme zu beheben.
- HP Wiederherstellungsmedien müssen verwendet werden, wenn die Festplatte des Computers beschädigt ist. Falls Sie noch keine Wiederherstellungsmedien erstellt haben, siehe [Erstellen von HP](#page-61-0)  [Wiederherstellungsmedien \(nur bestimmte Produkte\) auf Seite 52](#page-61-0)
- Um die Option zur Rücksetzung auf die Werkseinstellung zu nutzen, müssen Sie HP Wiederherstellungsmedien verwenden (nur bestimmte Produkte). Falls Sie noch keine Wiederherstellungsmedien erstellt haben, siehe [Erstellen von HP Wiederherstellungsmedien \(nur](#page-61-0)  [bestimmte Produkte\) auf Seite 52](#page-61-0)
- Wenn Ihr Computer das Erstellen von HP Wiederherstellungsmedien nicht erlaubt oder die HP Wiederherstellungsmedien nicht funktionieren, können Sie Wiederherstellungsmedien für Ihr System vom Support erwerben. Sehen Sie im Booklet der *weltweiten Telefonnummern* nach, welches Ihrem Computer beigefügt ist. Sie können die Kontaktinformationen auch auf der HP Website finden. Gehen Sie zu <http://www.hp.com/support>, wählen Sie Ihr Land oder Ihre Region und folgen Sie den Anleitungen auf dem Bildschirm.
- **WICHTIG:** HP Recovery Manager erstellt nicht automatisch Sicherungskopien Ihrer persönlichen Daten. Sichern Sie daher die persönlichen Daten, die Sie behalten möchten, bevor Sie die Wiederherstellung beginnen.

Wenn Sie HP Wiederherstellungsmedien verwenden, können Sie eine der folgenden Wiederherstellungsoptionen wählen:

**HINWEIS:** Nur die für Ihren Computer verfügbaren Optionen werden angezeigt, wenn Sie den Wiederherstellungsprozess starten.

- <span id="page-64-0"></span>Systemwiederherstellung – installiert das Original-Betriebssystem neu und konfiguriert die Einstellungen für die Programme, die ab Werk installiert waren.
- Rücksetzung auf die Werkseinstellungen stellt den Auslieferungszustand des Computers wieder her, löscht alle Daten von der Festplatte und erstellt die Partitionen neu. Anschließend werden das Betriebssystem und die werksseitig installierte Software neu installiert.

Die HP Wiederherstellungspartition (nur bestimmte Produkte) ermöglicht nur die Wiederherstellung des Systems.

### **Verwenden der HP Wiederherstellungspartition (nur bestimmte Produkte)**

Mithilfe der HP Wiederherstellungspartition können Sie das System ohne Wiederherstellungs-Discs bzw. ein Wiederherstellungs-USB-Flash-Laufwerk wiederherstellen. Diese Art der Wiederherstellung kann nur durchgeführt werden, wenn die Festplatte noch funktioniert.

So starten Sie HP Recovery Manager von der HP Wiederherstellungspartition:

**WICHTIG:** Schließen Sie bei Tablets mit einer abnehmbaren Tastatur vor dem Durchführen dieser Schritte die Tastatur an das Tastaturdock an (nur bestimmte Produkte).

**1.** Geben Sie Wiederherstellung in das Suchfeld der Taskleiste ein, wählen Sie **Recovery Manager**  und dann **HP Recovery Environment**.

– oder –

Drücken Sie bei Computern oder Tablets mit angeschlossenen Tastaturen die Taste f11, während der Computer startet oder drücken und halten Sie f11, während Sie die Ein/Aus-Taste drücken.

Bei Tablets ohne Tastatur:

Schalten Sie das Tablet ein oder führen Sie einen Neustart durch und drücken Sie dann schnell die Leiser-Taste. Wählen Sie dann f11.

– oder –

Schalten Sie das Tablet ein oder führen Sie einen Neustart durch und drücken Sie dann schnell die Windows-Taste. Wählen Sie dann f11.

- **2.** Wählen Sie im Menü "Startoptionen" die Option **Problembehebung**.
- **3.** Wählen Sie **HP Recovery Manager** und folgen Sie anschließend den Anleitungen auf dem Bildschirm.

### **Verwenden der HP Recovery Medien zur Wiederherstellung**

Mit dem HP Recovery Medium können Sie das Originalsystem wieder herstellen. Diese Methode können Sie verwenden, wenn Ihr System keine HP Recovery Partition enthält oder die Festplatte nicht richtig funktioniert.

- **1.** Sichern Sie nach Möglichkeit alle persönlichen Dateien (Backup).
- **2.** Legen Sie die HP Wiederherstellungsmedien ein und starten Sie das Tablet neu.
- **EY HINWEIS:** Wenn der Computer nicht automatisch in HP Recovery Manager startet, ändern Sie die Boot-Reihenfolge des Computers. Siehe Ändern der Boot-Reihenfolge des Computers auf Seite 55.
- **3.** Folgen Sie den Anweisungen auf dem Bildschirm.

### **Ändern der Boot-Reihenfolge des Computers**

Wenn Ihr Computer nicht in HP Recovery Manager neu startet, ändern Sie die Boot-Reihenfolge des Computers. Dies ist die Reihenfolge der im BIOS aufgeführten Geräte, in dem der Computer nach

<span id="page-65-0"></span>Startinformationen sucht. Sie können die Auswahl auf ein optisches Laufwerk oder ein USB-Flash-Laufwerk ändern.

So ändern Sie die Boot-Reihenfolge:

**WICHTIG:** Schließen Sie bei Tablets mit einer abnehmbaren Tastatur vor dem Durchführen dieser Schritte die Tastatur an das Tastaturdock an.

- **1.** Legen Sie das HP Wiederherstellungsmedium ein.
- **2.** Starten Sie BIOS:

Bei Computern oder Tablets mit angeschlossenen Tastaturen:

**▲** Schalten Sie den Computer oder das Tablet ein oder führen Sie einen Neustart durch, drücken Sie schnell esc und drücken Sie dann f9, um die Boot-Optionen festzulegen.

Bei Tablets ohne Tastatur:

**▲** Schalten Sie das Tablet ein oder führen Sie einen Neustart durch und drücken Sie dann schnell die Leiser-Taste. Wählen Sie dann **f9**.

– oder –

Schalten Sie das Tablet ein oder führen Sie einen Neustart durch und drücken Sie dann schnell die Windows-Taste. Wählen Sie dann **f9**.

- **3.** Wählen Sie das optische Laufwerk oder das USB-Laufwerk, von dem Sie booten möchten.
- **4.** Folgen Sie den Anweisungen auf dem Bildschirm.

#### **Entfernen der HP Wiederherstellungspartition (nur bestimmte Produkte)**

In HP Recovery Manager haben Sie die Möglichkeit, die HP Wiederherstellungspartition zu entfernen, um Platz auf der Festplatte zu schaffen.

- **WICHTIG:** Wenn Sie die HP Wiederherstellungspartition entfernt haben, können Sie keine Systemwiederherstellung durchführen oder HP Wiederherstellungsmedien von der HP Wiederherstellungspartition erstellen. Aus diesem Grund sollten Sie HP Wiederherstellungsmedien erstellen, bevor Sie die Wiederherstellungspartition entfernen (siehe [Erstellen von HP](#page-61-0) [Wiederherstellungsmedien \(nur bestimmte Produkte\) auf Seite 52](#page-61-0)).
- **HINWEIS:** Die Option "Wiederherstellungspartition entfernen" ist nur bei Produkten verfügbar, die diese Funktion unterstützen.

Führen Sie die folgenden Schritte aus, um die HP Wiederherstellungspartition zu entfernen:

- **1.** Geben Sie Wiederherstellung in das Suchfeld der Taskleiste ein und wählen Sie **HP Recovery Manager**.
- **2.** Wählen Sie **Wiederherstellungspartition entfernen** und folgen Sie den Anleitungen auf dem Bildschirm.

# <span id="page-66-0"></span>**12 Technische Daten**

# **Eingangsleistung**

Die Informationen zur elektrischen Leistung in diesem Abschnitt können hilfreich sein, wenn Sie den Computer auf Auslandsreisen mitnehmen möchten.

Der Computer wird mit Gleichstrom betrieben, der aus einer Wechsel- oder Gleichstromquelle stammen kann. Die Wechselstromquelle muss eine Nennspannung von 100-240 V bei 50-60 Hz aufweisen. Obwohl der Computer über eine autonome Gleichstromquelle betrieben werden kann, sollte er nur mit einem Netzteil oder einer Gleichstromquelle betrieben werden, die von HP geliefert und für die Verwendung mit diesem Computer genehmigt wurden.

Der Computer ist für Gleichstrom ausgelegt, wobei die folgenden Spezifikationen eingehalten werden müssen. Betriebsspannung und Betriebsstrom variieren je nach Plattform. Die Angaben zu Betriebsspannung und Betriebsstrom des Computers finden Sie auf dem Zulassungsetikett.

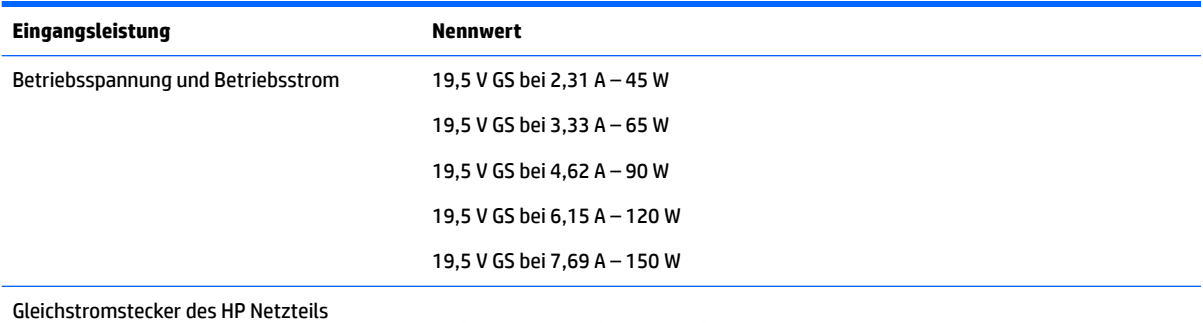

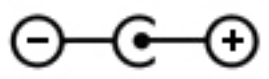

**HINWEIS:** Dieses Gerät wurde für IT-Stromversorgungsnetze in Norwegen mit einer Effektivspannung zwischen Phasen von nicht mehr als 240 V entwickelt.

# <span id="page-67-0"></span>**Betriebsumgebung**

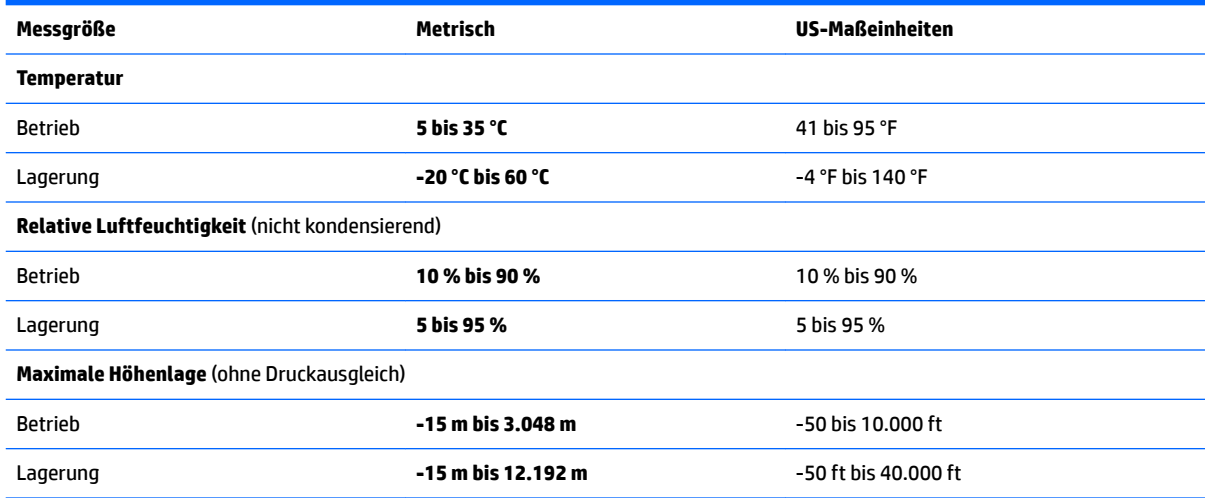

# <span id="page-68-0"></span>**13 Elektrostatische Entladung**

Unter elektrostatischer Entladung wird die Freisetzung statischer Ladung beim Kontakt zweier Objekte verstanden, beispielsweise der elektrische Schlag, den Sie spüren, wenn Sie über einen Teppichboden gehen und eine Türklinke aus Metall anfassen.

Die Entladung statischer Elektrizität über einen Finger oder einen anderen Leiter kann elektronische Bauteile beschädigen.

Beachten Sie folgende Vorsichtsmaßnahmen, um Schäden am Computer oder an den Laufwerken und einen Datenverlust zu vermeiden:

- Wenn die Anleitungen zur Installation oder zum Ausbau vorschreiben, dass die Stromzufuhr zum Computer unterbrochen werden muss, stellen Sie sicher, dass er ordnungsgemäß geerdet ist.
- Bewahren Sie die Komponenten bis zur Installation in gegen elektrostatische Aufladung geschützten Behältnissen auf.
- Vermeiden Sie es, Stifte, Leitungen und Schaltungsbauteile zu berühren. Vermeiden Sie möglichst den Kontakt mit elektronischen Komponenten.
- Verwenden Sie nicht-magnetische Werkzeuge.
- Bevor Sie Komponenten berühren, entladen Sie statische Elektrizität, indem Sie eine unlackierte Metalloberfläche berühren.
- Wenn Sie eine Komponente entfernen, bewahren Sie sie in einem elektrostatikgeschützten Behältnis auf.

# **14 Zugänglichkeit**

HP entwirft, produziert und vermarket Produkte und Dienstleistungen, die von allen, einschließlich Menschen mit Behinderungen, entweder auf eigenständiger Basis oder mit entsprechenden assistiven Geräte verwendet werden können.

# **Unterstützte assistive Technologien**

HP Produkte unterstützen eine Vielzahl von assistiven Technologien für das Betriebssystem und können so konfiguriert werden, dass sie mit zusätzlichen assistiven Technologien funktionieren. Verwenden Sie die Suchfunktion auf Ihrem Gerät, um weitere Informationen zu assistiven Funktionen finden.

# **Kontaktieren des Supports**

Wir stimmen kontinuierlich die Eingabehilfen für unsere Produkte und Dienstleistungen ab und begrüßen Feedback von Benutzern. Wenn Sie mit einem Produkt ein Problem haben, oder wenn Sie uns über Eingabehilfefunktionen informieren möchten, die Ihnen geholfen haben, kontaktieren Sie uns bitte unter der Telefonnummer +1 (888) 259-5707, Montag bis Freitag von 06:00 - 21:00 Uhr, Mountain Time (Nordamerika). Wenn Sie gehörlos oder schwerhörig sind und TRS/VRS/WebCapTel verwenden, kontaktieren Sie uns bitte unter der Telefonnummer +1 (877) 656-7058, Montag bis Freitag von 06:00 - 21:00 Uhr, Mountain Time (Nordamerika), wenn Sie technischen Support benötigen oder Fragen zu Eingabehilfen haben.

**HINWEIS:** Support ist nur in englischer Sprache verfügbar.

**<sup>&</sup>lt;sup>2</sup> HINWEIS:** Für weitere Informationen zu einem bestimmten assistiven Technologieprodukt wenden Sie sich an den Kunden-Support für dieses Produkt.

# **Index**

### **Symbole/Zahlen**

3D-Kamera, Beschreibung [8](#page-17-0)

### **A**

AC-Adapter, Tests [35](#page-44-0) Akku Beheben eines niedrigen Akkuladestands [34](#page-43-0) Energie sparen [33](#page-42-0) Entladen [33](#page-42-0) Informationsquellen [33](#page-42-0) niedriger Akkuladestand [33](#page-42-0) Werksseitig versiegelt [32](#page-41-0) Akkubetrieb [32](#page-41-0) Akkus, Informationen [33](#page-42-0) Aktionstasten [13](#page-22-0) Beschreibung [12](#page-21-0) Aktualisieren von Programmen und Treibern [38](#page-47-0) Anschließen an die externe Netzstromversorgung [34](#page-43-0) Anschluss, Stromnetz [6](#page-15-0) Anschlüsse Externer Monitor [23](#page-32-0) HDMI-Anschluss [6,](#page-15-0) [24](#page-33-0), [25](#page-34-0) Miracast [26](#page-35-0) USB 2.0 [5](#page-14-0) USB 3.0 [5](#page-14-0), [6](#page-15-0) USB 3.0-Anschluss mit Ladefunktion (Stromversorgung) [6](#page-15-0) VGA [23](#page-32-0) Anschluss für externen Monitor [23](#page-32-0) Antivirensoftware verwenden [43](#page-52-0) Audioausgangsbuchse (Kopfhörer)/ Audioeingangsbuchse (Mikrofon), Beschreibung [6](#page-15-0) Ausschalten des Computers [35](#page-44-0)

### **B**

Betriebsanzeigen, Beschreibung [5](#page-14-0), [10](#page-19-0) Betriebstaste [11](#page-20-0) Betriebsumgebung [58](#page-67-0)

#### BIOS

Aktualisieren [46](#page-55-0) Ermitteln der Version [46](#page-55-0) Starten von Setup Utility [46](#page-55-0) Update herunterladen [47](#page-56-0) Bluetooth-Etikett [15](#page-24-0) Bluetooth-Gerät [17,](#page-26-0) [19](#page-28-0) Boot-Reihenfolge Ändern [55](#page-64-0) Buchsen Audioausgang (Kopfhörer)/ Audioeingang (Mikrofon) [6](#page-15-0) Netzwerk [6](#page-15-0) RJ-45-Netzwerk [6](#page-15-0)

### **D**

Datenträgerbereinigung, Software [37](#page-46-0) Defragmentierung, Software [37](#page-46-0) Diebstahlsicherung installieren [45](#page-54-0) Dual-Mode DisplayPort Verbinden [25](#page-34-0)

### **E**

Eingangsleistung [57](#page-66-0) Einleiten des Standbymodus und des Ruhezustands [30](#page-39-0) Einrichten des Kennwortschutzes für die Reaktivierung [31](#page-40-0) Elektrostatische Entladung [59](#page-68-0) Energieanzeige, Verwenden [32](#page-41-0) Energieeinstellungen, Verwenden [32](#page-41-0) esc-Taste, Beschreibung [12](#page-21-0) Etiketten Bluetooth [15](#page-24-0) Seriennummer [14](#page-23-0) Service [14](#page-23-0) WLAN [15](#page-24-0) Zulassung [15](#page-24-0) Zulassungsetiketten für Wireless-Geräte [15](#page-24-0) Externe Netzstromversorgung, Anschließen [34](#page-43-0)

### **F**

Festplattenanzeige [5](#page-14-0) Feststelltaste, Beschreibung [10](#page-19-0) Fingerabdrücke registrieren [43](#page-52-0) Fingerabdruck-Lesegerät Verwenden [43](#page-52-0) Fingerabdruck-Lesegerät, Beschreibung [12](#page-21-0) Fingerabdruck-Lesegerät, LED [10](#page-19-0) Firewallsoftware [44](#page-53-0) Firmen-WLAN, Verbindung [18](#page-27-0) Flugzeugmodus [17](#page-26-0) Flugzeugmodus-Taste [13,](#page-22-0) [17](#page-26-0) fn-Taste, Beschreibung [12](#page-21-0)

### **G**

GPS [19](#page-28-0)

### **H**

HDMI, Konfigurieren von Audio [24](#page-33-0) HDMI-Anschluss Beschreibung [6](#page-15-0) Verbinden [24](#page-33-0) Headsets, anschließen [22](#page-31-0) Herunterfahren [35](#page-44-0) High-Definition-Geräte, anschließen [24](#page-33-0), [25,](#page-34-0) [26](#page-35-0) HP 3D DriveGuard [37](#page-46-0) HP Apps Store, besuchen [1](#page-10-0) HP DataPass [19](#page-28-0) HP Informationsquellen [2](#page-11-0) HP Mobile Broadband Aktivieren [18](#page-27-0) IMEI-Nummer [18](#page-27-0) MEID-Nummer [18](#page-27-0) HP PC Hardware Diagnostics UEFI Verwenden [49](#page-58-0) HP Recovery Manager Korrektur von Boot-Problem [55](#page-64-0) Start [55](#page-64-0) HP Recovery Medien Wiederherstellung [55](#page-64-0) HP Touchpoint Manager [44](#page-53-0) HP Wiederherstellungsmedien Erstellen [52](#page-61-0)

HP Wiederherstellungspartition Entfernen [56](#page-65-0) Wiederherstellung [55](#page-64-0)

#### **I**

IMEI-Nummer [18](#page-27-0) Informationen finden Hardware [4](#page-13-0) Software [4](#page-13-0) Installieren Optionale Diebstahlsicherung [45](#page-54-0) Integrierter Ziffernblock, Beschreibung [12](#page-21-0) Interne Mikrofone, Beschreibung [8](#page-17-0) interner Displayschalter [8](#page-17-0) Internetsicherheitssoftware verwenden [43](#page-52-0)

#### **K**

Kennwörter Setup Utility (BIOS) [42](#page-51-0) Windows [42](#page-51-0) Komponenten Display [8](#page-17-0) linke Seite [6](#page-15-0) oben [9](#page-18-0) rechte Seite [5](#page-14-0) unten [14](#page-23-0) Kritischer Akkuladestand [34](#page-43-0)

### **L**

Lautsprecher Beschreibung [12](#page-21-0), [14](#page-23-0) Verbinden [21](#page-30-0) LEDs Festplatte [5](#page-14-0) Feststelltaste [10](#page-19-0) Fingerabdruck-Lesegerät [10](#page-19-0) Netzteil/Akku [6](#page-15-0) RJ-45-Netzwerkstatus [6](#page-15-0) Stromversorgung [5](#page-14-0), [10](#page-19-0) stummschalten [10](#page-19-0) Lüftungsschlitze [14](#page-23-0)

### **M**

Maus, extern Einstellungen festlegen [27](#page-36-0) MEID-Nummer [18](#page-27-0) Minimierte Image-Wiederherstellung [55](#page-64-0)

Minimiertes Image, erstellen [54](#page-63-0) Miracast [26](#page-35-0) Mobile Broadband Aktivieren [18](#page-27-0) IMEI-Nummer [18](#page-27-0) MEID-Nummer [18](#page-27-0)

#### **N**

Netzanschluss, Beschreibung [6](#page-15-0) Netzteil/Akku [6](#page-15-0) Netzwerkbuchse, Beschreibung [6](#page-15-0) niedriger Ladestand des Akkus [33](#page-42-0) num-Taste [29](#page-38-0)

#### **O**

Öffentliches WLAN, Verbindung [18](#page-27-0) Öffnung für die Diebstahlsicherung, Beschreibung [5](#page-14-0) Optisches Laufwerk, Auswurftaste, Beschreibung [5](#page-14-0) Optisches Laufwerk, Beschreibung [5](#page-14-0)

**P**

Pflegehinweise [38](#page-47-0) Produktname und -nummer des Computers [14](#page-23-0)

### **R**

Reinigung und PƮege Ihres Computers [38](#page-47-0) Reisen mit dem Computer [15](#page-24-0) RJ-45-Netzwerkbuchse, Beschreibung [6](#page-15-0) RJ-45-Netzwerkstatus-LEDs, Beschreibung [6](#page-15-0) Ruhezustand Beenden [31](#page-40-0) Einleiten [31](#page-40-0) Einleiten bei kritischem Akkuladestand [34](#page-43-0)

### **S**

Seriennummer [14](#page-23-0) Seriennummer des Computers [14](#page-23-0) Service-Etiketten, Position [14](#page-23-0) Setup Utility (BIOS), Kennwörter [42](#page-51-0) Sichern von Software und Daten [44](#page-53-0) Sicherungen [51](#page-60-0) SIM-Karte Einsetzen [15](#page-24-0)

**Software** Datenträgerbereinigung [37](#page-46-0) Defragmentierung [37](#page-46-0) HP 3D DriveGuard [37](#page-46-0) Software-Updates installieren [44](#page-53-0) Sound-Einstellungen, Verwendung [22](#page-31-0) Speicherkarte, Beschreibung [7](#page-16-0) Speicherkarten-Lesegerät, Beschreibung [7](#page-16-0) **Standbymodus** Beenden [30](#page-39-0) Einleiten [30](#page-39-0) Standbymodus und Ruhezustand Einleiten [30](#page-39-0) **Steckplätze** Diebstahlsicherung [5](#page-14-0) Speicherkarten-Lesegerät [7](#page-16-0) Streichbewegung mit einem Finger Touchscreen-Bewegung [28](#page-37-0) **Stromversorgung** Akku [32](#page-41-0) Netzbetrieb [34](#page-43-0) Stummschalt-LED, Beschreibung [10](#page-19-0) System reagiert nicht [35](#page-44-0) Systemwiederherstellung [54](#page-63-0) Systemwiederherstellungspunkt Erstellen [53](#page-62-0) Systemwiederherstellungspunkt, erstellen [51](#page-60-0)

### **T**

Tastatur und optionale Maus Verwenden [29](#page-38-0) Tasten Aktion [12](#page-21-0) Auswurftaste, optisches Laufwerk [5](#page-14-0) Betrieb [11](#page-20-0) esc [12](#page-21-0) Flugzeugmodus [13](#page-22-0) fn [12](#page-21-0) Linke TouchPad-Taste [9](#page-18-0) Rechte TouchPad-Taste [9](#page-18-0) Windows [12](#page-21-0) testen eines Netzteils [35](#page-44-0) Tippen TouchPad- und Touchscreen-Bewegung [27](#page-36-0)
**TouchPad** Tasten [9](#page-18-0) Verwenden [27](#page-36-0) TouchPad-Bewegungen Zwei-Finger-Bildlauf [28](#page-37-0) Zwei-Finger-Tippen [28](#page-37-0) TouchPad-Feld, Beschreibung [9](#page-18-0) TouchPad- und Touchscreen-Bewegungen Tippen [27](#page-36-0) Zwei-Finger-Pinch-Zoom [27](#page-36-0) Touchscreen-Bewegungen Streichbewegung mit einem Finger [28](#page-37-0) Transportieren des Computers [40](#page-49-0)

## **U**

Unterseite [15](#page-24-0) Unterstützte Discs, Wiederherstellung [52](#page-61-0) USB 2.0-Anschluss, Beschreibung [5](#page-14-0) USB 3.0-Anschluss, Beschreibung [5](#page-14-0), [6](#page-15-0) USB 3.0-Ladeanschluss (mit Stromversorgung), Beschreibung [6](#page-15-0)

## **V**

Verbindung zu einem WLAN [18](#page-27-0) Versand des Computers [40](#page-49-0) Verwalten der Energieversorgung [30](#page-39-0) Verwenden der Energieanzeigeeinstellungen [32](#page-41-0) Verwenden der Energieeinstellungen [32](#page-41-0) Verwenden der Tastatur und einer optionalen Maus [29](#page-38-0) Verwenden des integrierten Ziffernblocks [29](#page-38-0) Verwenden des TouchPads [27](#page-36-0) Verwenden von Kennwörtern [41](#page-50-0) Verwendung der Sound-Einstellungen [22](#page-31-0) VGA anschließen [23](#page-32-0) Video [22](#page-31-0)

## **W**

Wartung Aktualisieren von Programmen und Treibern [38](#page-47-0)

Datenträgerbereinigung [37](#page-46-0) Defragmentierung [37](#page-46-0) HP 3D DriveGuard [37](#page-46-0) Webcam Beschreibung [8](#page-17-0) Verwenden [21](#page-30-0) Webcam-LED [8](#page-17-0) Wichtige erste Schritte [1](#page-10-0) Wiederherstellen Optionen [53](#page-62-0) Wiederherstellen des Originalzustands des Systems [54](#page-63-0) Wiederherstellung Datenträger [52](#page-61-0) Discs [55](#page-64-0) HP Recovery Manager [54](#page-63-0) Medien [55](#page-64-0) mit HP Recovery Medien [53](#page-62-0) Start [55](#page-64-0) System [54](#page-63-0) Unterstützte Discs [52](#page-61-0) USB-Flash-Laufwerk [55](#page-64-0) Wiederherstellungsmedien Erstellen [52](#page-61-0) mit dem HP Recovery Manager erstellen [52](#page-61-0) Wiederherstellungspartition Entfernen [56](#page-65-0) Windows Systemwiederherstellungspunk t [51](#page-60-0), [53](#page-62-0) Windows Kennwörter [42](#page-51-0) Windows-Taste, Beschreibung [12](#page-21-0) Windows-Tools Verwenden [53](#page-62-0) Wireless-Bedienelemente Betriebssystem [17](#page-26-0) Taste [17](#page-26-0) Wireless-Gerät, Zulassungsetikett [15](#page-24-0) Wireless-LED [17](#page-26-0) Wireless-Netzwerk (WLAN) Firmen-WLAN, Verbindung [18](#page-27-0) Öffentliches WLAN, Verbindung [18](#page-27-0) Reichweite [18](#page-27-0) Verbindung herstellen [18](#page-27-0) Wireless-Netzwerk schützen [44](#page-53-0) Wireless-Taste [17](#page-26-0) WLAN-Antennen, Beschreibung [8](#page-17-0)

WLAN-Etikett [15](#page-24-0) WLAN-Gerät [15](#page-24-0) WWAN-Gerät [18](#page-27-0)

## **Z**

Ziffernblock [29](#page-38-0) Zugänglichkeit [60](#page-69-0) Zulassungsinformationen Wireless-Gerät, Zulassungsetiketten [15](#page-24-0) Zulassungsetikett [15](#page-24-0) Zwei-Finger-Bildlauf TouchPad-Bewegung [28](#page-37-0) Zwei-Finger-Pinch-Zoom TouchPadund Touchscreen-Bewegung [27](#page-36-0) Zwei-Finger-Tippen TouchPad-Bewegung [28](#page-37-0)